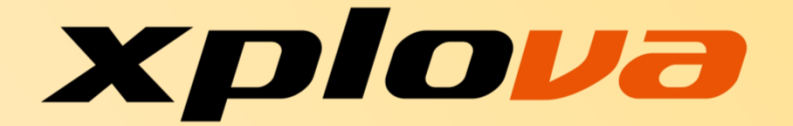

# **Smart Video Fahrradcomputer**

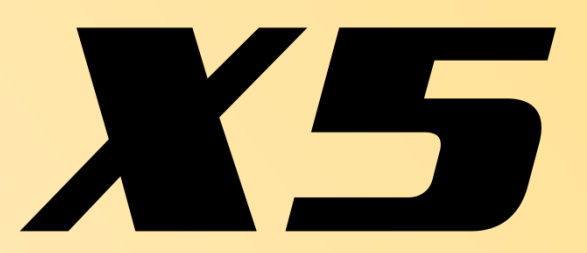

# **Benutzerhandbuch**

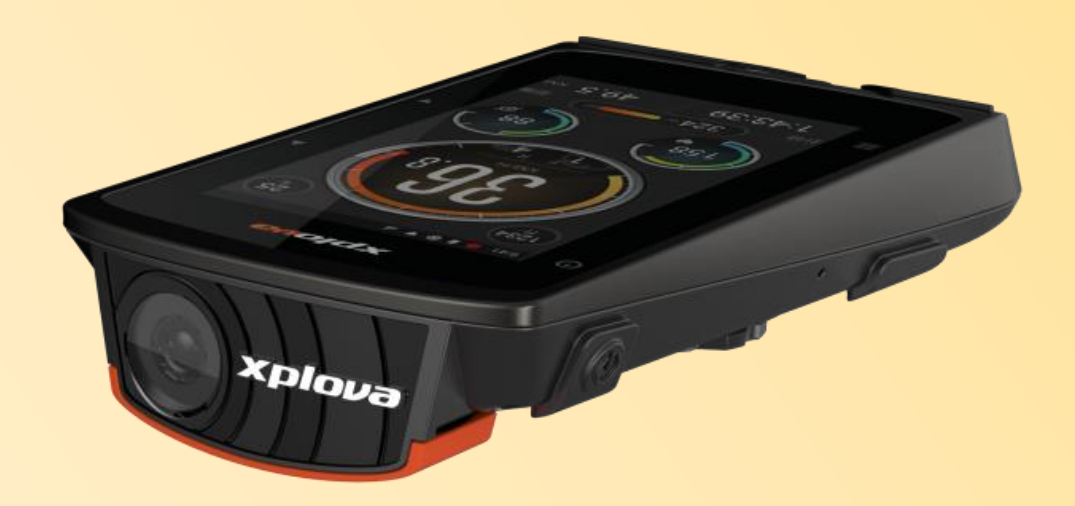

**Sprache: Deutsch**

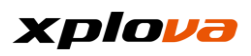

# **Inhaltsverzeichnis**

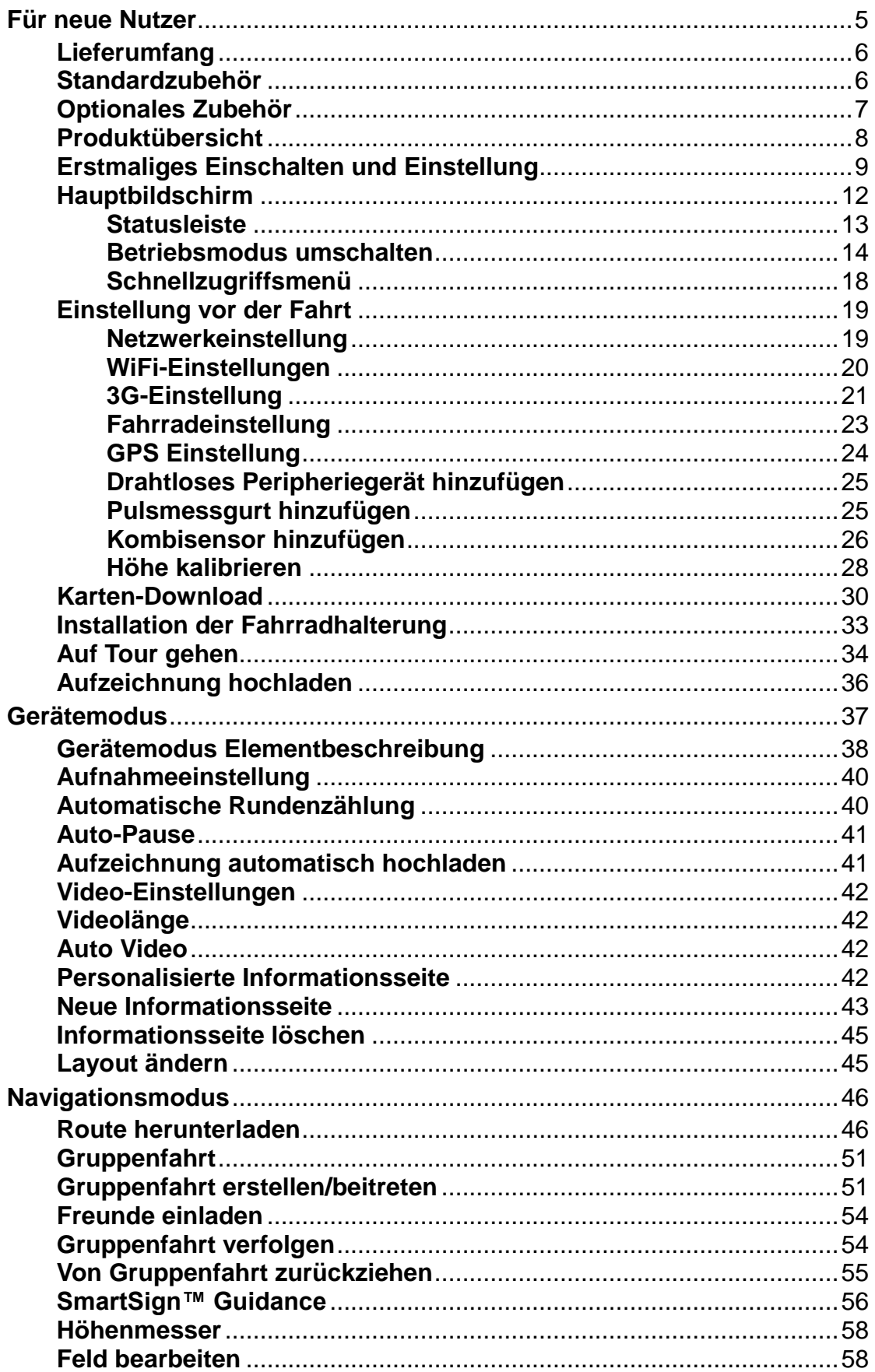

# xplova

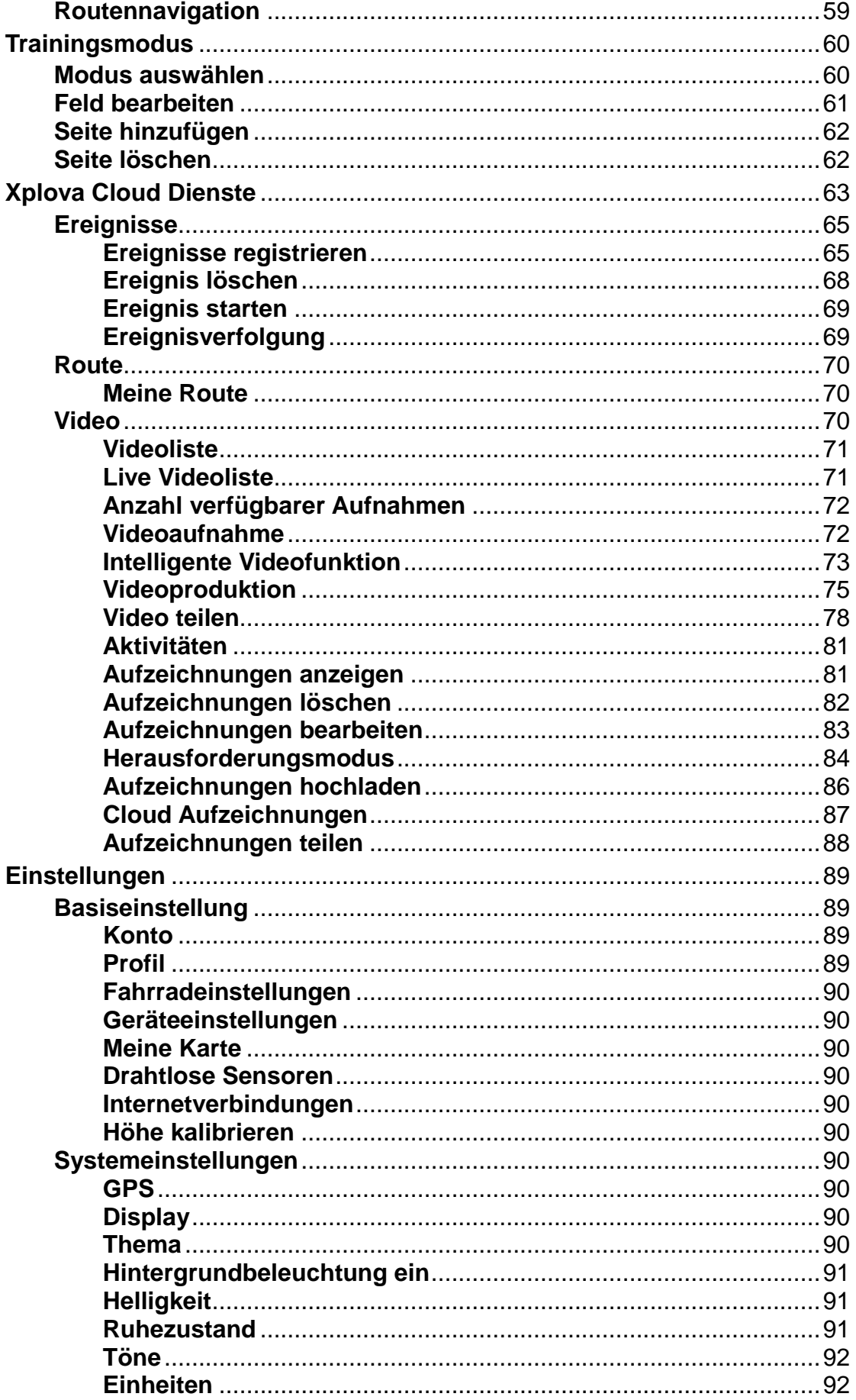

# xplova

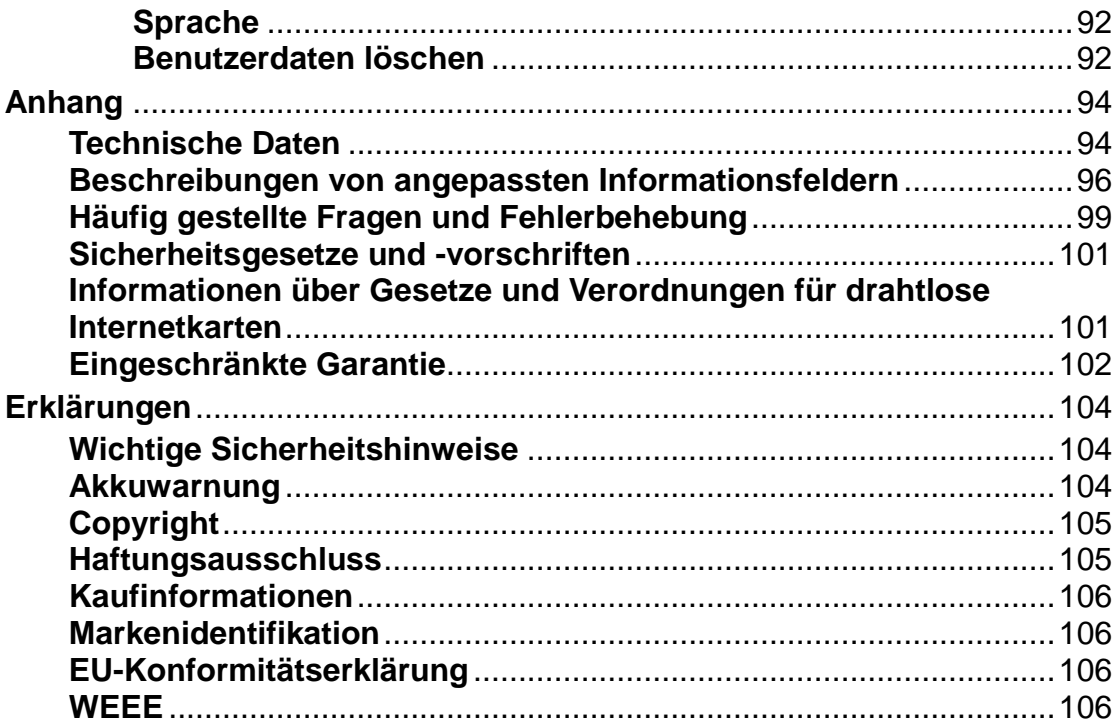

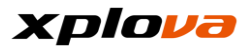

# <span id="page-4-0"></span>**Für neue Nutzer**

**\_\_\_\_\_\_\_\_\_\_\_\_\_\_\_\_\_\_\_\_\_\_\_\_\_\_\_\_\_\_\_\_\_\_\_\_\_\_\_\_\_\_\_\_\_\_\_\_\_\_\_\_\_\_\_\_\_\_\_\_\_\_\_\_\_\_\_\_\_\_\_\_\_\_\_\_\_\_\_\_\_\_\_\_\_\_\_\_\_\_\_\_\_\_\_\_\_\_\_\_\_\_\_\_\_\_\_\_\_\_\_\_\_\_\_\_\_\_\_\_\_\_\_** Vielen Dank für den Kauf des Xplova X5 Smart Video Fahrradcomputers. In diesem Kapitel erklären wir Schritt für Schritt den X5, seine Einstellung, Montage und Nutzung.

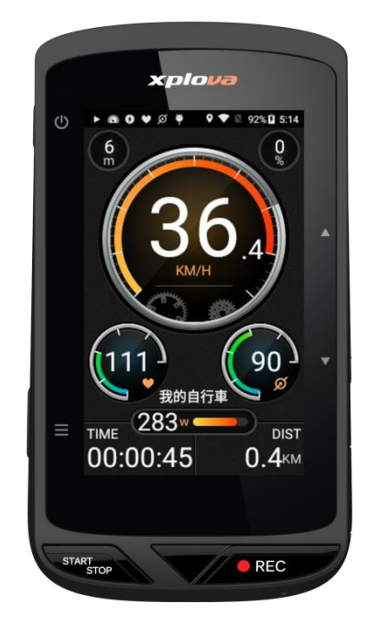

#### <span id="page-5-0"></span>**Lieferumfang \_\_\_\_\_\_\_\_\_\_\_\_\_\_\_\_\_\_\_\_\_\_\_\_\_\_\_\_\_\_\_\_\_\_\_\_\_\_\_\_\_\_\_\_\_\_\_\_\_\_\_\_\_\_\_\_\_\_\_\_\_\_\_\_\_\_\_\_\_\_\_\_\_\_\_\_\_\_\_\_\_\_\_\_\_\_\_\_\_\_\_\_\_\_\_\_\_\_\_\_\_\_\_\_\_\_\_\_\_\_\_\_\_\_\_\_\_\_\_\_\_\_\_**

Packen Sie den Karton vorsichtig aus und stellen Sie sicher, dass das folgende Standardzubehör enthalten ist. Optionales Zubehör kann je nach Modell, Spezifikationen und Land des Kaufs variieren. Bitte beachten Sie das Land Ihres Kaufs, da einige Zubehörteile je nach Region variieren können. Für weitere Informationen kontaktieren Sie bitte Ihren Xplova Händler.

#### <span id="page-5-1"></span>**Standardzubehör \_\_\_\_\_\_\_\_\_\_\_\_\_\_\_\_\_\_\_\_\_\_\_\_\_\_\_\_\_\_\_\_\_\_\_\_\_\_\_\_\_\_\_\_\_\_\_\_\_\_\_\_\_\_\_\_\_\_\_\_\_\_\_\_\_\_\_\_\_\_\_\_\_\_\_\_\_\_\_\_\_\_\_\_\_\_\_\_\_\_\_\_\_\_\_\_\_\_\_\_\_\_\_\_\_\_\_\_\_\_\_\_\_\_\_\_\_\_\_\_\_\_\_**

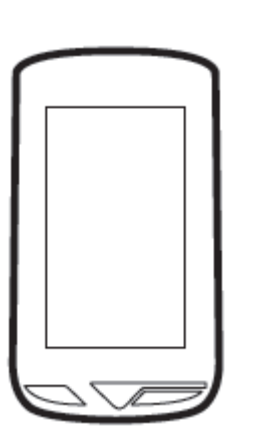

Smart Video Fahrradcomputer X5

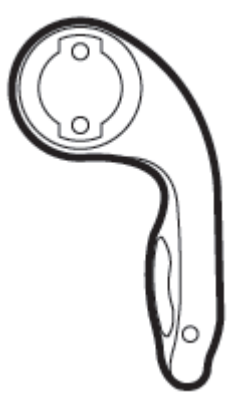

Fahrradcomputer Fahrradhalterung

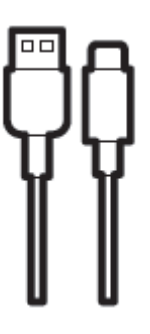

Micro-USB Kabel

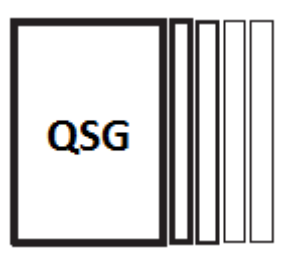

Schnellstartanleitungen

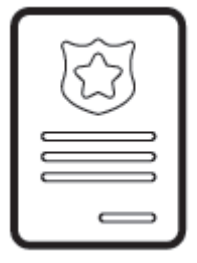

**Garantiekarte** 

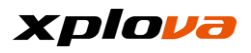

## <span id="page-6-0"></span>**Optionales Zubehör**

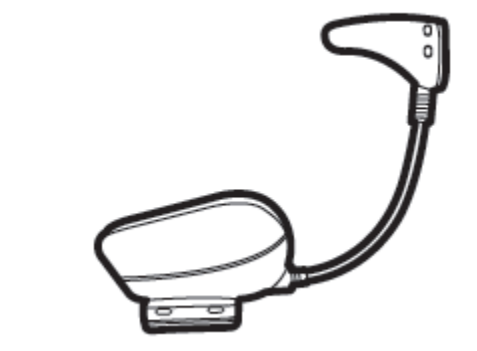

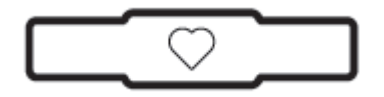

Herzfrequenzsensor und Gurt Geschwindigkeit-/Trittfrequenzsensor

◆Bitte kontaktieren Sie Ihren Xplova Händler, wenn Sie ein optionales Zubehörteil kaufen möchten.

**\_\_\_\_\_\_\_\_\_\_\_\_\_\_\_\_\_\_\_\_\_\_\_\_\_\_\_\_\_\_\_\_\_\_\_\_\_\_\_\_\_\_\_\_\_\_\_\_\_\_\_\_\_\_\_\_\_\_\_\_\_\_\_\_\_\_\_\_\_\_\_\_\_\_\_\_\_\_\_\_\_\_\_\_\_\_\_\_\_\_\_\_\_\_\_\_\_\_\_\_\_\_\_\_\_\_\_\_\_\_\_\_\_\_\_\_\_\_\_\_\_\_\_**

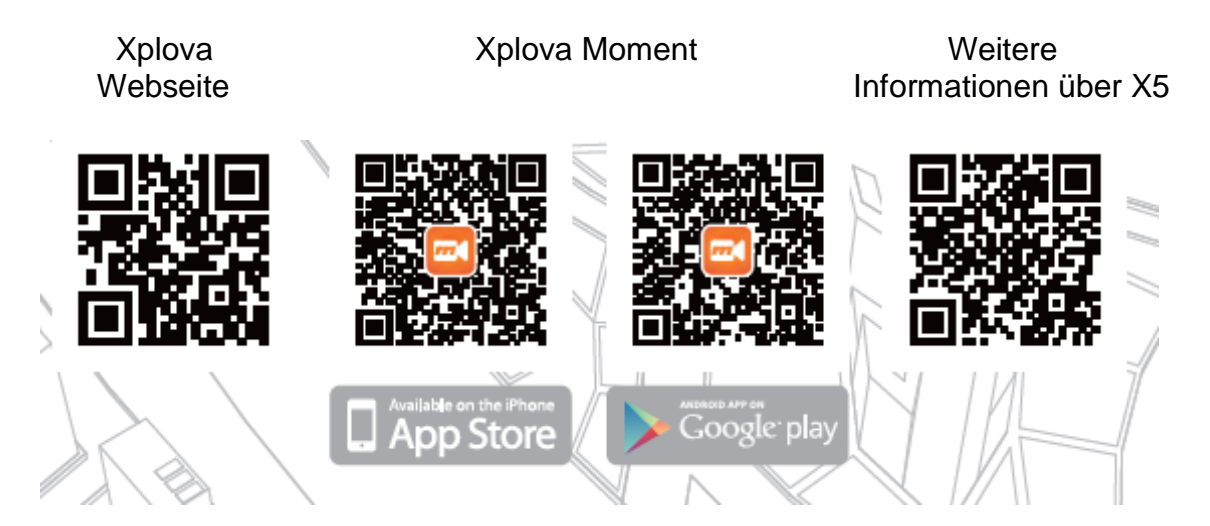

*\* Hinweis: Bitte scannen Sie den QR-Code, um die neuesten Informationen über Xplova Produkte zu erhalten.*

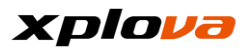

# <span id="page-7-0"></span>**Produktübersicht**

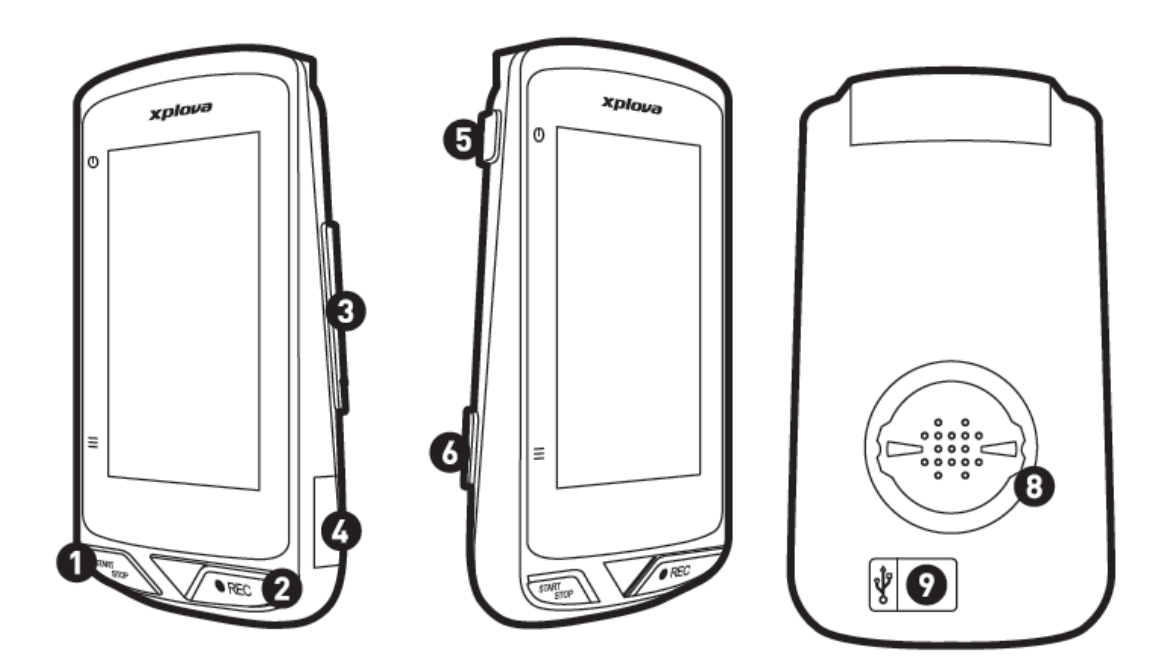

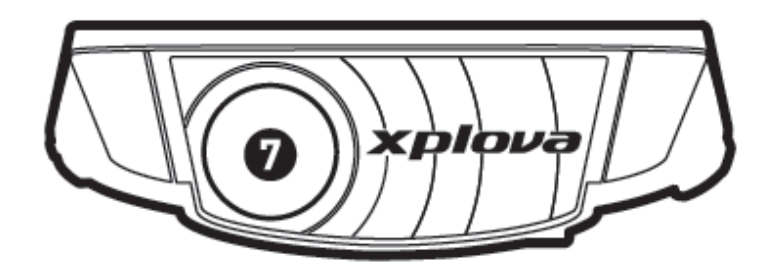

- 1. [Start/Stop] Taste
- 2. [REC] Taste
- 3. [Nach oben/unten] Umschalttaste
- 4. SIM-Karteneinschub
- 5. [Ein/Aus] Taste
- 6. [Modus] Taste
- 7. Kamera
- 8. Fahrradhalterungsanschluss
- 9. Micro-USB Anschluss (Gummiabdeckung anbringen, wenn nicht aufgeladen wird)

*\*Hinweis: Ziehen Sie die Gummiabdeckung des Micro-USB Anschlusses nicht zu fest über, um ein Abbrechen zu vermeiden und bringen Sie die Gummiabdeckung wieder an, wenn der Aufladevorgang abgeschlossen wurde.*

#### <span id="page-8-0"></span>**Erstmaliges Einschalten und Einstellung \_\_\_\_\_\_\_\_\_\_\_\_\_\_\_\_\_\_\_\_\_\_\_\_\_\_\_\_\_\_\_\_\_\_\_\_\_\_\_\_\_\_\_\_\_\_\_\_\_\_\_\_\_\_\_\_\_\_\_\_\_\_\_\_\_\_\_\_\_\_\_\_\_\_\_\_\_\_\_\_\_\_\_\_\_\_\_\_\_\_\_\_\_\_\_\_\_\_\_\_\_\_\_\_\_\_\_\_\_\_\_\_\_\_\_\_\_\_\_\_\_\_\_**

- 1. **Aufladen des Xplova X5**: Bitte stellen Sie sicher, dass der Xplova X5 vor der ersten Nutzung über das Micro-USB Kabel vollständig aufgeladen wurde. Um Ihren X5 aufzuladen, schließen Sie das USB Kabel ganz einfach an den Anschluss an der Rückseite des X5 an. *\* Hinweis: Laden Sie Ihren X5 vor der erstmaligen Nutzung mindestens 5 Stunden lang auf, um sicherzustellen, dass der Akku vollständig aufgeladen ist. Wenn Sie ein 5V1A Ladegerät verwenden, beträgt die Ladezeit ca. 3 Stunden.*
- 2. **SIM-Karte einsetzen**: Wenn Sie den X5 über 3G mit dem Internet verbinden möchten, müssen Sie eine 3G SIM-Karte in den Steckplatz des X5 einsetzen (an Position #4 auf der vorherigen Seite der Produktübersicht).
- 3. **Einschalten**: Wenn das Gerät ausreichend aufgeladen wurde oder gerade aufgeladen wird, drücken Sie etwas länger auf die [Ein/Aus] Taste, bis der Einschaltbildschirm angezeigt wird.
- 4. **Sprachauswahl**: Wählen Sie Ihre gewünschte Sprache nach der Anzeige des Willkommensbildschirms.

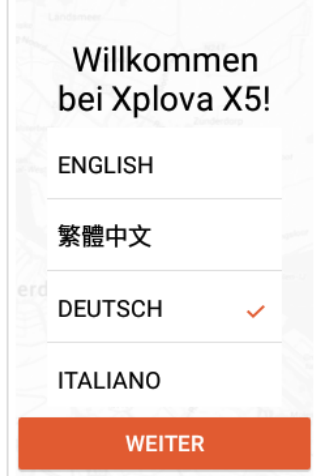

5. **Zeitzone auswählen**: Es wird empfohlen, die Standardeinstellung [Automatisch einstellen] beizubehalten, bei der GPS automatisch verwendet wird, um Ihre aktuelle Zeitzone zu suchen.

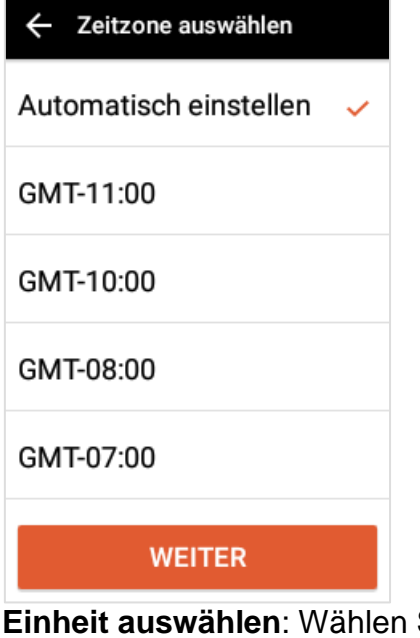

6. **Einheit auswählen**: Wählen Sie die Berechnungseinheit [Metrisch] oder [Zoll].

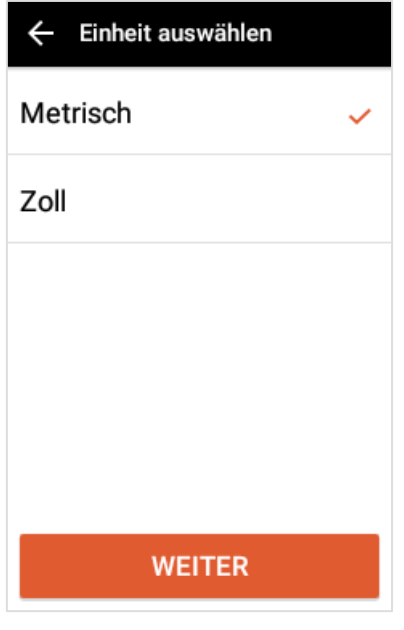

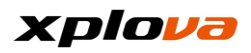

7. **Netzwerkkonfiguration**: Um WiFi einzurichten, lesen Sie bitte den Abschnitt WiFi-Einstellung. Wenn eine 3G SIM-Karte eingelegt und WiFi ebenfalls verfügbar ist, wird der X5 WiFi als erste Priorität verwenden, um bei Ihrer Datennutzung zu sparen.

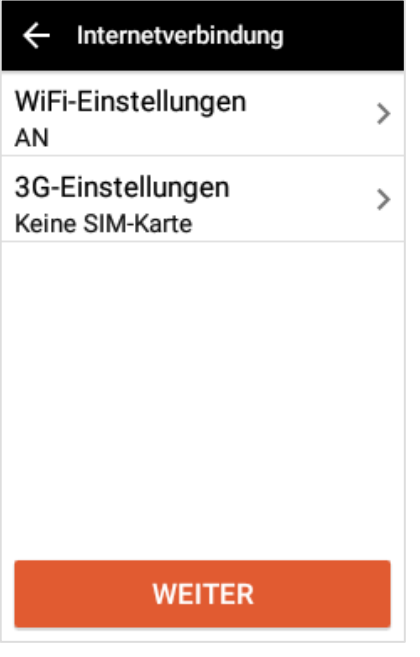

*\* Hinweis: Wenn Sie bereits mit dem Internet verbunden sind, werden die Karteneinstellungen angezeigt. Bitte lesen Sie den Abschnitt [Karten-Download], um weitere Informationen zu erhalten.*

8. **Anmeldung**: Melden Sie sich mit Ihrem Xplova Konto oder FB Konto an. Sie können auch ein neues Konto auf der offiziellen Xplova Webseite (http://www.xplova.com/) oder Xplova Moment Mobile APP registrieren. Sie können diesen Schritt auch überspringen und sich später anmelden.

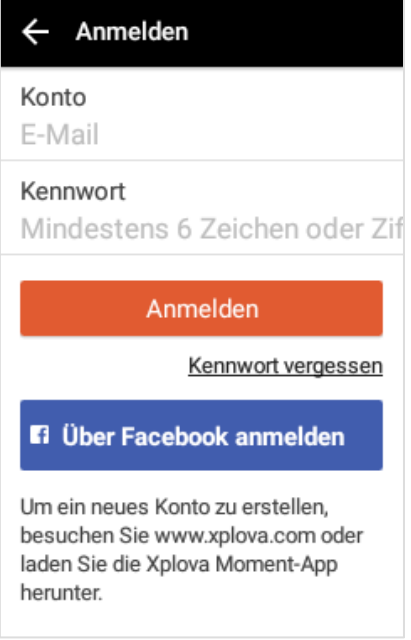

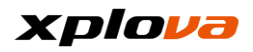

9. **Warnbildschirm**: Wenn der Warnbildschirm angezeigt wird, tippen Sie auf [OK] am unteren Bildrand, nachdem Sie den Text gelesen haben.

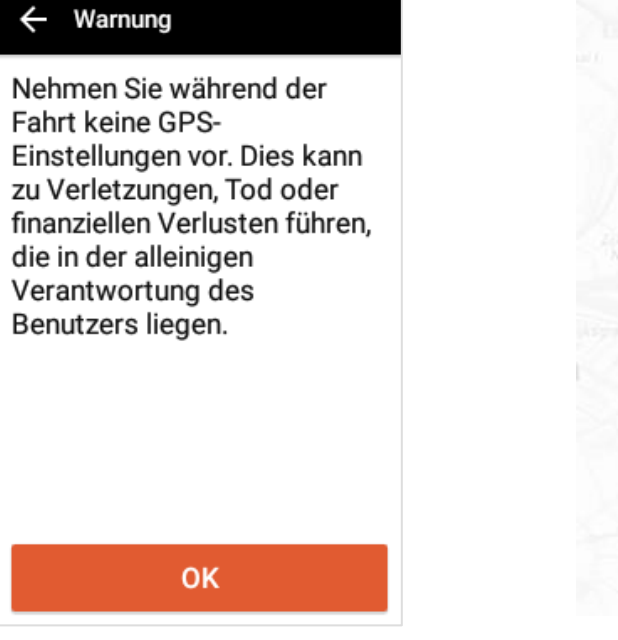

10.**Startbildschirm**: Wenn der Startbildschirm angezeigt wird, ist die Ersteinrichtung abgeschlossen.

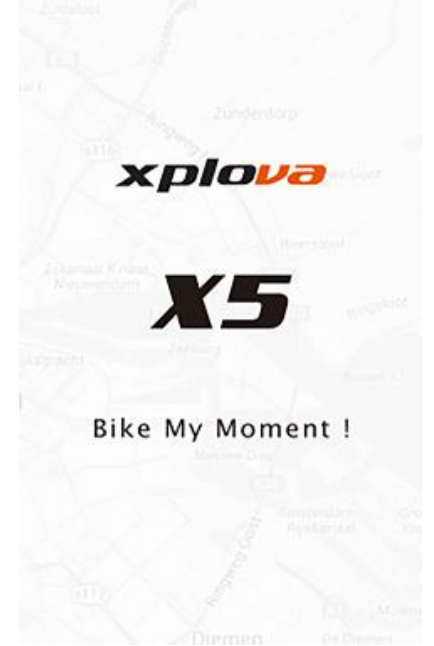

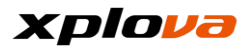

# <span id="page-11-0"></span>**Hauptbildschirm**

Vor der Aufzeichnung Ihrer Fahrt werden die gesamt gefahrenen Kilometer am unteren Bildrand angezeigt. Nach dem Beginn Ihrer Fahrt wird die aktuelle Fahrzeit und Entfernung angezeigt.

**\_\_\_\_\_\_\_\_\_\_\_\_\_\_\_\_\_\_\_\_\_\_\_\_\_\_\_\_\_\_\_\_\_\_\_\_\_\_\_\_\_\_\_\_\_\_\_\_\_\_\_\_\_\_\_\_\_\_\_\_\_\_\_\_\_\_\_\_\_\_\_\_\_\_\_\_\_\_\_\_\_\_\_\_\_\_\_\_\_\_\_\_\_\_\_\_\_\_\_\_\_\_\_\_\_\_\_\_\_\_\_\_\_\_\_\_\_\_\_\_\_\_\_**

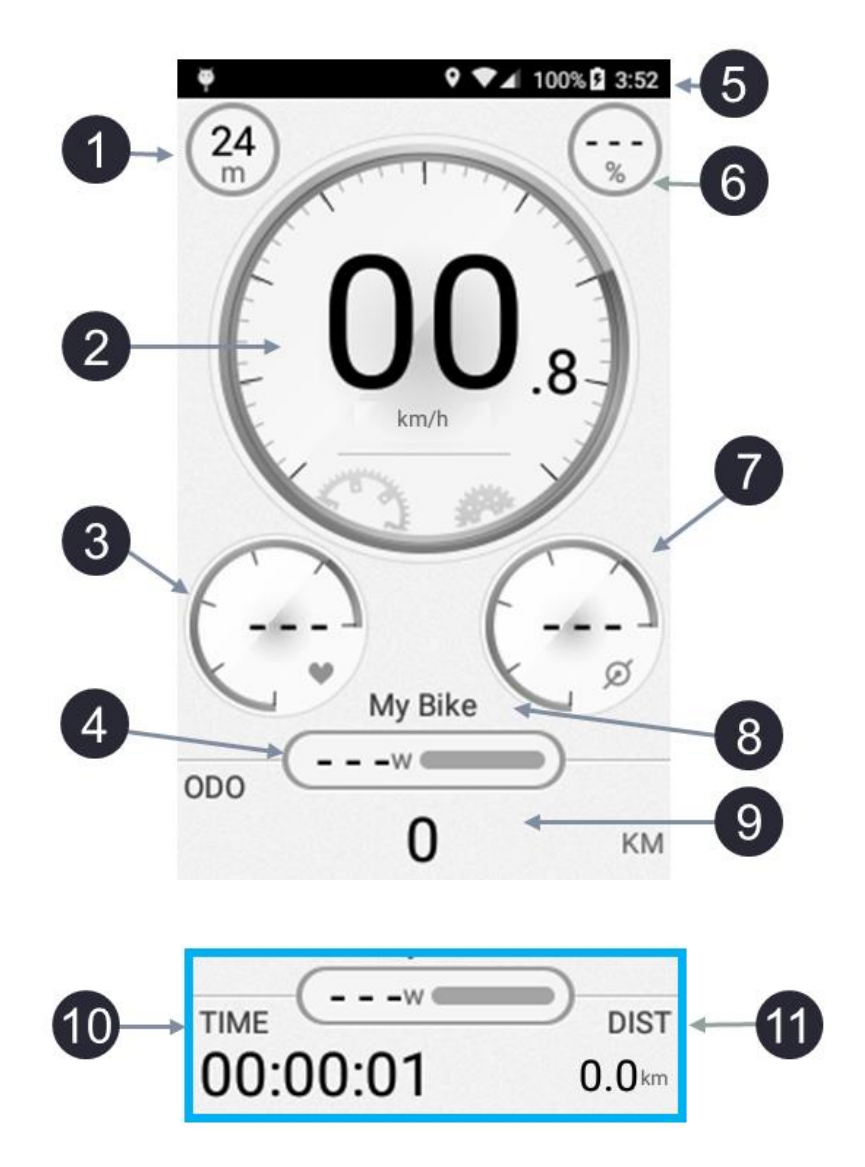

- 1. Höhe
- 2. Geschwindigkeit
- 3. Herzfrequenz
- 4. Leistung
- 5. Statusleiste
- 6. Steigung
- 7. Trittfrequenz
- 8. Fahrradname
- 9. Gesamtdistanz
- 10.Fahrtzeit
- 11.Zurückgelegte Distanz

## <span id="page-12-0"></span>**Statusleiste**

**\_\_\_\_\_\_\_\_\_\_\_\_\_\_\_\_\_\_\_\_\_\_\_\_\_\_\_\_\_\_\_\_\_\_\_\_\_\_\_\_\_\_\_\_\_\_\_\_\_\_\_\_\_\_\_\_\_\_\_\_\_\_\_\_\_\_\_\_\_\_\_\_\_\_\_\_\_\_\_\_\_\_\_\_\_\_\_\_\_\_\_\_\_\_\_\_\_\_\_\_\_\_\_\_\_\_\_\_\_\_\_\_\_\_\_\_\_\_\_\_\_\_\_** Ü ber das X5 Statusleistensymbol können Sie ganz einfach aktuelle Geräteinformationen und den Status ablesen.

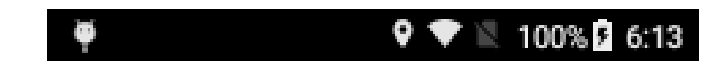

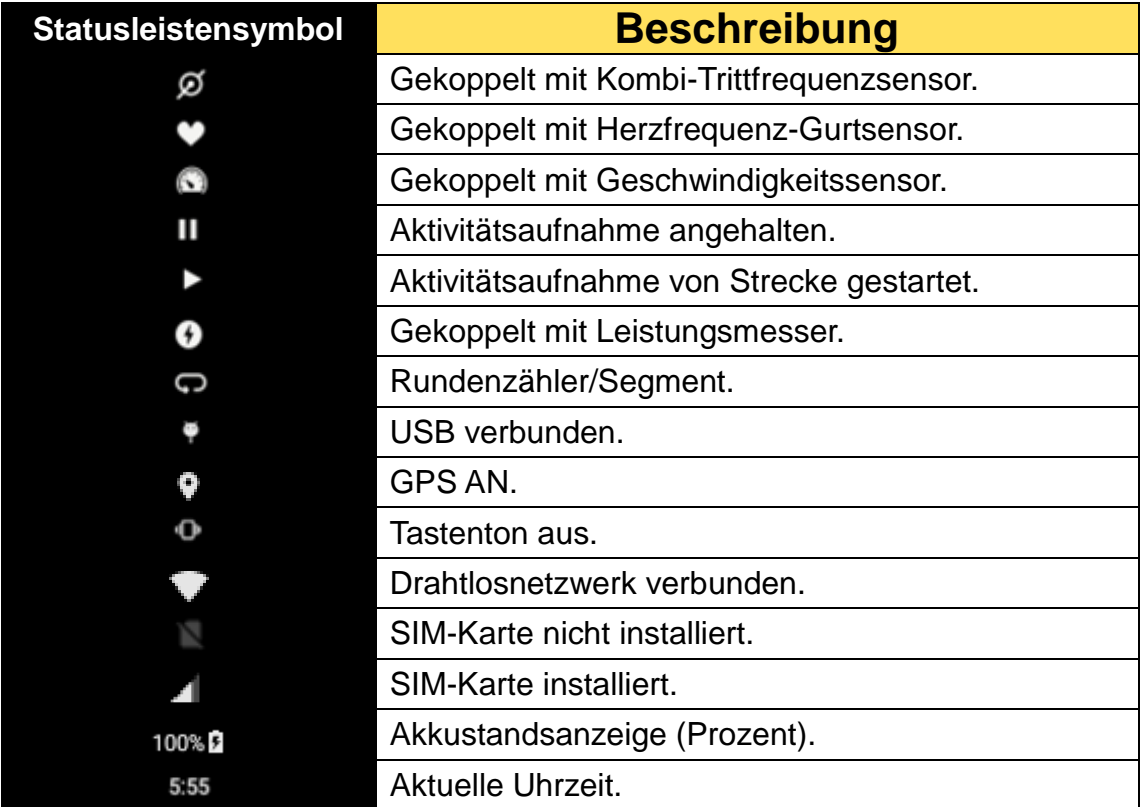

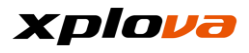

## <span id="page-13-0"></span>**Betriebsmodus umschalten**

 Halten Sie die [Ein/Aus] Taste etwas länger gedrückt, um das Gerät einzuschalten und den Gerätemodus aufzurufen.

**\_\_\_\_\_\_\_\_\_\_\_\_\_\_\_\_\_\_\_\_\_\_\_\_\_\_\_\_\_\_\_\_\_\_\_\_\_\_\_\_\_\_\_\_\_\_\_\_\_\_\_\_\_\_\_\_\_\_\_\_\_\_\_\_\_\_\_\_\_\_\_\_\_\_\_\_\_\_\_\_\_\_\_\_\_\_\_\_\_\_\_\_\_\_\_\_\_\_\_\_\_\_\_\_\_\_\_\_\_\_\_\_\_\_\_\_\_\_\_\_\_\_\_**

- Drücken Sie auf die [Modus] Taste oder wischen Sie auf dem Bildschirm, um zwischen den Modi zu wechseln. Beim mehrmaligen Drücken der [Modus] Taste, werden die folgenden Modi der Reihenfolge nach angezeigt: Gerätemodus, Navigationsmodus, Trainingsmodus, Gerätemodus...; wenn Sie mit einem Finger auf dem Bildschirm nach links oder rechts wischen, wird der Modus entsprechend dem Wischmuster gewechselt;
- Drücken Sie kurz auf [Ein/Aus], um den Bildschirm auszuschalten. Wenn die Aufnahme läuft, wird die Aufnahme fortgesetzt. Drücken Sie erneut auf die [Ein/Aus] Taste, um den Bildschirm wieder einzuschalten.

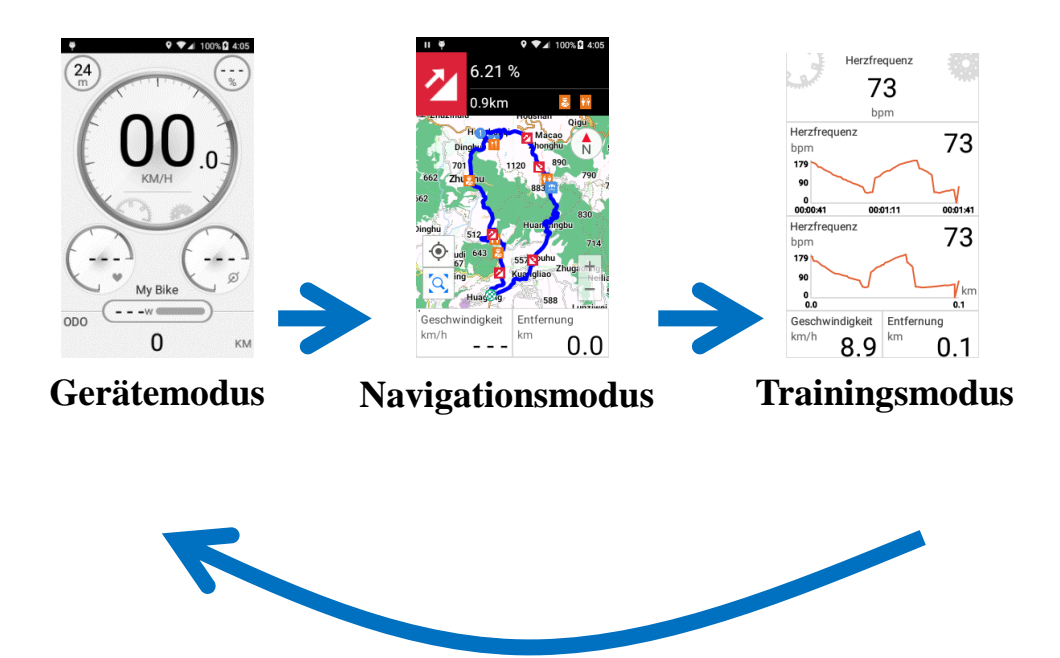

*\* Hinweis: Um zum Navigationsmodus zu wechseln, wischen Sie auf der Informationsleiste (unter der Karte), um den Modus zu wechseln.* 

Es folgen kurze Beschreibungen für 1) die drei verschiedenen Modi, 2) Bildschirmbeschreibung, und 3) Schnellzugriffsmenü.

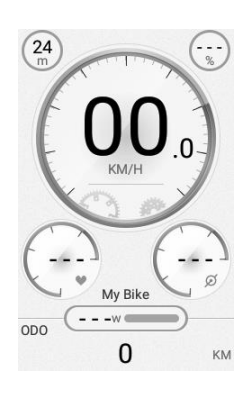

## **Gerätemodus**

Anzeige von Zeit, Leistungs-, Umgebungs- und anderen Aktivitätsinformationen mit Instrumententafel oder Grafik.

Drücken Sie im Gerätemodus auf die [Oben/Unten] Taste oder wischen Sie auf dem Bildschirm nach oben und unten, um zu anderen Aktivitätsinformationen zu wechseln.

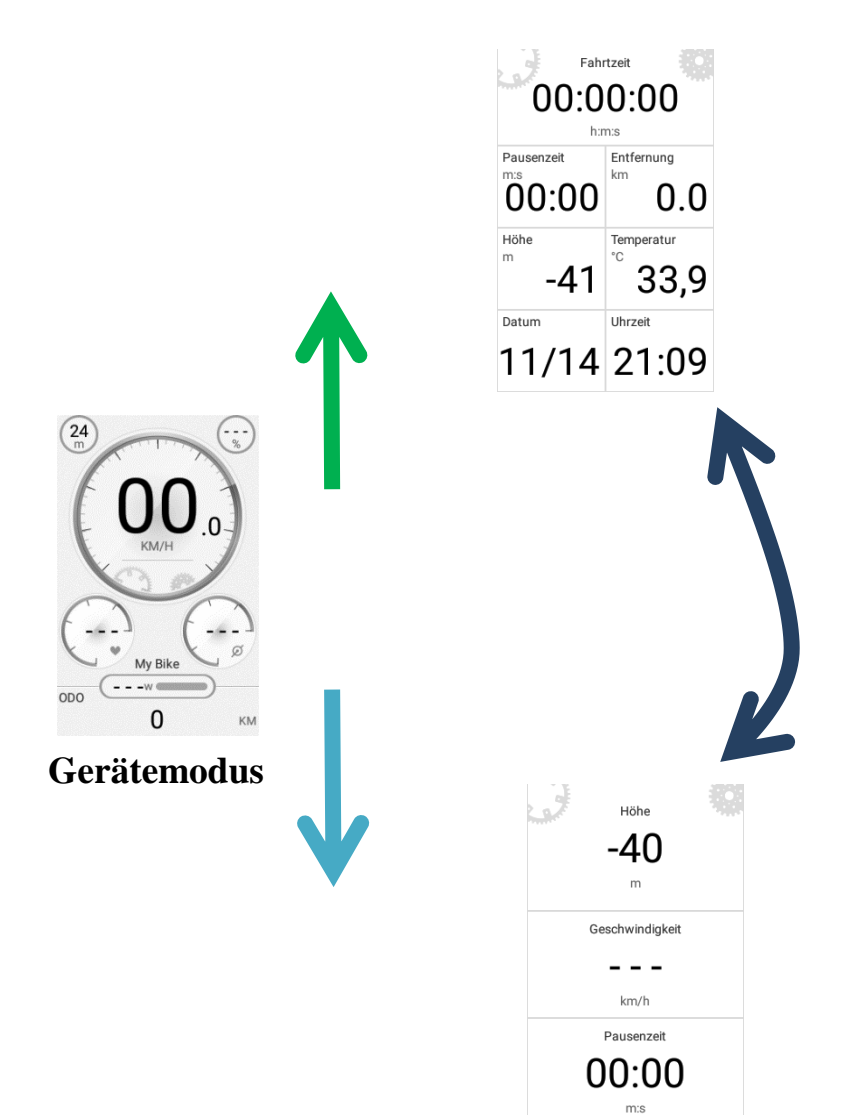

## xplova

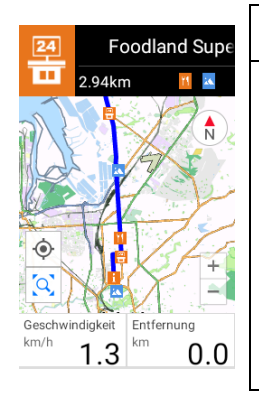

### **Navigationsmodus**

Unterstützt Offline-Karten, aktuellen Standort auswählen oder finden, Routenbezogene Details abfragen, auf SmartSign™ Guidance Informationen zugreifen, usw.

Drücken Sie im Navigationsmodus auf die [Oben/Unten] Taste, um zur Höhengrafik oder SmartSign™ Guidance Seite zu wechseln.

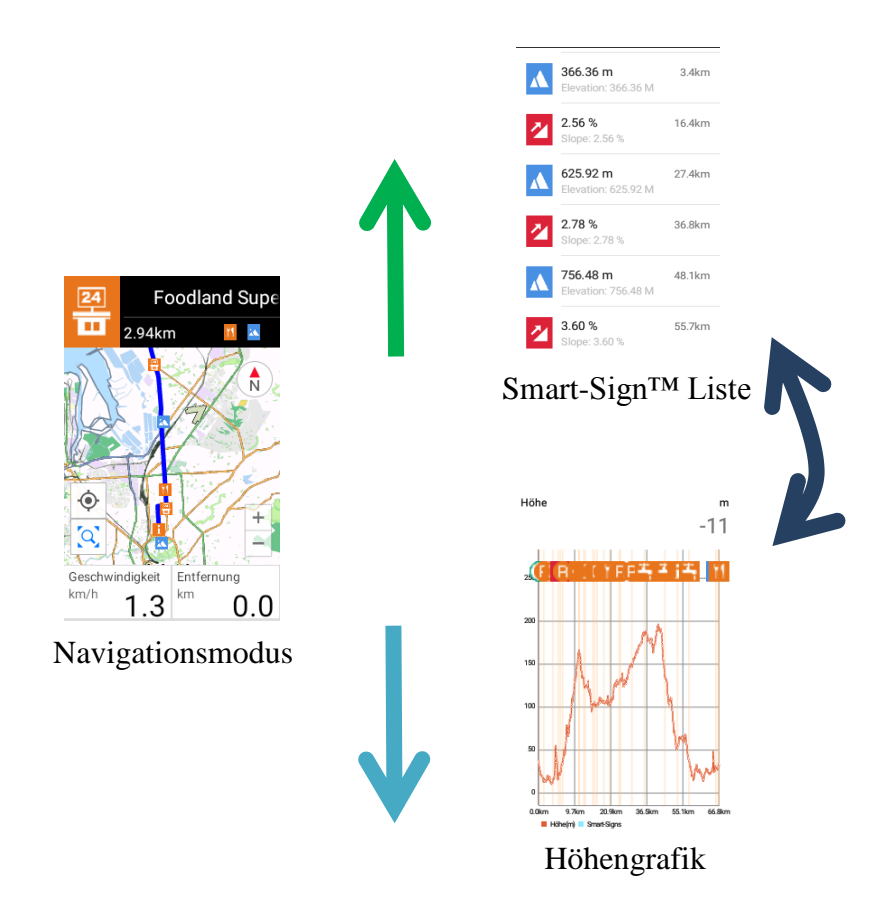

# xplova

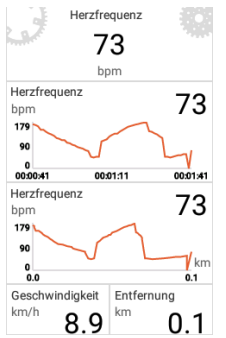

### **Trainingsmodus**

Anzeige Ihrer primären Leistungsdaten wie z.B. Zeit, Entfernung, Herzfrequenz, Kalorienverbrauch und Leistung zusammen mit einem Echtzeitdiagramm.

Drücken Sie im Trainingsmodus auf die [Oben/Unten] Taste oder wischen Sie auf dem Bildschirm nach oben und unten, um zu anderen Trainingsmodi zu wechseln.

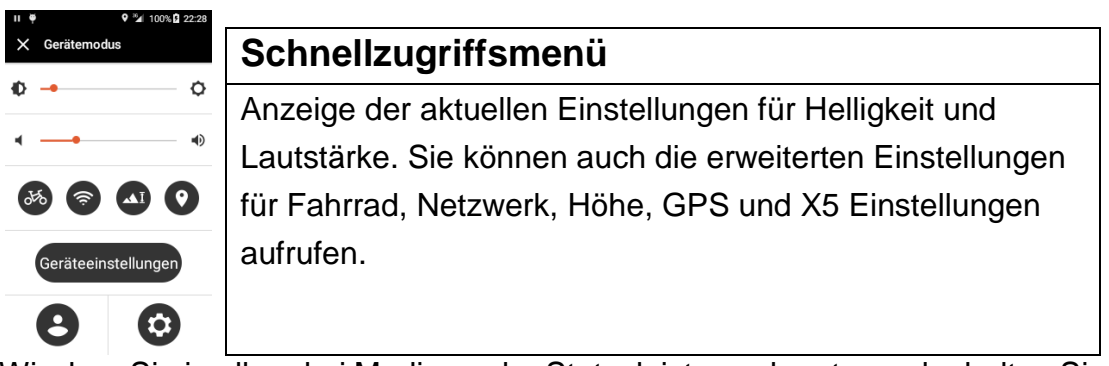

Wischen Sie in allen drei Modi von der Statusleiste nach unten, oder halten Sie [Modus] etwas länger gedrückt, um auf das Schnellzugriffsmenü zuzugreifen.

# <span id="page-17-0"></span>**Schnellzugriffsmenü**

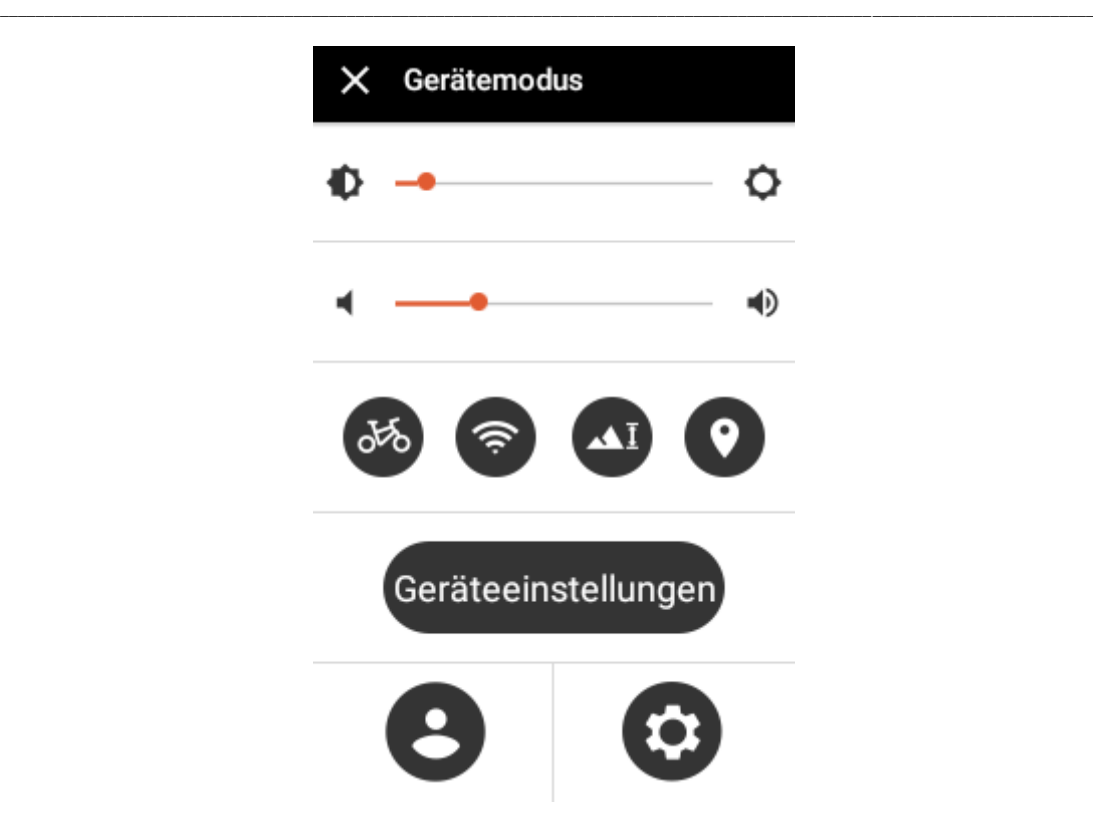

Es gibt 2 Methoden für den Zugriff auf das Schnellzugriffsmenü:

- 1. Von der Statusleiste nach unten wischen.
- 2. 1 Sekunde lang auf die [Modus] Taste drücken.

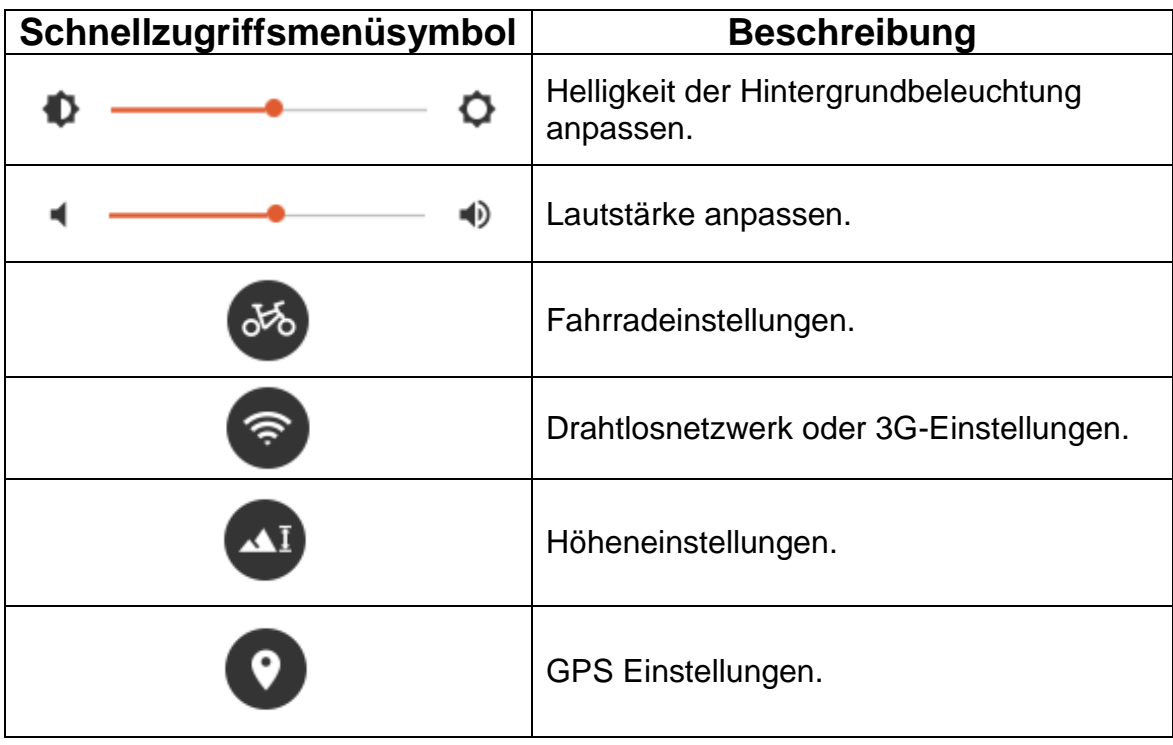

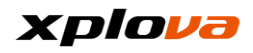

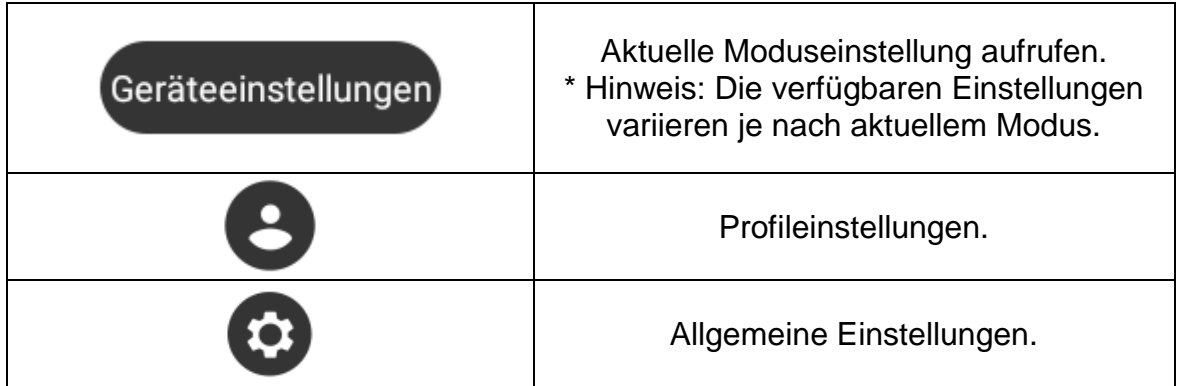

## <span id="page-18-0"></span>**Einstellung vor der Fahrt**

Folgen Sie den unten stehenden Schritten, um schnell mit Ihrer Fahrt zu beginnen und Ihre Reise aufzunehmen.

1. Internet Einstellung (WiFi voreinstellen oder 3G aktivieren, um den Upload von Fahrdaten zu erleichtern).

**\_\_\_\_\_\_\_\_\_\_\_\_\_\_\_\_\_\_\_\_\_\_\_\_\_\_\_\_\_\_\_\_\_\_\_\_\_\_\_\_\_\_\_\_\_\_\_\_\_\_\_\_\_\_\_\_\_\_\_\_\_\_\_\_\_\_\_\_\_\_\_\_\_\_\_\_\_\_\_\_\_\_\_\_\_\_\_\_\_\_\_\_\_\_\_\_\_\_\_\_\_\_\_\_\_\_\_\_\_\_\_\_\_\_\_\_\_\_\_\_\_\_\_**

- 2. Ihr Fahrrad bestätigen (Den Fahrradnamen und Informationen über diese Fahrt bestätigen und einrichten).
- 3. Ihr GPS lokalisieren (Es wird empfohlen, Ihr GPS in einem offenen Bereich zu lokalisieren).
- 4. Ihren X5 mit dem Pulsmessgurt oder Kombisensor koppeln (um genauere Informationen über die Fahrt zu sammeln, können sich die gekoppelten Geräte je nach den individuellen Bedingungen und Bedürfnissen des Fahrers unterscheiden).
- 5. Höhe kalibrieren (Wählen Sie den richtigen Höhenpunkt zum Kalibrieren).
- 6. Einstellung vor der Fahrt abgeschlossen, bereit für die Fahrt!

*\* Hinweis: Bitte beachten Sie die Beschreibungen in den nachfolgenden Kapiteln für erweiterte Funktionen wie Herunterladen einer Route, Registrierung für Aktivitäten, Intelligente Videofunktion, usw.*

### <span id="page-18-1"></span>**Netzwerkeinstellung**

Rufen Sie das Schnellzugriffsmenü auf. Tippen Sie auf Zur Auswahl der Netzwerkverbindungseinstellungen; wählen Sie [WiFi] oder [3G]. Zum Beispiel erstmalige WiFi Einstellung:

**\_\_\_\_\_\_\_\_\_\_\_\_\_\_\_\_\_\_\_\_\_\_\_\_\_\_\_\_\_\_\_\_\_\_\_\_\_\_\_\_\_\_\_\_\_\_\_\_\_\_\_\_\_\_\_\_\_\_\_\_\_\_\_\_\_\_\_\_\_\_\_\_\_\_\_\_\_\_\_\_\_\_\_\_\_\_\_\_\_\_\_\_\_\_\_\_\_\_\_\_\_\_\_\_\_\_\_\_\_\_\_\_\_\_\_\_\_\_\_\_\_\_\_**

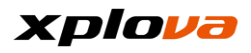

#### <span id="page-19-0"></span>**WiFi-Einstellungen**

1. Tippen Sie auf WiFi [EIN/AUS] oben rechts unter Einstellung.

**\_\_\_\_\_\_\_\_\_\_\_\_\_\_\_\_\_\_\_\_\_\_\_\_\_\_\_\_\_\_\_\_\_\_\_\_\_\_\_\_\_\_\_\_\_\_\_\_\_\_\_\_\_\_\_\_\_\_\_\_\_\_\_\_\_\_\_\_\_\_\_\_\_\_\_\_\_\_\_\_\_\_\_\_\_\_\_\_\_\_\_\_\_\_\_\_\_\_\_\_\_\_\_\_\_\_\_\_\_\_\_\_\_\_\_\_\_\_\_\_\_\_\_**

2. Drücken Sie auf [NACH WIFI-NETZWERK SUCHEN]. Wi-Fi  $\leftarrow$ 

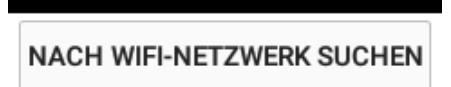

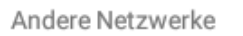

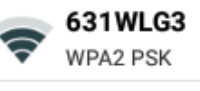

88888 WPA/WPA2 PSK

3. Wählen Sie das gewünschte Drahtlosnetzwerk. Geben Sie das Kennwort zum Verbinden ein, falls ein Kennwort erforderlich ist.

Wi-Fi  $\leftarrow$ **NACH WIFI-NETZWERK SUCHEN** Xperia Z5 cb00 Kennwort Kennwort anzeigen **ABBRECHEN VERBINDEN WPA2 PSK** 

4. Nach der Überprüfung des Kennwortes wird der Bildschirm "Verbunden", sowie ein Drahtlosnetzwerksymbol in der Statusleiste angezeigt.

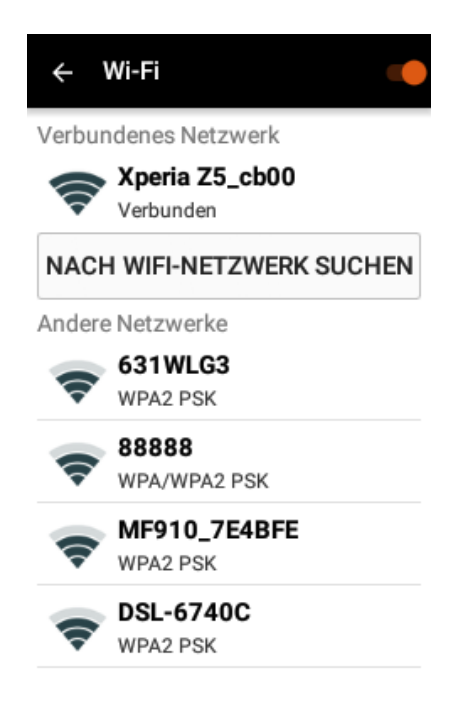

5. Tippen Sie auf das aktuell verbundene Netzwerk zur Anzeige des Status und Informationen über das Drahtlosnetzwerk.

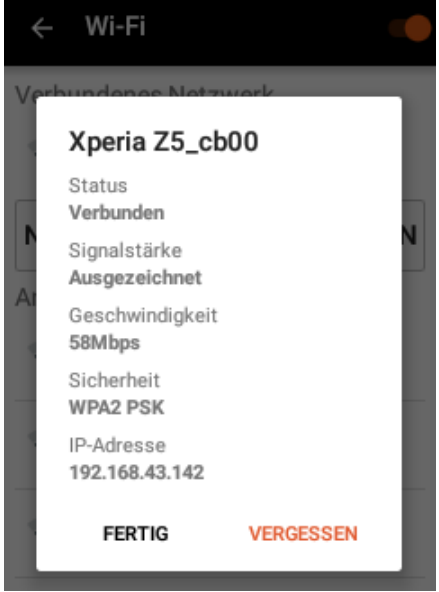

*\* Hinweis: Die Aktivierung des WiFi-Modus dauert etwas; bitte warten Sie 5-10 Sekunden, um WiFi nach dem Ausschalten erneut zu aktivieren.*

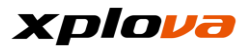

#### <span id="page-20-0"></span>**3G-Einstellung \_\_\_\_\_\_\_\_\_\_\_\_\_\_\_\_\_\_\_\_\_\_\_\_\_\_\_\_\_\_\_\_\_\_\_\_\_\_\_\_\_\_\_\_\_\_\_\_\_\_\_\_\_\_\_\_\_\_\_\_\_\_\_\_\_\_\_\_\_\_\_\_\_\_\_\_\_\_\_\_\_\_\_\_\_\_\_\_\_\_\_\_\_\_\_\_\_\_\_\_\_\_\_\_\_\_\_\_\_\_\_\_\_\_\_\_\_\_\_\_\_\_\_**

- 1. Setzen Sie die 3G SIM-Karte ein. (4G ist auch kompatibel, allerdings nur mit 3G Geschwindigkeit.)
- 2. Rufen Sie das Schnellzugriffsmenü

auf. Tippen Sie auf <sup>2</sup> zum Aufruf der

- Netzwerkverbindungseinstellungen. 3. Tippen Sie auf [3G-Einstellung >
- EIN/AUS] oben rechts.

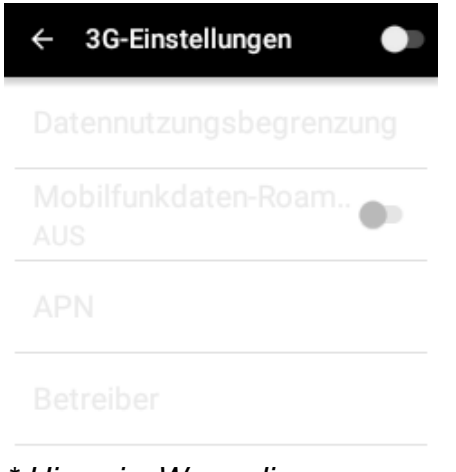

*\* Hinweis: Wenn die 3G-Einstellung bei eingesetzter 3G Karte AUS ist und die 3G Karte während des X5 Starts erkannt wird, aktiviert sich 3G automatisch.*

4. Mobilfunkdaten aktivieren: Bitte stellen Sie sicher, dass die Einstellung "AN" ist, um 3G Internetdienste nutzen zu können.

3G-Einstellungen

Datennutzungsbegrenzung>

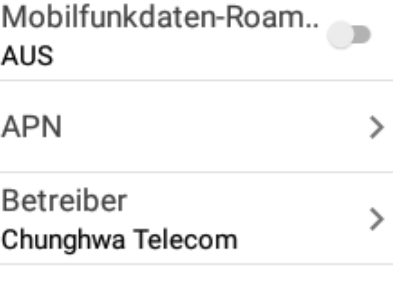

*\* Hinweis: Standardmäßig ist die [Mobilfunkdaten ] Option AUS; aktivieren Sie die Option, um auf 3G Daten zuzugreifen.*

5. Datennutzungsbegrenzung: Sie können eine Begrenzung für Ihre Datennutzungsbegrenzung einstellen. Die Netzwerkfunktion wird nicht mehr verfügbar sein, wenn die Nutzung die Begrenzung überschreitet.

> Datennutzungsbegrenzung Daten Mobilfunknutzung GB Jı., ⊕  $\odot$

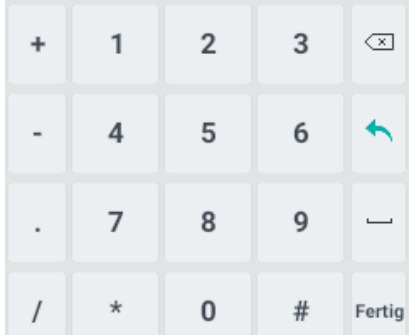

6. Datenroaming: Wenn Sie ins Ausland reisen, können Sie diese Funktion aktivieren, um mit Ihrer ursprünglichen SIM-Karte über ein ausländisches Telekommunikationsnetz auf das Internet zuzugreifen. Der Internetzugriff wird auf der Grundlage der Datennutzung berechnet. Seien Sie bitte vorsichtig, da die Kosten sehr hoch sein könnten.

> Achtung! Beim Roaming können hohe Datengebühren anfallen.

Abbrechen Bestätigen

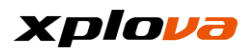

7. Access Point Name: Je nach Betreiber stehen hier mehrere Optionen zur Auswahl. Sie können einen Access Point nach Drücken des [+] Zeichens in der oberen rechten Ecke einrichten.

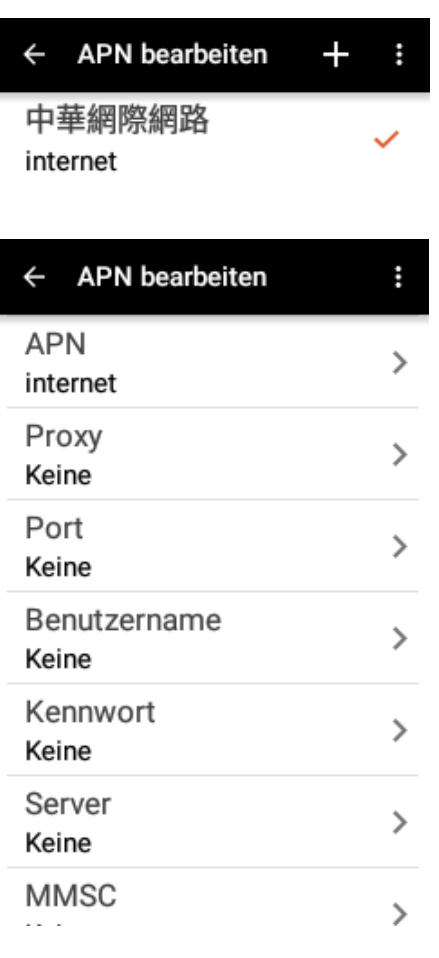

8. Betreiber: Standardmäßig ist diese Option auf automatisch eingestellt. Sie kann aber auch manuell ausgewählt werden. Nach der Herstellung der manuellen Verbindung, wird die "Im Netzwerk registriert" Meldung auf dem Bildschirm angezeigt.

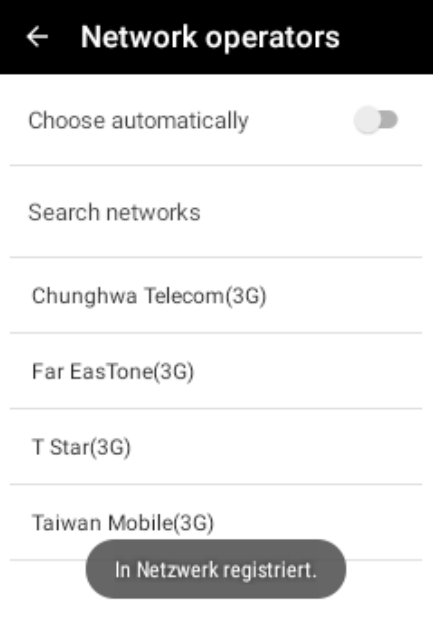

*Hinweis:*

- *1. Bei Nutzung der 3G Verbindung wird das Netzwerksignalsymbol in der Statusleiste angezeigt. Wenn "!" angezeigt wird, bedeutet dies, dass die Datenverbindung nicht verfügbar ist.*
- *2. Bei der Nutzung des Datenroaming Dienstes wird das "R" Symbol in der Statusleiste angezeigt. Wenn "!" angezeigt wird, bedeutet dies, dass die Datenverbindung der Leitung nicht verfügbar ist.*
- 3. *Wenn Sie sich im Ausland befinden, überprüfen Sie, ob der Datenroaming Dienst aktiviert ist, wenn "!" in der Statusleiste angezeigt wird. Dies kann dabei helfen, unerwartete Gebühren für Datenroaming zu vermeiden.*

## <span id="page-22-0"></span>**Fahrradeinstellung**

1. Rufen Sie das Schnellzugriffsmenü auf. Tippen

**\_\_\_\_\_\_\_\_\_\_\_\_\_\_\_\_\_\_\_\_\_\_\_\_\_\_\_\_\_\_\_\_\_\_\_\_\_\_\_\_\_\_\_\_\_\_\_\_\_\_\_\_\_\_\_\_\_\_\_\_\_\_\_\_\_\_\_\_\_\_\_\_\_\_\_\_\_\_\_\_\_\_\_\_\_\_\_\_\_\_\_\_\_\_\_\_\_\_\_\_\_\_\_\_\_\_\_\_\_\_\_\_\_\_\_\_\_\_\_\_\_\_\_**

Sie auf zum Aufruf der Fahrradeinstellungen. Die bereits eingerichteten Fahrradnamen und die jeweiligen Gesamtkilometer werden unter jedem Fahrrad angezeigt. Sie haben auf dieser Seite auch die Optionen zum Hinzufügen, zur Auswahl oder zum Löschen von Fahrrädern.

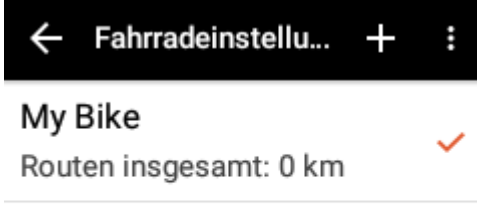

#### Bike 2

Routen insgesamt: 0 km

2. Tippen Sie direkt auf den aktuellen Fahrradnamen, um die Informationen zu bearbeiten, oder tippen Sie auf [+] oben rechts, um ein neues Fahrrad hinzuzufügen.

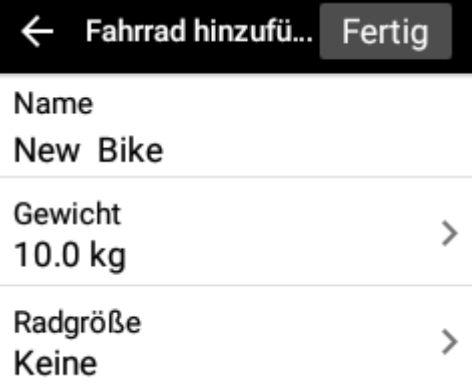

3. Geben Sie die Fahrrad Informationen ein, darunter: Fahrradname, Fahrradgewicht und Reifengröße. Nach der Eingabe der Daten wird [Fertig] oben rechts orange werden. Tippen Sie auf [Fertig], um die Einstellungen zu speichern. *\* Hinweis:* 

*Name/Gewicht/Reifengröße sind vor dem Hinzufügen weiterer Informationen erforderlich.*

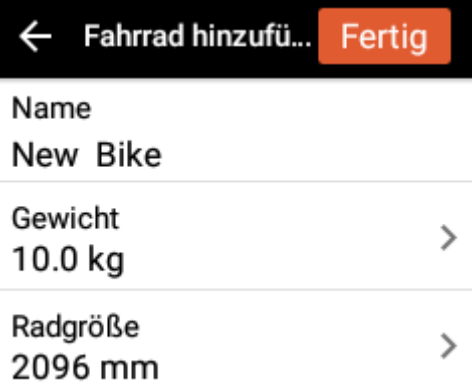

- 4. Wenn Sie ein Fahrrad löschen möchten, tippen Sie auf das [Papierkorb] Symbol oben rechts.
- 5. Fahrrad auswählen: Tippen Sie auf die [...] Option oben rechts, tippen Sie auf [Fahrrad auswählen] zur Auswahl eines Fahrrads, das Sie nutzen möchten. Bestätigen Sie die Auswahl anschließend durch Antippen von [x] oben links und verlassen Sie die Seite.

#### <span id="page-23-0"></span>**GPS Einstellung \_\_\_\_\_\_\_\_\_\_\_\_\_\_\_\_\_\_\_\_\_\_\_\_\_\_\_\_\_\_\_\_\_\_\_\_\_\_\_\_\_\_\_\_\_\_\_\_\_\_\_\_\_\_\_\_\_\_\_\_\_\_\_\_\_\_\_\_\_\_\_\_\_\_\_\_\_\_\_\_\_\_\_\_\_\_\_\_\_\_\_\_\_\_\_\_\_\_\_\_\_\_\_\_\_\_\_\_\_\_\_\_\_\_\_\_\_\_\_\_\_\_\_**

1. Rufen Sie das Schnellzugriffsmenü

auf. Tippen Sie auf **Zum** Aufruf der GPS Satelliteneinstellungen. Tippen Sie auf die [EIN/AUS] Taste zum Aktivieren/Deaktivieren der GPS Funktion. Die Satellitennummer und Signalstärke wird auf dieser Seite angezeigt. Nach der Aktivierung von GPS wird das GPS Symbol in der Statusleiste angezeigt.

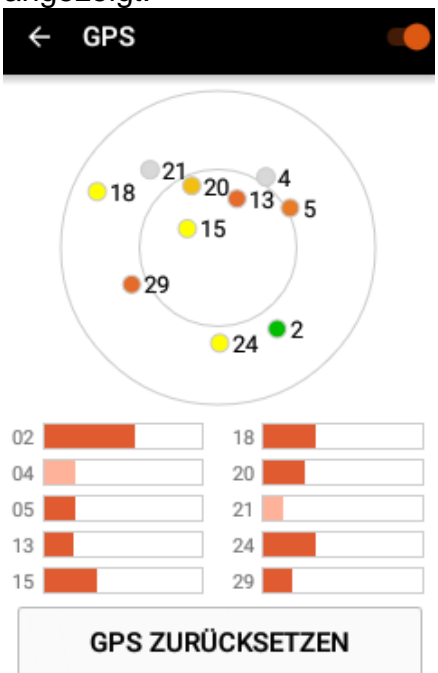

- 2. Die Zahlen auf dem Bildschirm zeigen die verfügbaren Satelliten. Wird ein Satellit farblich in grau dargestellt, ist dieses Signal schwach. Entsprechend sieht die Bedeutung der weiteren Farben wie folgt aus:
	- grün bedeutet gutes Signal
	- gelb bedeutet mittleres Signal
	- orange bedeutet ein akzeptables Signal

Die Signalstärke kann auch an der Länge des Balkens abgelesen werden. Wenn das Signal zu

schwach ist, um bestimmt zu werden, wird es mit einer helleren Farbleiste angezeigt.

3. GPS zurücksetzen: Bei einer fehlerhaften Positionierung, die zu lange und nicht zu einer erfolgreichen Erkennung führt, z.B. keine Erkennung in einem offenen Bereich nach mehr als fünf Minuten, tippen Sie auf [GPS zurücksetzen], um erneut nach dem Signal zu suchen.

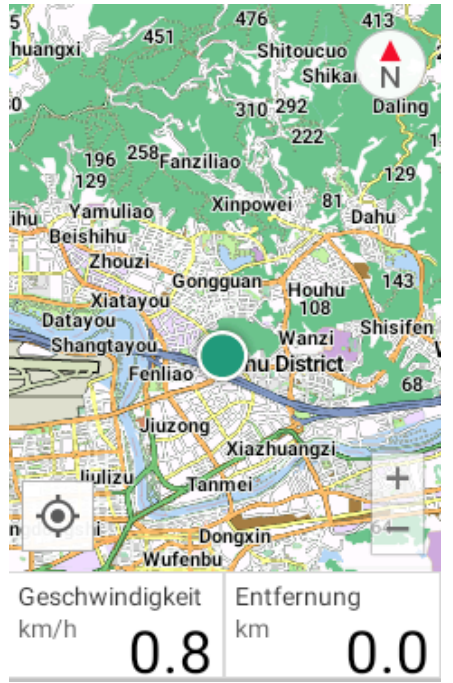

4. Lokalisierung erfolgreich abgeschlossen: Nach der erfolgreichen GPS Lokalisierung wird Ihr aktueller Standort im Navigationsmodus als grüner Punkt auf der Karte angezeigt. Tippen Sie

alternativ auf die  $\bullet$  [Positionierung] Taste unten links auf der Karte, damit die Karte sofort zu Ihrem aktuellen Standort wechselt und ihn auf der Karte anzeigt. Zu diesem Zeitpunkt wird die Farbe des Positionierungssymbols blau werden.

## <span id="page-24-0"></span>**Drahtloses Peripheriegerät hinzufügen**

Der X5 verfügt über einen internen 2,4GHz ANT + Digital Drahtlosempfänger, der Standard ANT + Drahtlos-Peripheriegeräte unterstützt. Die Informationen des peripheren Sensors können präzise über das digitale Drahtlossignal empfangen werden, dessen Eigenschaften ein geringer Stromverbrauch und Resistenz gegen Störungen sind. Gegenwärtig werden die folgenden ANT + Peripheriesensoren unterstützt: Pulsmessgurt, Kombisensor (mit Geschwindigkeit und Trittfrequenz), Trittfrequenzsensor, Geschwindigkeitssensor und Fahrradleistungsmesser. Der Xplova X5 unterstützt auch die Anzeige der Leistung des linken/rechten Fußes. Für weitere Informationen über die Kompatibilität kontaktieren Sie bitte den Xplova Kundendienst unter: [service@xplova.com.](mailto:service@xplova.com)

**\_\_\_\_\_\_\_\_\_\_\_\_\_\_\_\_\_\_\_\_\_\_\_\_\_\_\_\_\_\_\_\_\_\_\_\_\_\_\_\_\_\_\_\_\_\_\_\_\_\_\_\_\_\_\_\_\_\_\_\_\_\_\_\_\_\_\_\_\_\_\_\_\_\_\_\_\_\_\_\_\_\_\_\_\_\_\_\_\_\_\_\_\_\_\_\_\_\_\_\_\_\_\_\_\_\_\_\_\_\_\_\_\_\_\_\_\_\_\_\_\_\_\_**

 $\mathcal{P}$ 

**\_\_\_\_\_\_\_\_\_\_\_\_\_\_\_\_\_\_\_\_\_\_\_\_\_\_\_\_\_\_\_\_\_\_\_\_\_\_\_\_\_\_\_\_\_\_\_\_\_\_\_\_\_\_\_\_\_\_\_\_\_\_\_\_\_\_\_\_\_\_\_\_\_\_\_\_\_\_\_\_\_\_\_\_\_\_\_\_\_\_\_\_\_\_\_\_\_\_\_\_\_\_\_\_\_\_\_\_\_\_\_\_\_\_\_\_\_\_\_\_\_\_\_**

## <span id="page-24-1"></span>**Pulsmessgurt hinzufügen**

1. Rufen Sie das Schnellzugriffsmenü

auf. Tippen Sie auf **CO** zum Aufruf der Einstellung. Tippen Sie anschließend auf [Drahtlose Sensoren].

Drahtlose Sensoren

Pulsmessaurt ⋟ Kein Pairing durchgeführt

#### My Bike

- 2. Wählen Sie Pulsmessgurt und tippen Sie auf [Erneut suchen].
- 3. Setzen Sie die Batterie in den Pulsmessgurt ein, befeuchten Sie das leitende Gummiteil und tragen Sie ihn auf der Brust. Stellen Sie sicher, dass das Ü berwachungssegment mittig auf Ihrer Brust platziert wird.
- 4. Wenn das vorhandene Gerät gefunden wird, erscheint die Gerätenummer an der Unterseite.
- 5. Tippen Sie auf das gewünschte Gerät und das Betriebssymbol wird hinter die vorhandene Gerätenummer gesetzt.
- 6. Nach der erfolgreichen Verbindung wird die Meldung "Aktuell verbundene Geräte" und die

Gerätenummer an der Oberseite angezeigt.

- 7. Kehren Sie zu [Drahtlose Sensoren] zurück und der Pulsmessgurt wird die Nummer Ihres angeschlossenen Sensors anzeigen.
- 8. Nach dem Anschluss des Pulsmessgurtes wird das graue Pulsmesssymbol auf dem Hauptbildschirm des Gerätemodus

orange werden. Dieses Symbol wird auch in der Statusleiste angezeigt.

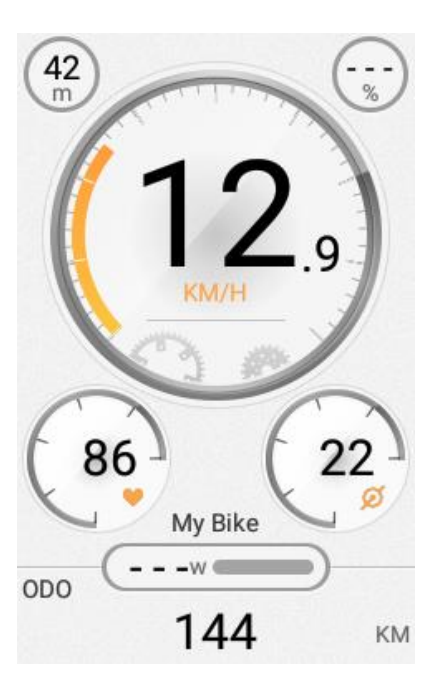

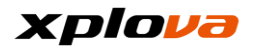

### <span id="page-25-0"></span>**Kombisensor hinzufügen**

Der X5 unterstützt sämtliche Kombisensoren mit ANT + Spezifikation. Für optimale Ergebnisse wird dringend empfohlen, den Kombisensor aus dem optionalen Xplova Originalzubehör zu verwenden. Der Kombisensor (mit Trittfrequenz- und Geschwindigkeitssensoren) wird hinter den Pedalen und über der hinteren Kette installiert. Nach der Installation wird er Ihre Geschwindigkeit und Trittfrequenz präzise erkennen, ohne von Wetter oder Topografie beeinflusst zu werden. Bitte achten Sie auf die unten stehende Abbildung oder den Anweisungen für den Sensor, um den Kombisensor zu installieren.

**\_\_\_\_\_\_\_\_\_\_\_\_\_\_\_\_\_\_\_\_\_\_\_\_\_\_\_\_\_\_\_\_\_\_\_\_\_\_\_\_\_\_\_\_\_\_\_\_\_\_\_\_\_\_\_\_\_\_\_\_\_\_\_\_\_\_\_\_\_\_\_\_\_\_\_\_\_\_\_\_\_\_\_\_\_\_\_\_\_\_\_\_\_\_\_\_\_\_\_\_\_\_\_\_\_\_\_\_\_\_\_\_\_\_\_\_\_\_\_\_\_\_\_**

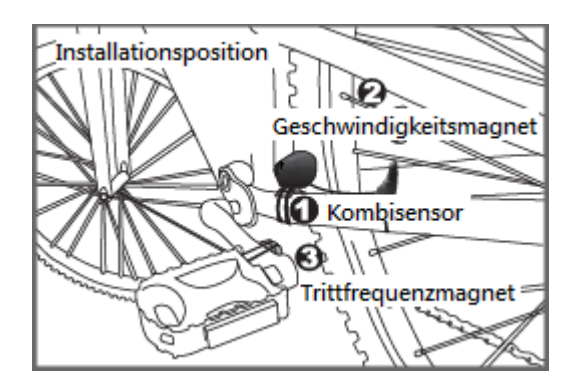

- 1. Kombisensor
- 2. Geschwindigkeitsmagnet
- 3. Trittfrequenzmagnet
- 1. Rufen Sie das Schnellzugriffsmenü

auf. Tippen Sie auf  $\bullet$  zum Aufruf der Einstellungen. Tippen Sie anschließend auf [Drahtlose Sensoren].

 $\mathcal{P}$ 

 $\rightarrow$ 

**Drahtlose Sensoren**  $\leftarrow$ 

Pulsmessaurt

Kein Pairing durchgeführt

My Bike

2. Die erste Einstellung ist Pulsmessgurt und die zweite Einstellung ist Ihr aktuell ausgewähltes Fahrrad. Tippen Sie zum Aufruf auf "Mein Fahrrad".

#### My Bike

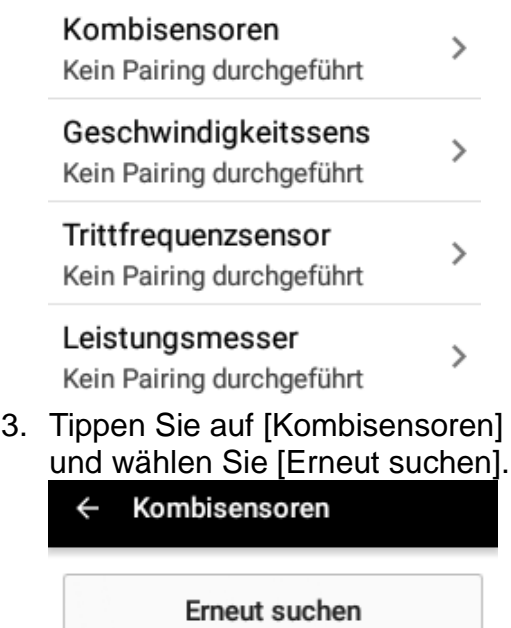

Suchen...

25209

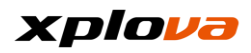

4. Tippen Sie auf das gewünschte Gerät. Das Betriebssymbol wird hinter die vorhandene Gerätenummer gesetzt.

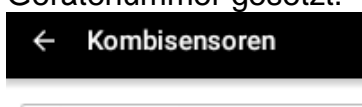

Weitere Geräte suchen

Andere Geräte

25209

5. Warten Sie auf den Abschluss der Kopplung. Der Bildschirm wird anschließend die Nummer des angeschlossenen Geräts anzeigen.

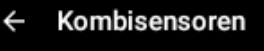

#### Verbundene Geräte

25209 0.0 km/h, 0 U/Min.

Weitere Geräte suchen

Andere Geräte

6. Kehren Sie zur Mein Fahrrad Seite zurück und der Kombisensor Abschnitt wird die Nummer des gekoppelten Sensors anzeigen.

*\* Hinweis: Wenn Sie das Gerät trennen möchten, drücken Sie etwas länger auf die Sensornummer des aktuell gekoppelten Geräts. Das Aktionsfenster wird angezeigt und Sie werden in der Lage sein, das ausgewählte Gerät zu trennen (das Symbol wird ebenfalls aus der Statusleiste verschwinden).* 

My Bike  $\leftarrow$ Kombisensoren ⋋ 25209(Verbunden) Geschwindigkeitssens  $\mathcal{P}$ Kein Pairing durchgeführt Trittfrequenzsensor ⋋ Kein Pairing durchgeführt Leistungsmesser ⋟ Kein Pairing durchgeführt 7. Nach der Kopplung des Kombisensor wird das entsprechende Symbol <sup>Ø @</sup> in der Statusleiste angezeigt. Im Gerätemodus werden die Symbole für Geschwindigkeit und Trittfrequenz in oranger Farbe dargestellt, um anzuzeigen, dass das Gerät erfolgreich gekoppelt wurde. 6 ♥ Ø 9 ♥⊿ 100% 2:32 42  $m$ 

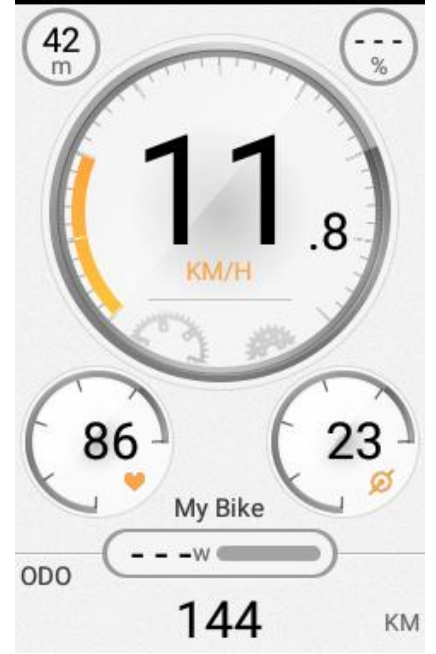

*\* Hinweis: Wenn Ihr Leistungsmesser mit dem X5 gekoppelt wird, erscheint das "w" Symbol im Fahrradmodus ebenfalls in oranger Farbe.* 

#### <span id="page-27-0"></span>**Höhe kalibrieren**

Der X5 misst die Höhenänderungen mit einem hochempfindlichen Luftdrucksensor und kann die relative Höhe und Neigungsänderungen während der Fahrt genau messen. Da sich wechselnde Wetter- und Temperaturbedingungen auf den Luftdruck auswirken, muss der Höhenmesser vorab kalibriert werden. Das Höheneinstellungsmenü bietet drei voreingestellte Höhenpunkte und die Höhe der GPS Position. Sie können den Höhenwert der Ausgangsposition vorab einstellen und die Höhe bei der Ankunft an der Ausgangsposition kalibrieren. Sie können auch GPS verwenden, um die Höhe automatisch zu kalibrieren, was die Genauigkeit der Aufzeichnung gewährleistet. Bei einer dramatischen Änderung des Wetters, z.B. bei Taifun oder kaltem Wetter, kann die Höhenänderung durch Luftdruckänderung 100 Meter und die Höhenänderung durch die stündliche Änderung des Luftdrucks dutzende Meter überschreiten. Die GPS Höhe wird durch das Gelände, Wetter und Satellitenposition signifikant beeinflusst. Die Standardabweichung liegt zwischen 30 und 100 Meter.

**\_\_\_\_\_\_\_\_\_\_\_\_\_\_\_\_\_\_\_\_\_\_\_\_\_\_\_\_\_\_\_\_\_\_\_\_\_\_\_\_\_\_\_\_\_\_\_\_\_\_\_\_\_\_\_\_\_\_\_\_\_\_\_\_\_\_\_\_\_\_\_\_\_\_\_\_\_\_\_\_\_\_\_\_\_\_\_\_\_\_\_\_\_\_\_\_\_\_\_\_\_\_\_\_\_\_\_\_\_\_\_\_\_\_\_\_\_\_\_\_\_\_\_**

1. Rufen Sie das Schnellzugriffsmenü auf. Tippen

Sie auf **XII** zum Aufruf von Kalibrierung. Standardmäßig ist diese Option auf [Autom. Kalibrierung] eingestellt.

2. Nach der Lokalisierung von GPS wird Aktuelle Höhe die Höhe Ihrer GPS Position anzeigen.

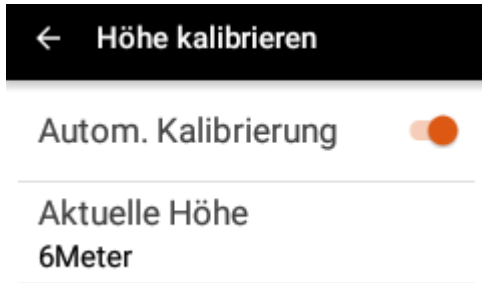

3. Schalten Sie die Autom. Kalibrierung AUS. Nehmen Sie anschließend die manuelle Kalibrierung vor, um präzisere Höhenwerte zu erhalten.

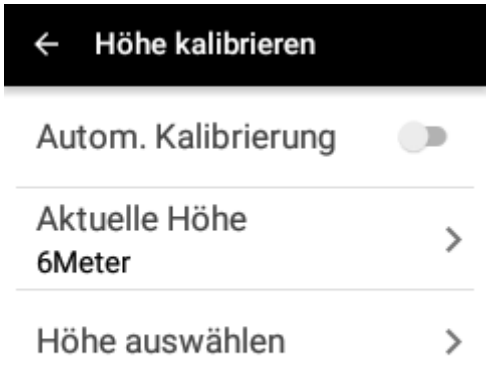

4. Wenn Sie die Höhe Ihrer aktuellen Position kennen, können Sie auf [Aktuelle Höhe] tippen und den aktuellen Höhenwert eingeben.

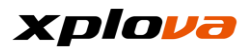

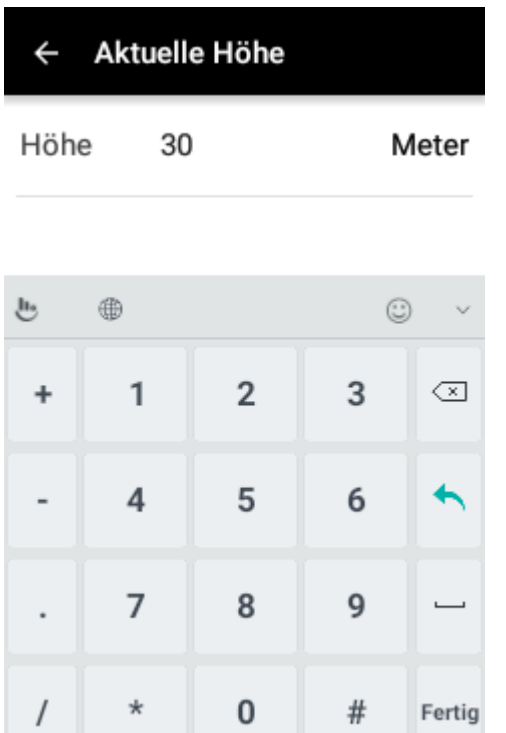

- 5. Der Höhenpunkt bietet die folgenden vier Optionen; verwenden Sie das **Z** [Stift] Symbol] oben rechts, um die Höhenpunkte zu bearbeiten:
	- Eigener Punkt: Wird

normalerweise verwendet, um die Höhe des eigenen Startpunkts einzustellen.

■ Höhenpunkt 1: Wird

normalerweise verwendet, um die Höhe des täglich regulären Startpunkts einzustellen.

■ Höhenpunkt 2: Wird

normalerweise verwendet, um die Höhe eines nicht regulären Startpunkts einzustellen.

■ GPS Höhe: Die Höhe wird durch Satellitenortung erkannt.

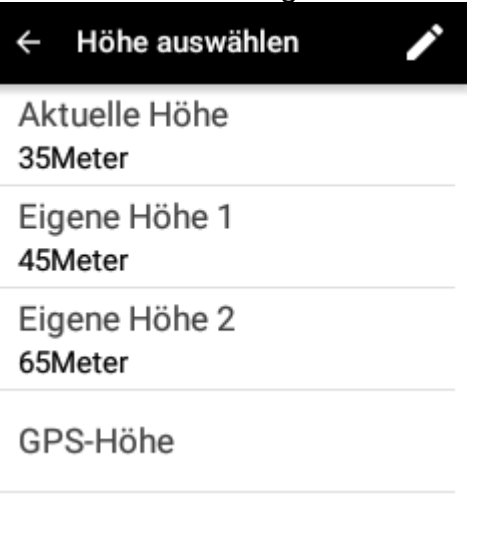

6. Wenn Sie später von einem dieser Punkte losfahren möchten, tippen Sie einfach auf die entsprechende Option, um die Höhenkalibrierung abzuschließen.

## <span id="page-29-0"></span>**Karten-Download**

Mit dem X5 können Sie Karten weltweit kostenlos herunterladen, so dass Sie keine zusätzlichen Karten erwerben müssen. Eine lokale Karte ist bereits auf dem X5 installiert, aber wenn Sie den X5 im Ausland verwenden möchten, müssen Sie die entsprechende Karte des Landes herunterladen.

**\_\_\_\_\_\_\_\_\_\_\_\_\_\_\_\_\_\_\_\_\_\_\_\_\_\_\_\_\_\_\_\_\_\_\_\_\_\_\_\_\_\_\_\_\_\_\_\_\_\_\_\_\_\_\_\_\_\_\_\_\_\_\_\_\_\_\_\_\_\_\_\_\_\_\_\_\_\_\_\_\_\_\_\_\_\_\_\_\_\_\_\_\_\_\_\_\_\_\_\_\_\_\_\_\_\_\_\_\_\_\_\_\_\_\_\_\_\_\_\_\_\_\_**

1. Rufen Sie das Schnellzugriffsmenü auf. Tippen

Sie auf **32 zum Aufruf der** Einstellungen und tippen Sie auf [Meine Karten].

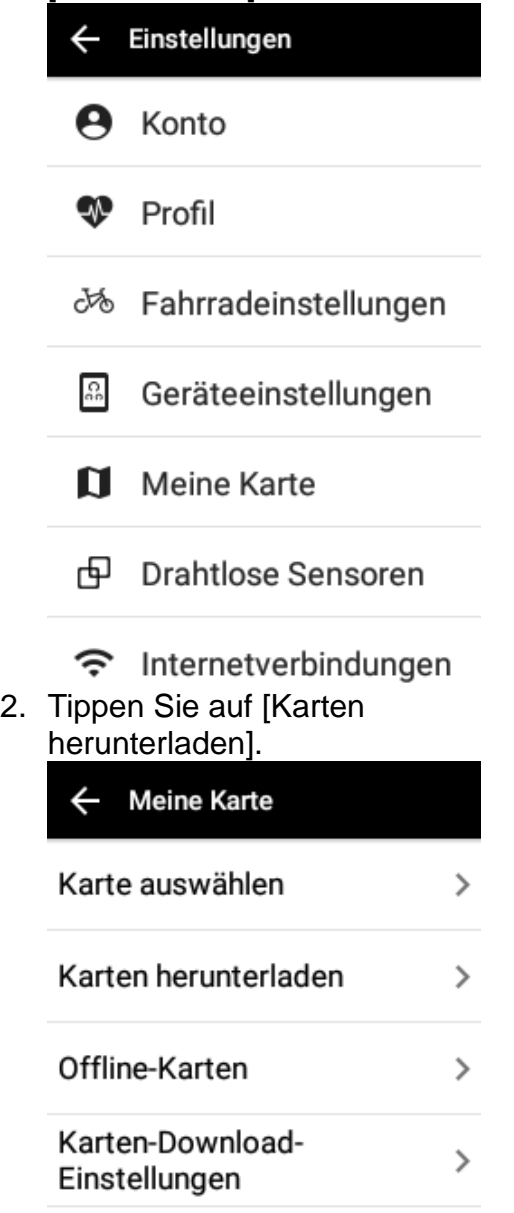

3. Tippen Sie auf den Bereich des Kontinents und geben Sie anschließend des Landesnamen der Karte ein. Für große Länder (wie z.B. USA, Kanada, Großbritannien, Frankreich und Deutschland, usw.) werden die Gebiete weiter unterteilt. In der Liste der Karten können Sie auf ein beliebiges Land drücken, um die Karte herunterzuladen.

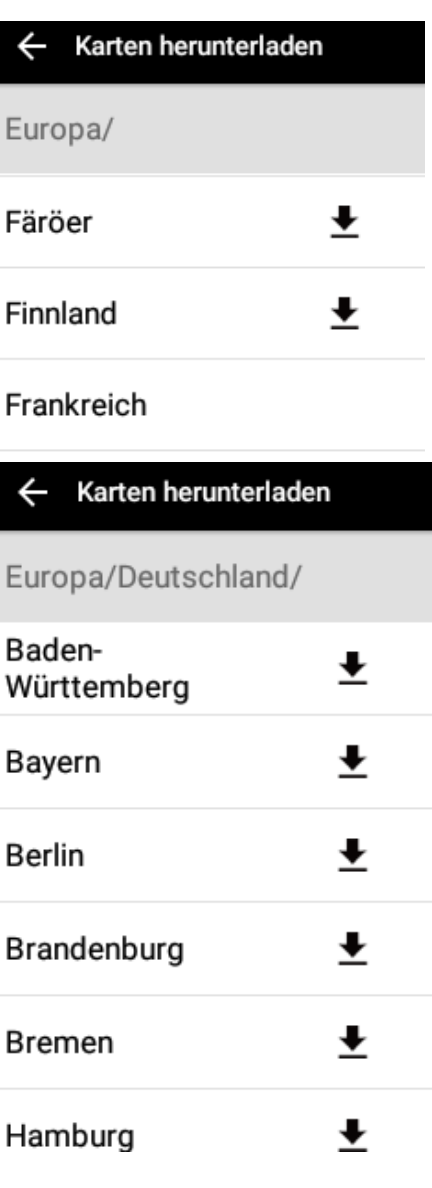

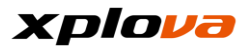

4. Nach dem Antippen der Karte wird ein Bestätigungsfenster mit der Dateigröße der Karte und dem aktuellen freien Speicherplatz angezeigt. Tippen Sie auf [Laden], um die Karte herunterzuladen. Der Fortschritt des Downloads wird angezeigt. Die Download Geschwindigkeit hängt von der Geschwindigkeit Ihrer aktuellen Internetverbindung ab.

> KarteJapan herunterladen? Japan Kartengröße: 738.1 MB. Restspeicher: 2,2 GB.

Abbreche Laden  $\overline{p}$ 

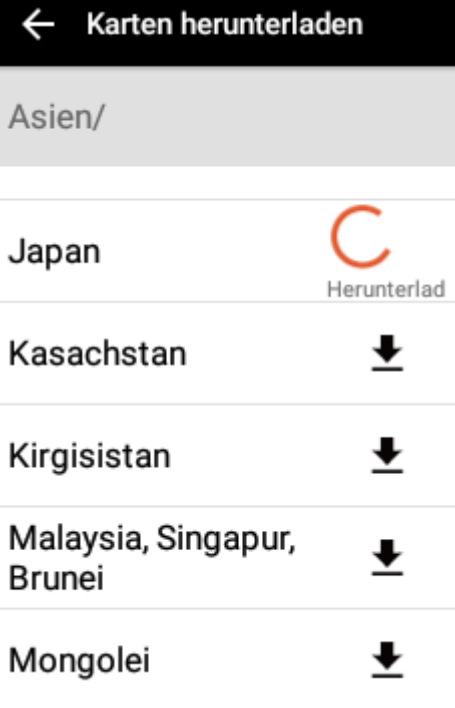

5. Nach dem Abschluss des Downloads kann die Liste der heruntergeladenen Karten unter [Karten herunterladen] angezeigt werden.

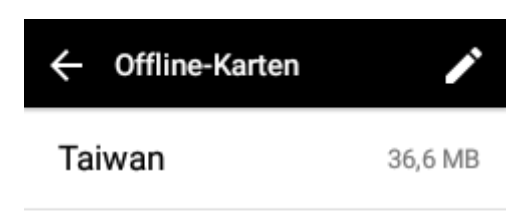

6. Tippen Sie auf das **2** [Stift] Symbol] oben rechts, um die heruntergeladene Karte auszuwählen, die Sie löschen möchten. Tippen Sie zur Bestätigung anschließend auf **Löschen**.

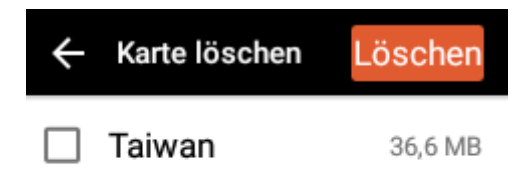

*\* Hinweis: Wenn nicht genügend Speicherplatz zur Verfügung steht, wird der X5 die Download fehlgeschlagen Meldung anzeigen. Sie benötigen in dem Fall mehr Speicherplatz. Es wird empfohlen, die derzeit nicht genutzten Kartendaten zu löschen, um Speicherplatz freizugeben.*

*\* Hinweis: Wenn Sie den Download einer Karte abbrechen möchten, tippen Sie ein weiteres Mal auf die gleiche Option, womit Sie den Download abbrechen können.* 

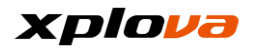

Karten-Download abbrechen? Abbreche OK  $n$ 

*wenn der X5 mit WiFi verbunden ist. Wenn Sie Karten mit 3G Daten herunterladen möchten, rufen Sie bitte die [Meine Karten]> [Karten-Download-Einstellungen] auf und deaktivieren Sie die Option [Karte nur im Wi-Fi-Modus herunterladen].*

*\* Hinweis: Um die Nutzung von 3G Daten für den Download Ihrer Karte zu vermeiden, ist in der Originaleinstellung nur der Download von Karten erlaubt,* 

← Karten-Download-Einstellu...

Karte nur im Wi-Fi-Modus herunterladen

## <span id="page-32-0"></span>**Installation der Fahrradhalterung**

Im Lieferumfang des X5 ist die Fahrradhalterung enthalten. Bitte installieren Sie sie wie folgt:

**\_\_\_\_\_\_\_\_\_\_\_\_\_\_\_\_\_\_\_\_\_\_\_\_\_\_\_\_\_\_\_\_\_\_\_\_\_\_\_\_\_\_\_\_\_\_\_\_\_\_\_\_\_\_\_\_\_\_\_\_\_\_\_\_\_\_\_\_\_\_\_\_\_\_\_\_\_\_\_\_\_\_\_\_\_\_\_\_\_\_\_\_\_\_\_\_\_\_\_\_\_\_\_\_\_\_\_\_\_\_\_\_\_\_\_\_\_\_\_\_\_\_\_**

1. Befestigen Sie die Fahrradhalterung am Fahrradlenker. Richten Sie sie am Lenkervorbau aus und befestigen Sie sie parallel mit dem Boden nach vorne zeigend.

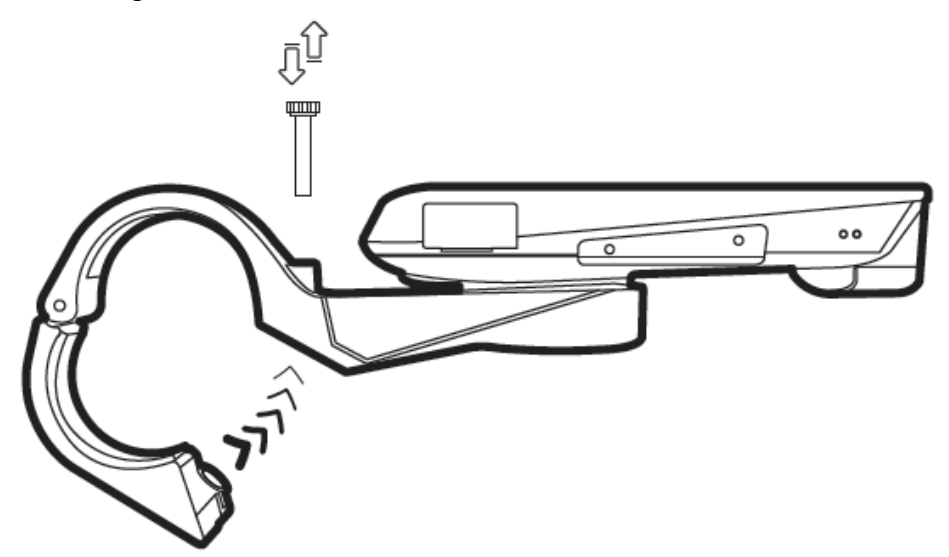

2. Legen Sie den X5 nach rechts und richten Sie ihn an der Fahrradhalterung aus; drücken Sie ihn nach unten und drehen Sie um 90 Grad entgegen dem Uhrzeigersinn, um ihn einrasten zu lassen.

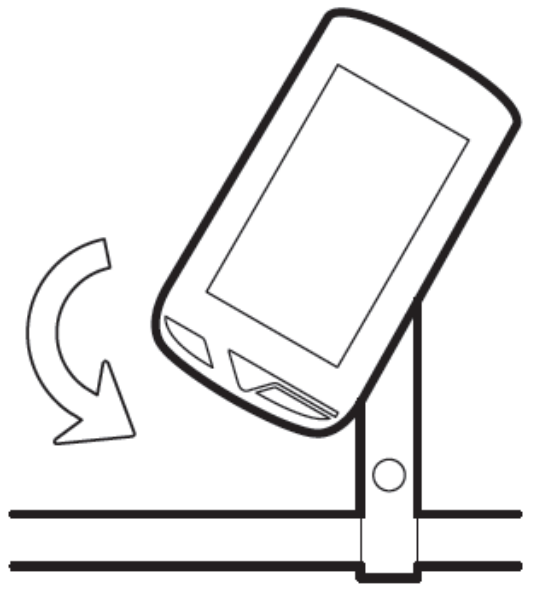

3. Nach dem Einrasten wird die X5 Kamera wie der Lenkervorbau nach vorne zeigen.

*\*Hinweis: Bitte im Uhrzeigersinn drehen, um den X5 aus der Fahrradhalterung zu entfernen und achten Sie auf ein richtiges Entfernen, um Schäden an der Gummiabdeckung und dem USB-Kabel zu vermeiden, wenn Sie das mobile USB-Kabel zum Aufladen anschließen.*

#### <span id="page-33-0"></span>**Auf Tour gehen \_\_\_\_\_\_\_\_\_\_\_\_\_\_\_\_\_\_\_\_\_\_\_\_\_\_\_\_\_\_\_\_\_\_\_\_\_\_\_\_\_\_\_\_\_\_\_\_\_\_\_\_\_\_\_\_\_\_\_\_\_\_\_\_\_\_\_\_\_\_\_\_\_\_\_\_\_\_\_\_\_\_\_\_\_\_\_\_\_\_\_\_\_\_\_\_\_\_\_\_\_\_\_\_\_\_\_\_\_\_\_\_\_\_\_\_\_\_\_\_\_\_\_**

1. Drücken Sie nach dem Abschluss der Einstellungen vor der Fahrt auf dem Hauptbildschirm oder jedem anderen Modus auf [Start/Stop], um mit der Aufzeichnung der Fahrt zu beginnen.

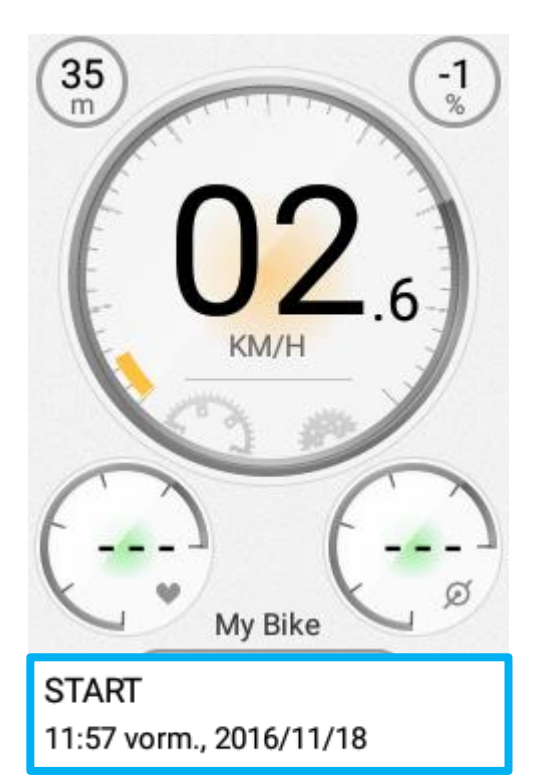

*\* Hinweis: Wenn sich der X5 nicht im Lautlosmodus befindet, wird ein Benachrichtigungston beim Beginn der Aufzeichnung ertönen.*

2. Rundenzähler: Wenn Sie zu Ihrem gewünschten Abschnittspunkt fahren, drücken Sie erneut auf die [Start/Stop] Taste, um ein neues Segment zu starten. "Runde" wird unten auf dem Bildschirm angezeigt.

My Bike

## Runde

11:58 0.1 km/h

*\* Hinweis: Die Nummer des Rundenzählers gilt für den aktuellen Abschnitt (Rundenzahl). Drücken Sie während der Aufnahme erneut auf die [START]* 

*Taste, um Runden pro Abschnitt aufzuzeichnen und Ihnen zu ermöglichen, Ihre Leistung zwischen unterschiedlichen Abschnitten zu unterscheiden. \* Hinweis: Wenn der Ton aktiviert ist, wird ein Signal beim Hinzufügen eines neues Segments ertönen.*

3. Aufzeichnung Auto-Pause: Wenn Sie mitten in der Fahrt anhalten, um an einer roten Ampel zu warten oder das Fahrrad zu schieben, wird der X5 Ihre Aufzeichnung automatisch anhalten. Wenn Sie Ihr Training fortsetzen, wird die Aufzeichnung automatisch fortgesetzt. Stellen Sie sicher, dass die "Auto-Pause" Einstellung unter [Einstellungen] > [Geräteeinstellungen] > [Aktivitäten] eingestellt ist.

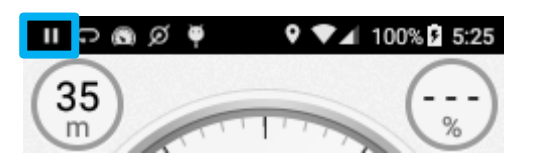

*\* HINWEIS: Die Auto-Pause Funktion wird die Aufzeichnung standardmäßig automatisch anhalten, wenn die Geschwindigkeit weniger als 2 km/h beträgt. Sie können diesen Wert auch manuell einstellen.*

4. Aufzeichnung stoppen: Wenn sich der X5 nach dem Anhalten im Auto-Pause Modus befindet, drücken Sie etwas länger auf die [Start/Stop] Taste, um die Aufzeichnung zu stoppen. Ein Fenster wird Sie darauf hinweisen, dass die aktuelle Aktivitätsaufzeichnung auf dem X5 Gerät gespeichert wird.

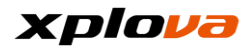

Ihre Aktivität wurde auf Ihrem X5 gespeichert. Laden Sie sie in die Cloud hoch, sobald Sie mit dem Internet verbunden sind.

#### Ja.

*\* Hinweis: Wenn sich der X5 nicht im Lautlosmodus befindet, wird ein Benachrichtigungston beim Ende der Aufzeichnung ertönen.*

5. Aufzeichnungsname: Sie können den Namen der Aufzeichnung bearbeiten oder den Namen später bearbeiten.

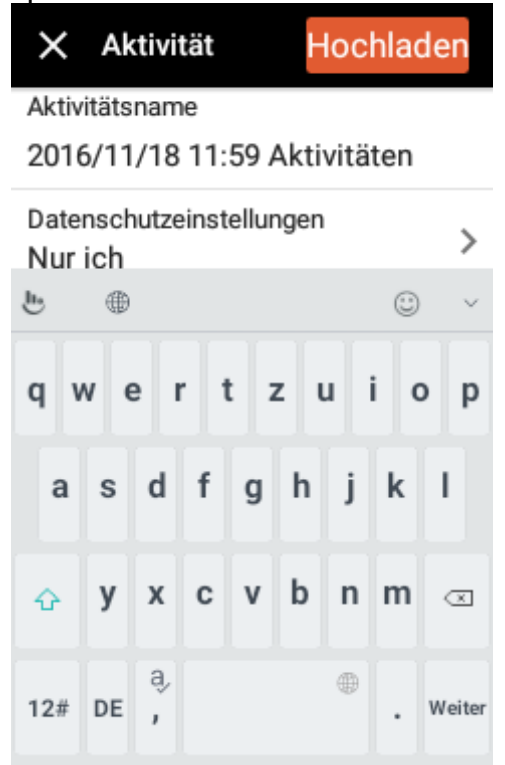

- 6. Privatsphäreeinstellung: Jede Aufzeichnung verfügt über ihre eigene Privatsphäreeinstellung, die Ö ffentlich/Meine Freunde/Nur ich sein kann:
	- Ö ffentlich: Für öffentliche Anzeige verfügbar.
- Meine Freunde: Nur meine Freunde können diese Aufzeichnung sehen.
- Nur ich: Nur ich kann diese Aufzeichnung sehen.

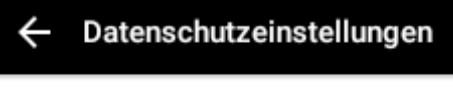

Alle

Nur Freunde

Nur ich

7. Fahrt beenden: Tippen Sie oben links auf [X], um die Aufzeichnung der Fahrt auf dem X5 zu speichern und die Fahrt zu beenden.

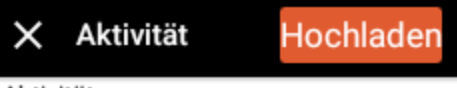

Aktivitätsname

2016/11/18 11:59 Aktivitäten

Datenschutzeinstellungen Nur ich

⋟

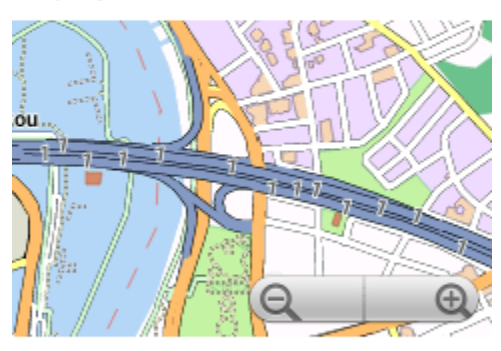

Fahrtzeit 00Std 01Min 55Sek

Gesamtdistanz  $\sim$   $\sim$   $\cdot$ 

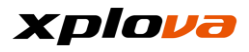

## <span id="page-35-0"></span>**Aufzeichnung hochladen**

1. Aufzeichnung hochladen: Wenn Sie mit Wi-Fi, Hotspot, oder 3G Daten verbunden sind, können Sie auswählen, die Aufzeichnung sofort nach Ihrer Fahrt hochzuladen, indem Sie oben rechts auf [Hochladen] tippen.

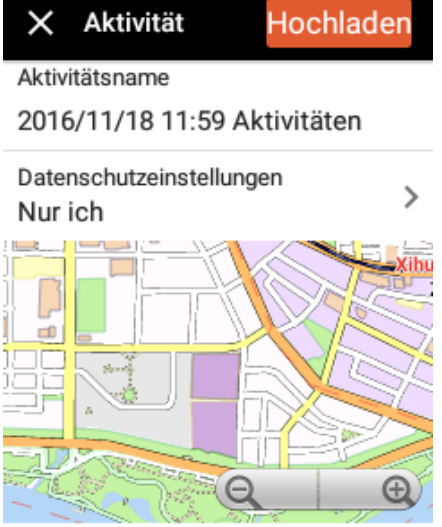

Fahrtzeit 00Std 01Min 55Sek

Gesamtdistanz

2. Nach dem Hochladen Ihrer Aufzeichnung in den Cloudspeicher wird ein Fenster zur Bestätigung des erfolgreichen Uploads angezeigt. Sie können jetzt auf Ihren Cloudspeicher zugreifen oder die Xplova Moment App verwenden, um die Aktivitätsaufnahme anzuzeigen.

> Erfolgreich hochgeladen. Sie können Ihre Aktivitäten jetzt unter Xplova.com und in der Xplova Moment-App einsehen.

#### Ja

3. Ein Fenster mit der Frage, ob sie ein Live Video erstellen möchten, wird angezeigt. Tippen Sie auf [Ja], um ein Video zu erstellen. Lesen Sie "Video produzieren", um

weitere Informationen über die Erstellung eines Videos zu erhalten. Sie können auch [Später] auswählen, um das Video später zu erstellen.

Live-Video erstellen

**\_\_\_\_\_\_\_\_\_\_\_\_\_\_\_\_\_\_\_\_\_\_\_\_\_\_\_\_\_\_\_\_\_\_\_\_\_\_\_\_\_\_\_\_\_\_\_\_\_\_\_\_\_\_\_\_\_\_\_\_\_\_\_\_\_\_\_\_\_\_\_\_\_\_\_\_\_\_\_\_\_\_\_\_\_\_\_\_\_\_\_\_\_\_\_\_\_\_\_\_\_\_\_\_\_\_\_\_\_\_\_\_\_\_\_\_\_\_\_\_\_\_\_**

Aktivität gespeichert. Live-Video für diese Aktivität erstellen?

> Später Ja

4. Hochgeladene Aufzeichnung abrufen: Geben Sie Ihre persönlichen Informationen ein und wählen Sie [Aktivitäten]. Die auf dem X5 gespeicherten und noch nicht hochgeladenen Aufzeichnungen werden angezeigt. Die Aufzeichnungen werden nach dem Hochladen in den Cloudspeicher entfernt. Wischen Sie auf der Seite nach unten und tippen Sie auf [Mehr Aktivitäten], um die

Aktivitätsaufzeichnungen abzurufen, die bereits in Ihren Cloudspeicher hochgeladen wurden.

2016/11/18 15:24 Aktivitäten  $0.0$  km $\cdot$  00:00:07

Aktivitäten

2016/11/18 15:11 Aktivitäten  $0.0$  km $\cdot$  00:00:38

Mehr Aktivitäten

 $\leftarrow$ 

 $\mathcal{E}$ 

Ë.

5. Lesen Sie den Abschnitt Aktivitätsaufzeichnungen, um weitere Informationen über hochgeladene Cloud Aufzeichnungen zu erhalten.

36
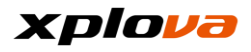

### **Gerätemodus \_\_\_\_\_\_\_\_\_\_\_\_\_\_\_\_\_\_\_\_\_\_\_\_\_\_\_\_\_\_\_\_\_\_\_\_\_\_\_\_\_\_\_\_\_\_\_\_\_\_\_\_\_\_\_\_\_\_\_\_\_\_\_\_\_\_\_\_\_\_\_\_\_\_\_\_\_\_\_\_\_\_\_\_\_\_\_\_\_\_\_\_\_\_\_\_\_\_\_\_\_\_\_\_\_\_\_\_\_\_\_\_\_\_\_\_\_\_\_\_\_\_\_**

Der X5 wird jedes Mal standardmäßig den "Gerätemodus" aufrufen, wenn er eingeschaltet wird. In diesem Modus können Sie neben der Anzeige aller relevanten Fahrtinformationen auf dem Bildschirm auch auf dem Bildschirm wischen, um Ihre persönlichen Anzeigeinformationen zu konfigurieren.

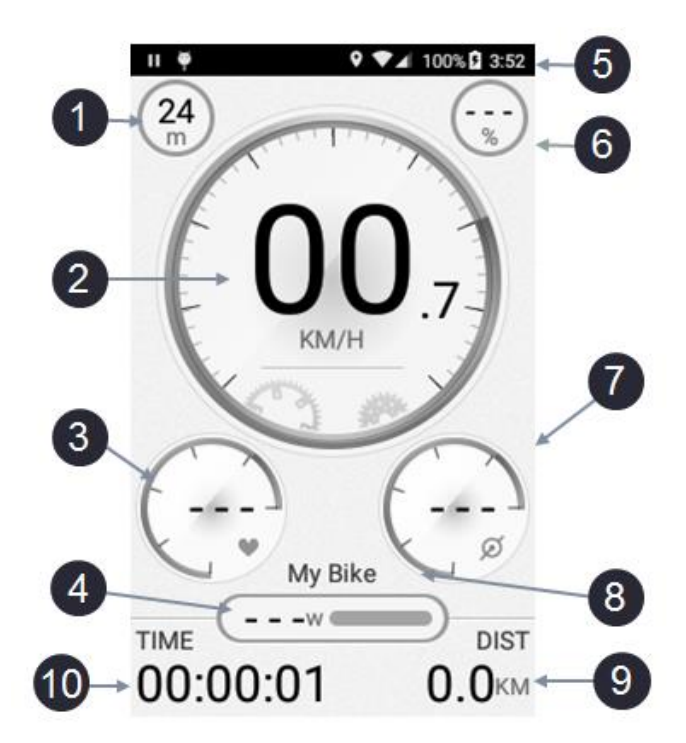

- 1. Höhe
- 2. Geschwindigkeit
- 3. Herzfrequenz
- 4. Leistung
- 5. Statusleiste
- 6. Steigung
- 7. Trittfrequenz
- 8. Fahrradname
- 9. Gesamtentfernung
- 10.Fahrtzeit

Im Gerätemodus gibt es vier Kategorien, die auf der Messbereichsanzeige angezeigt werden: Geschwindigkeit/Herzfrequenz/Trittfrequenz/Leistung. Zusätzlich zur Anzeige des Geschwindigkeitswertes kann die aktuelle Geschwindigkeit auch über die Position der Messkurve abgelesen werden. Zudem sind jeweils fünf Segmente für die Herzfrequenz/Trittfrequenz/ Leistungsbereiche verfügbar.

# **Gerätemodus Elementbeschreibung \_\_\_\_\_\_\_\_\_\_\_\_\_\_\_\_\_\_\_\_\_\_\_\_\_\_\_\_\_\_\_\_\_\_\_\_\_\_\_\_\_\_\_\_\_\_\_\_\_\_\_\_\_\_\_\_\_\_\_\_\_\_\_\_\_\_\_\_\_\_\_\_\_\_\_\_\_\_\_\_\_\_\_\_\_\_\_\_\_\_\_\_\_\_\_\_\_\_\_\_\_\_\_\_\_\_\_\_\_\_\_\_\_\_\_\_\_\_\_\_\_\_\_**

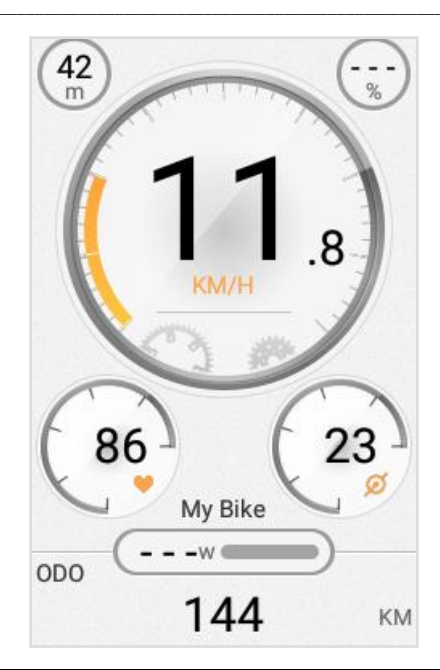

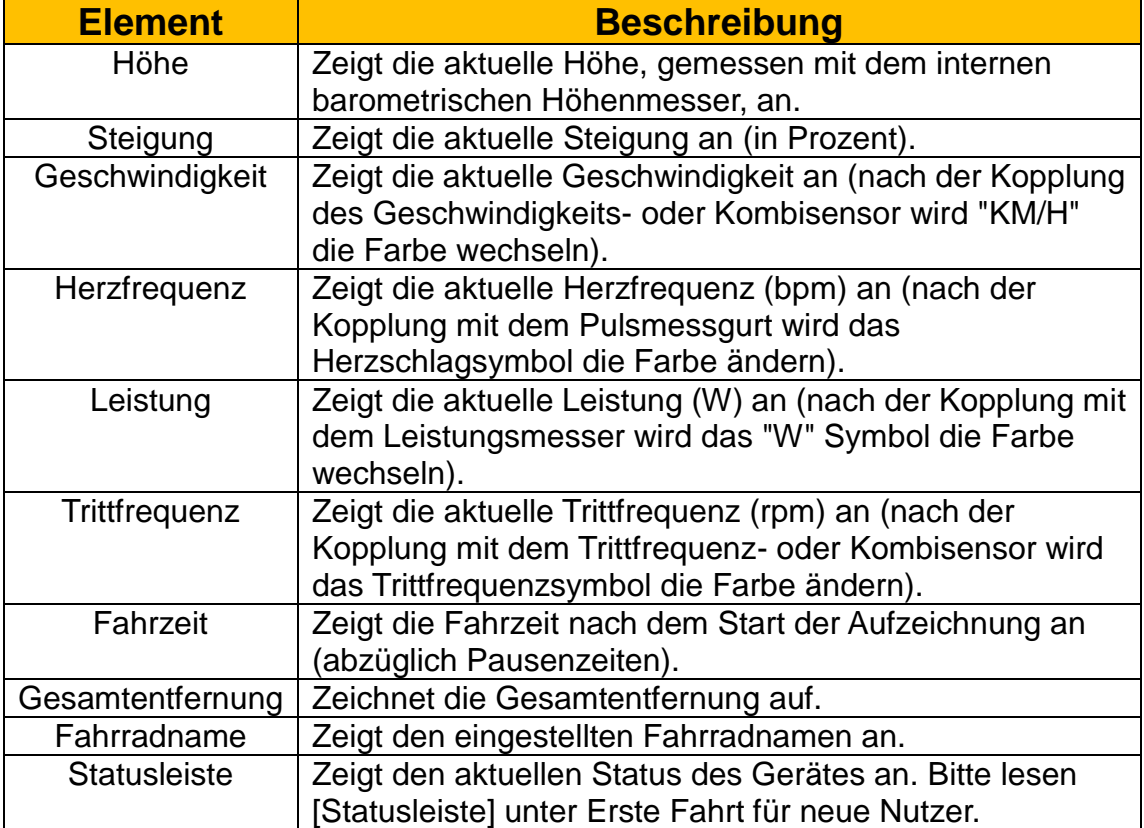

# **Alarmeinstellung**

Rufen Sie das Schnellzugriffsmenü auf, wählen Sie [Geräteeinstellung] > [Alarmeinstellung], um Erinnerungs-/Warnmeldungen einzustellen. Wird eine der Bedingungen während der Fahrt überschritten, wird die Warnmeldung auf dem Bildschirm angezeigt, um Sie an die Bedingung zu erinnern!

**\_\_\_\_\_\_\_\_\_\_\_\_\_\_\_\_\_\_\_\_\_\_\_\_\_\_\_\_\_\_\_\_\_\_\_\_\_\_\_\_\_\_\_\_\_\_\_\_\_\_\_\_\_\_\_\_\_\_\_\_\_\_\_\_\_\_\_\_\_\_\_\_\_\_\_\_\_\_\_\_\_\_\_\_\_\_\_\_\_\_\_\_\_\_\_\_\_\_\_\_\_\_\_\_\_\_\_\_\_\_\_\_\_\_\_\_\_\_\_\_\_\_\_**

1. Wählen Sie [Warnungen] auf der Seite Geräteeinstellungen.

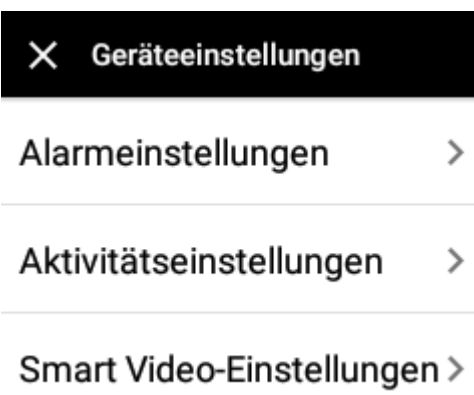

2. Stellen Sie je nach Bedingung unterschiedliche Alarmschwellen ein.

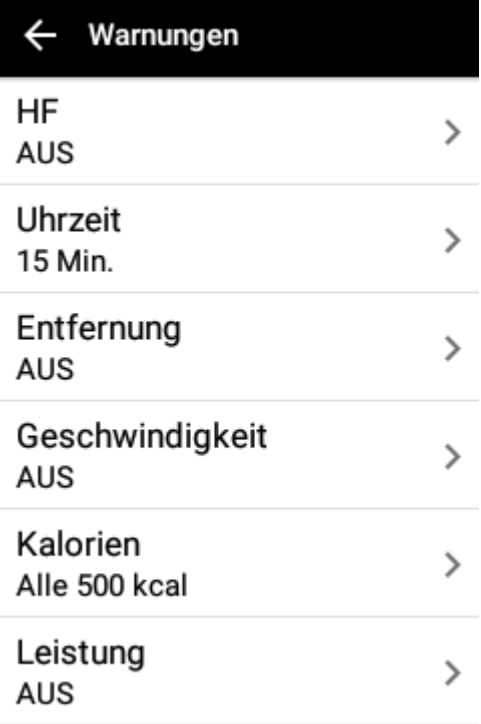

*\* Hinweis: Die "Zeit" Option wird mit aufsteigender Zählung benachrichtigen. Wenn die Intervalleinstellung zum Beispiel auf 10 Minuten eingestellt ist, wird die Nachricht jeweils nach 10/20/30/40/50... Minuten angezeigt. Andere Optionen werden kontinuierliche Nachrichten anzeigen, wenn die Bedingung überschritten wird. Die Erinnerung wird automatisch beendet, wenn die aktuelle Messung unter dem maximalen Limit liegt.*

3. Nach dem Start der Aufzeichnung und dem Erfüllen der Alarmbedingung wird die Nachricht 10 Sekunden lang mit einem Signalton unten im Bildschirm angezeigt. Die Nachrichtenfunktion kann auch durch Antippen von [X] deaktiviert werden.

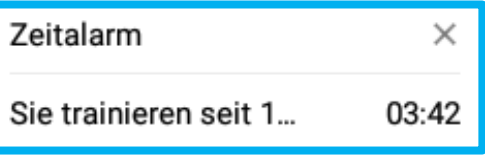

#### **Aufnahmeeinstellung \_\_\_\_\_\_\_\_\_\_\_\_\_\_\_\_\_\_\_\_\_\_\_\_\_\_\_\_\_\_\_\_\_\_\_\_\_\_\_\_\_\_\_\_\_\_\_\_\_\_\_\_\_\_\_\_\_\_\_\_\_\_\_\_\_\_\_\_\_\_\_\_\_\_\_\_\_\_\_\_\_\_\_\_\_\_\_\_\_\_\_\_\_\_\_\_\_\_\_\_\_\_\_\_\_\_\_\_\_\_\_\_\_\_\_\_\_\_\_\_\_\_\_**

Rufen Sie das Schnellzugriffsmenü

auf. Tippen Sie auf **Wallam** und wählen Sie [Geräteeinstellungen] > [Aktivitäten] zum Aufruf der *Aktivitäten* Seite. Auf dieser Seite können Sie die Aufnahmeeinstellungen einschließlich Automatische Rundenzählung, Auto-Pause und Aufzeichnung automatisch hochladen konfigurieren. Mit der Smart Video Funktion können diese Einstellungen auch während der Live Videoaufzeichnung für Rundenzählung konfiguriert werden.

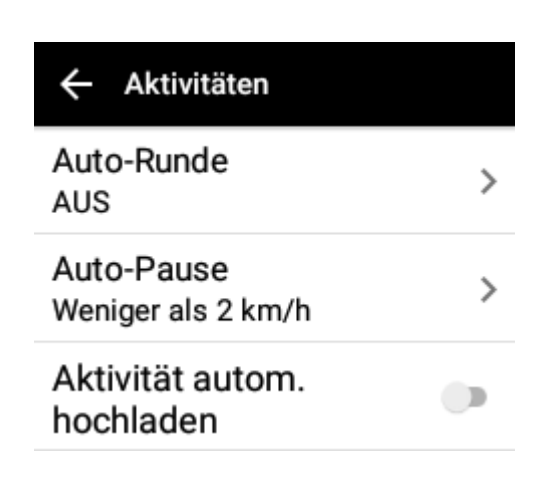

# **Automatische Rundenzählung**

**\_\_\_\_\_\_\_\_\_\_\_\_\_\_\_\_\_\_\_\_\_\_\_\_\_\_\_\_\_\_\_\_\_\_\_\_\_\_\_\_\_\_\_\_\_\_\_\_\_\_\_\_\_\_\_\_\_\_\_\_\_\_\_\_\_\_\_\_\_\_\_\_\_\_\_\_\_\_\_\_\_\_\_\_\_\_\_\_\_\_\_\_\_\_\_\_\_\_\_\_\_\_\_\_\_\_\_\_\_\_\_\_\_\_\_\_\_\_\_\_\_\_\_**

Wählen Sie [Auto-Runde] und stellen Sie den Schalter auf AN, um die automatische Rundenzählung zu aktivieren und die Entfernung (in Kilometern) aufzurufen. Wenn die Aufnahme beginnt, werden die Runden automatisch gezählt, nachdem die Entfernungsbedingung erfüllt ist und ein neues Segment startet.

Aktivieren Sie Auto-Runde und geben Sie den Kilometerwert ein. Wenn Sie später aufzeichnen, wird nach dem Erfüllen der Entfernungsbedingung automatisch segmentiert und ein neues Segment gestartet.

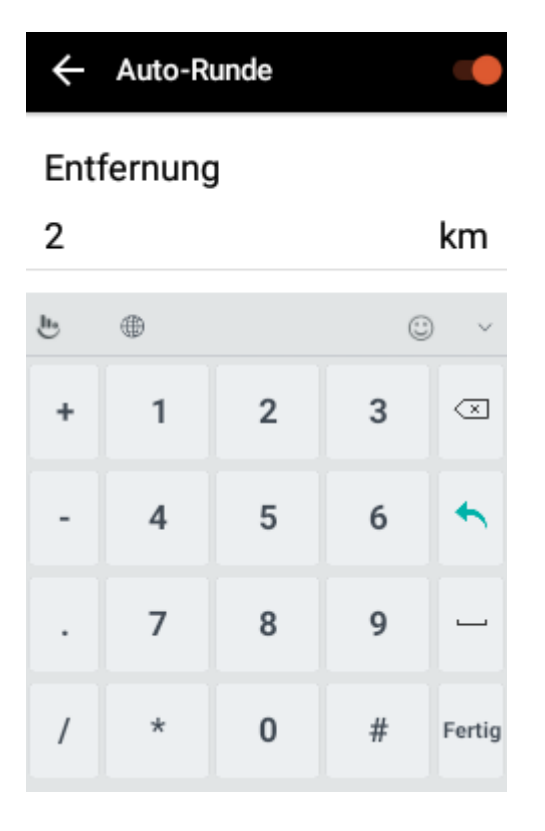

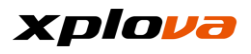

# **Auto-Pause**

Diese Funktion wird die Zeit für eine Pause oder einen Stopp während der Fahrt automatisch abziehen. Diese Funktion wird standardmäßig automatisch aktiviert, wenn die Geschwindigkeit unter 2 km/h liegt. Wenn die Geschwindigkeit höher als 2 km/h liegt, wird die Aufnahme automatisch fortgesetzt. Wenn Sie diese Funktion verwenden, ist es nicht notwendig, manuell zu pausieren, um eine genaue Aufzeichnung zu erhalten. Wählen Sie [Auto-Pause], um die Einstellung zu konfigurieren.

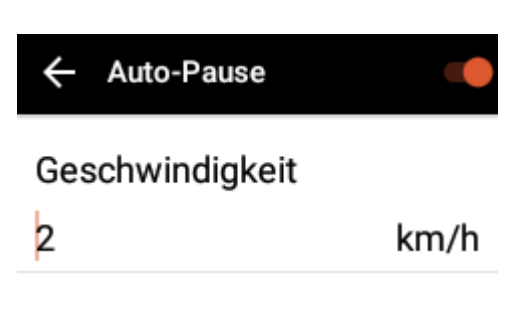

*\* Hinweis: Geben Sie "0" ein, um die Funktion zu deaktivieren.*

# **Aufzeichnung automatisch hochladen**

Diese Funktion wird die aktuelle Fahraufzeichnung automatisch in den Cloudspeicher hochladen, wenn die Aufzeichnung nach dem Abschluss der Fahrt beendet wird, ohne durch ein Fenster zur Frage nach dem Upload gestört zu werden, um eine Datensicherung in Echtzeit zu gewährleisten. Stellen Sie den Aktivität autom. hochladen Schalter auf AN, um diese Funktion zu aktivieren.

**\_\_\_\_\_\_\_\_\_\_\_\_\_\_\_\_\_\_\_\_\_\_\_\_\_\_\_\_\_\_\_\_\_\_\_\_\_\_\_\_\_\_\_\_\_\_\_\_\_\_\_\_\_\_\_\_\_\_\_\_\_\_\_\_\_\_\_\_\_\_\_\_\_\_\_\_\_\_\_\_\_\_\_\_\_\_\_\_\_\_\_\_\_\_\_\_\_\_\_\_\_\_\_\_\_\_\_\_\_\_\_\_\_\_\_\_\_\_\_\_\_\_\_\_**

**\_\_\_\_\_\_\_\_\_\_\_\_\_\_\_\_\_\_\_\_\_\_\_\_\_\_\_\_\_\_\_\_\_\_\_\_\_\_\_\_\_\_\_\_\_\_\_\_\_\_\_\_\_\_\_\_\_\_\_\_\_\_\_\_\_\_\_\_\_\_\_\_\_\_\_\_\_\_\_\_\_\_\_\_\_\_\_\_\_\_\_\_\_\_\_\_\_\_\_\_\_\_\_\_\_\_\_\_\_\_\_\_\_\_\_\_\_\_\_\_\_\_\_**

Aktivität autom hochladen

*\* Hinweis: Für den automatischen Upload ist eine Wi-Fi oder 3G Verbindung erforderlich. Wenn die Internetverbindung nach dem Ende der Aufzeichnung nicht verfügbar ist, bleibt die Aufzeichnung auf dem Gerät gespeichert.*

*\* Hinweis: Zum Schutz Ihrer Privatsphäre und Daten wird die Privatsphäreeinstellung beim automatischen Upload standardmäßig auf [Nur ich] eingestellt. Um die Einstellung für die öffentliche Anzeige zu ändern, müssen Sie die Einstellung in der Privatsphäreeinstellung manuell ändern. \* Hinweis: Nach der Aktivierung dieser Funktion werden vorher aufgezeichnete Dateien nicht in den Cloudspeicher hochgeladen und auf dem Gerät bleiben.*

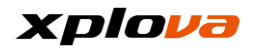

# **Video-Einstellungen**

Rufen Sie das Schnellzugriffsmenü auf. Tippen Sie auf **CO** und wählen Sie [Geräteeinstellungen] > [Intelligente Videofunktion], um die

Videoaufnahmeeinstellungen zu konfigurieren. Mit der Auto Video Funktion können Sie die besten Momente aufnehmen.

**\_\_\_\_\_\_\_\_\_\_\_\_\_\_\_\_\_\_\_\_\_\_\_\_\_\_\_\_\_\_\_\_\_\_\_\_\_\_\_\_\_\_\_\_\_\_\_\_\_\_\_\_\_\_\_\_\_\_\_\_\_\_\_\_\_\_\_\_\_\_\_\_\_\_\_\_\_\_\_\_\_\_\_\_\_\_\_\_\_\_\_\_\_\_\_\_\_\_\_\_\_\_\_\_\_\_\_\_\_\_\_\_\_\_\_\_\_\_\_\_\_\_\_**

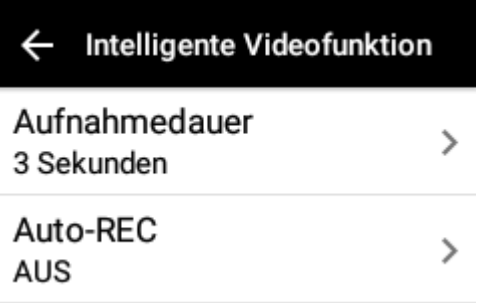

#### **Videolänge \_\_\_\_\_\_\_\_\_\_\_\_\_\_\_\_\_\_\_\_\_\_\_\_\_\_\_\_\_\_\_\_\_\_\_\_\_\_\_\_\_\_\_\_\_\_\_\_\_\_\_\_\_\_\_\_\_\_\_\_\_\_\_\_\_\_\_\_\_\_\_\_\_\_\_\_\_\_\_\_\_\_\_\_\_\_\_\_\_\_\_\_\_\_\_\_\_\_\_\_\_\_\_\_\_\_\_\_\_\_\_\_\_\_\_\_\_\_\_\_\_\_\_**

Wählen Sie auf der *Intelligente Videofunktion* Seite [Aufnahmedauer] aus, um die Aufnahmedauer des Videos anzugeben. Verfügbare Optionen: 3/6/9 Sekunden.

**\_\_\_\_\_\_\_\_\_\_\_\_\_\_\_\_\_\_\_\_\_\_\_\_\_\_\_\_\_\_\_\_\_\_\_\_\_\_\_\_\_\_\_\_\_\_\_\_\_\_\_\_\_\_\_\_\_\_\_\_\_\_\_\_\_\_\_\_\_\_\_\_\_\_\_\_\_\_\_\_\_\_\_\_\_\_\_\_\_\_\_\_\_\_\_\_\_\_\_\_\_\_\_\_\_\_\_\_\_\_\_\_\_\_\_\_\_\_\_\_\_\_\_**

# **Auto Video**

Bitte lesen Sie den Abschnitt [Intelligente Videofunktion].

#### **Personalisierte Informationsseite \_\_\_\_\_\_\_\_\_\_\_\_\_\_\_\_\_\_\_\_\_\_\_\_\_\_\_\_\_\_\_\_\_\_\_\_\_\_\_\_\_\_\_\_\_\_\_\_\_\_\_\_\_\_\_\_\_\_\_\_\_\_\_\_\_\_\_\_\_\_\_\_\_\_\_\_\_\_\_\_\_\_\_\_\_\_\_\_\_\_\_\_\_\_\_\_\_\_\_\_\_\_\_\_\_\_\_\_\_\_\_\_\_\_\_\_\_\_\_\_\_\_\_**

Neben der ersten Seite des Gerätemodus als Instrumententafel können Sie auch weitere 2~5 Seiten mit personalisierten Informationen basierend auf Ihren unterschiedlichen Trainingsbedürfnissen auf dem Bildschirm anzeigen lassen.

# **Neue Informationsseite**

1. Wischen Sie auf der Instrumententafel nach oben und unten, um den Personalisierten Informationsbildschirm anzuzeigen.

**\_\_\_\_\_\_\_\_\_\_\_\_\_\_\_\_\_\_\_\_\_\_\_\_\_\_\_\_\_\_\_\_\_\_\_\_\_\_\_\_\_\_\_\_\_\_\_\_\_\_\_\_\_\_\_\_\_\_\_\_\_\_\_\_\_\_\_\_\_\_\_\_\_\_\_\_\_\_\_\_\_\_\_\_\_\_\_\_\_\_\_\_\_\_\_\_\_\_\_\_\_\_\_\_\_\_\_\_\_\_\_\_\_\_\_\_\_\_\_\_\_\_\_**

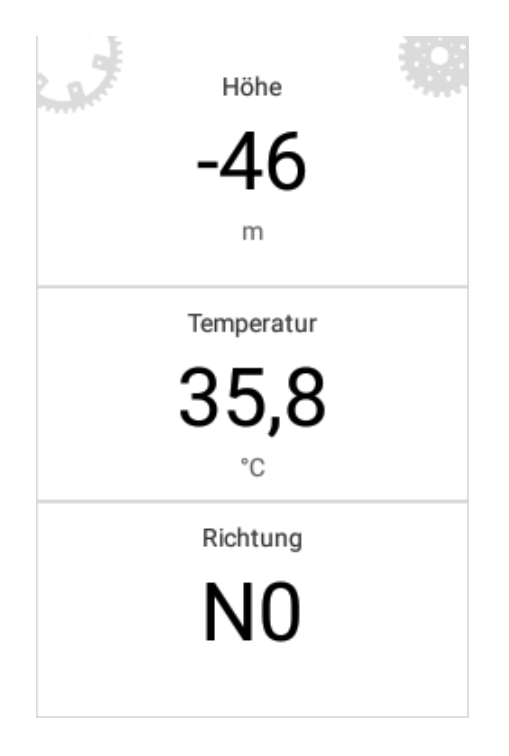

2. Rufen Sie das Schnellzugriffsmenü auf. Wählen Sie die [Geräteeinstellungen], um auf die *Geräteeinstellungen* zuzugreifen. Tippen Sie anschließend auf [Seite hinzufügen].

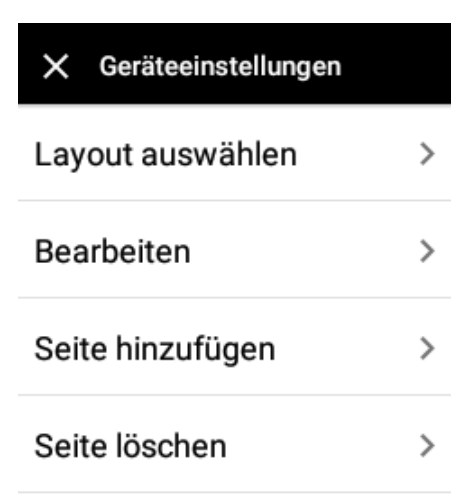

3. Wählen Sie das gewünschte Seitenlayout auf der *Layout auswählen* Seite aus. Diese unterschiedlichen Layouts enthalten 2~11 Arten von Informationen. Bitte wählen Sie das Layout, das Ihren Bedürfnissen am besten entspricht.

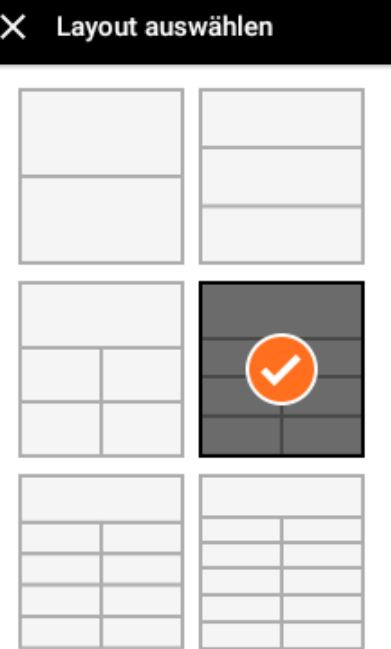

4. Tippen Sie auf der *Bearbeiten* Seite auf das entsprechende Feld, um die Informationen einzustellen, die Sie anzeigen möchten.

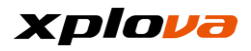

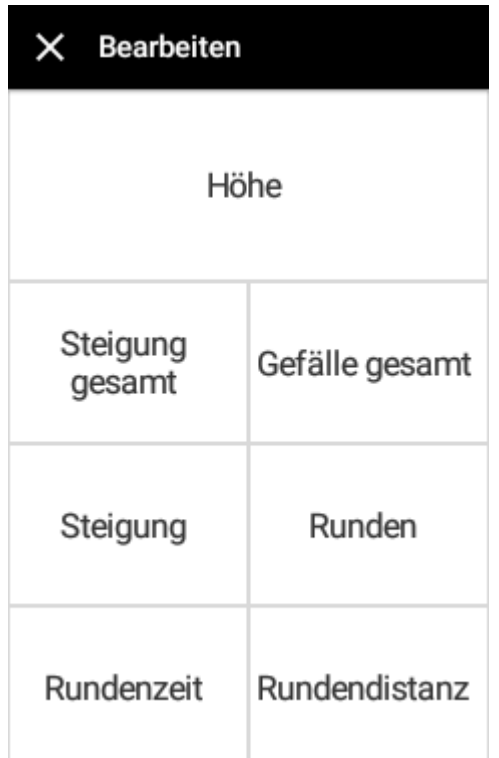

### Anzeigeeinstellungen

Uhrzeit

Geschwindigkeit

Entfernung

Kalorien

Trittfrequenz

Höhe

Herzfrequenz

Runden

5. Tippen Sie nach der Einstellung sämtlicher Felder mit den benötigten Informationen auf [X] oben links, um die Einstellung abzuschließen.

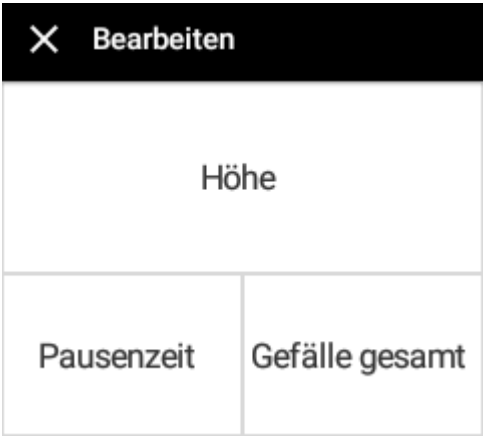

*\* HINWEIS: Sie können Informationen auf bis zu 4 Seiten hinzufügen. Wenn Sie die maximale Anzahl an Seiten erreicht haben, wird eine Meldung angezeigt und Sie müssen eine der Seiten löschen, bevor Sie eine neue Seite hinzufügen können.*

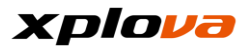

## **Informationsseite löschen**

Wechseln Sie zur Seite, die Sie löschen möchten. Rufen Sie das Schnellzugriffsmenü auf. Wählen Sie die [Geräteeinstellungen] aus, um auf die *Geräteeinstellungen* zuzugreifen. Tippen Sie anschließend auf [Seite löschen]. Eine Bestätigungsmeldung wird

# **Layout ändern**

angezeigt; wählen Sie [Ok], um die Löschung zu bestätigen.

Seite löschen

Abbreche Ok n

Wechseln Sie zur Seite, dessen Layout Sie ändern möchten. Rufen Sie das Schnellzugriffsmenü auf. Wählen Sie die [Geräteeinstellungen] aus, um auf die *Geräteeinstellungen* zuzugreifen. Tippen Sie anschließend auf [Layout auswählen]. Wählen Sie das gewünschte Layout und weisen Sie die Daten zu, die Sie in jedem Feld anzeigen lassen möchten. Wenn Sie fertig sind, tippen Sie auf [X], um die aktuelle Seite zu verlassen...

**\_\_\_\_\_\_\_\_\_\_\_\_\_\_\_\_\_\_\_\_\_\_\_\_\_\_\_\_\_\_\_\_\_\_\_\_\_\_\_\_\_\_\_\_\_\_\_\_\_\_\_\_\_\_\_\_\_\_\_\_\_\_\_\_\_\_\_\_\_\_\_\_\_\_\_\_\_\_\_\_\_\_\_\_\_\_\_\_\_\_\_\_\_\_\_\_\_\_\_\_\_\_\_\_\_\_\_\_\_\_\_\_\_\_\_\_\_\_\_\_\_\_\_**

**\_\_\_\_\_\_\_\_\_\_\_\_\_\_\_\_\_\_\_\_\_\_\_\_\_\_\_\_\_\_\_\_\_\_\_\_\_\_\_\_\_\_\_\_\_\_\_\_\_\_\_\_\_\_\_\_\_\_\_\_\_\_\_\_\_\_\_\_\_\_\_\_\_\_\_\_\_\_\_\_\_\_\_\_\_\_\_\_\_\_\_\_\_\_\_\_\_\_\_\_\_\_\_\_\_\_\_\_\_\_\_\_\_\_\_\_\_\_\_\_\_\_\_**

*\* Hinweis: Im Anhang finden Sie die verfügbaren Daten für die benutzerdefinierten Felder.*

### **Navigationsmodus \_\_\_\_\_\_\_\_\_\_\_\_\_\_\_\_\_\_\_\_\_\_\_\_\_\_\_\_\_\_\_\_\_\_\_\_\_\_\_\_\_\_\_\_\_\_\_\_\_\_\_\_\_\_\_\_\_\_\_\_\_\_\_\_\_\_\_\_\_\_\_\_\_\_\_\_\_\_\_\_\_\_\_\_\_\_\_\_\_\_\_\_\_\_\_\_\_\_\_\_\_\_\_\_\_\_\_\_\_\_\_\_\_\_\_\_\_\_\_\_\_\_\_**

In diesem Modus können Sie die entsprechenden Informationen Ihres aktuellen Standorts und Fahrradroute usw. anzeigen lassen. Dieser Navigationsmodus unterstützt auch die Offline Kartenanzeige.

### **Route herunterladen \_\_\_\_\_\_\_\_\_\_\_\_\_\_\_\_\_\_\_\_\_\_\_\_\_\_\_\_\_\_\_\_\_\_\_\_\_\_\_\_\_\_\_\_\_\_\_\_\_\_\_\_\_\_\_\_\_\_\_\_\_\_\_\_\_\_\_\_\_\_\_\_\_\_\_\_\_\_\_\_\_\_\_\_\_\_\_\_\_\_\_\_\_\_\_\_\_\_\_\_\_\_\_\_\_\_\_\_\_\_\_\_\_\_\_\_\_\_\_\_\_\_\_**

Auf der Xplova Cloud Plattform stehen zehntausende Fahrradstrecken für viele Orte zum Herunterladen und Teilen zur Verfügung. Mit dieser Funktion können Sie jetzt noch mehr Spaß beim Fahren haben, indem Sie das Gerät direkt mit dem Internet verbinden und die verfügbaren Routen herunterladen oder nach Routen anderer Fahrer suchen.

- 1. Rufen Sie im Navigationsmodus das [Schnellzugriffsmenü] auf und wählen Sie [Navigationsmoduseinstellung].
- 2. Wählen Sie [Routen laden], um die *Routen* Seite aufzurufen.

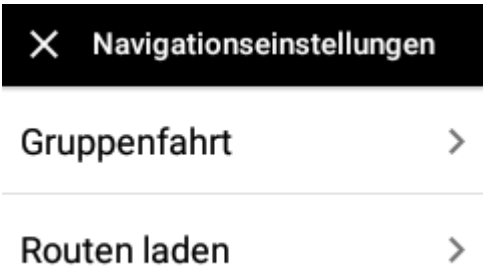

3. Die zuvor ausgewählten gespeicherten Routen werden oben in der Liste angezeigt. Die zuvor ausgewählten Routen werden hier zuerst angezeigt.

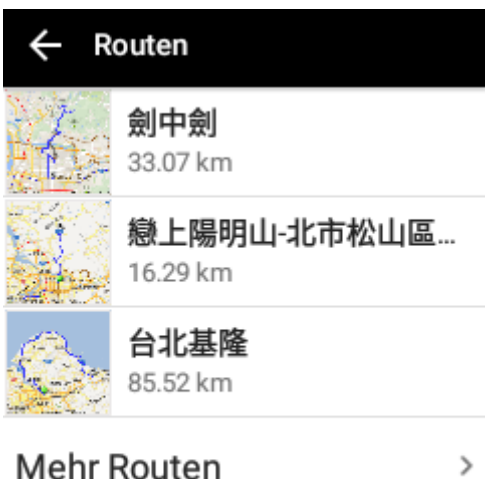

4. Tippen Sie auf [Weitere Routen anzeigen], um Routen auf der Cloud Plattform anzuzeigen. Die verfügbaren Routen sind in vier Kategorien aufgeteilt:

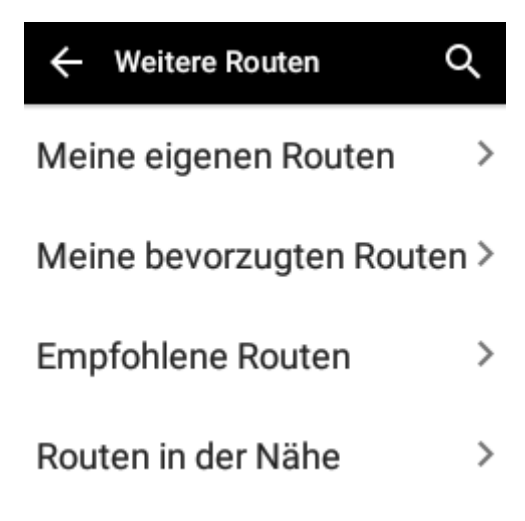

# xplova

■ Meine eigenen Routen: Selbst erstellte Fahrradrouten (Bitte melden Sie sich auf der Xplova Webseite an: [www.xplova.com,](http://www.xplova.com/) um Ihre Routen zu planen).

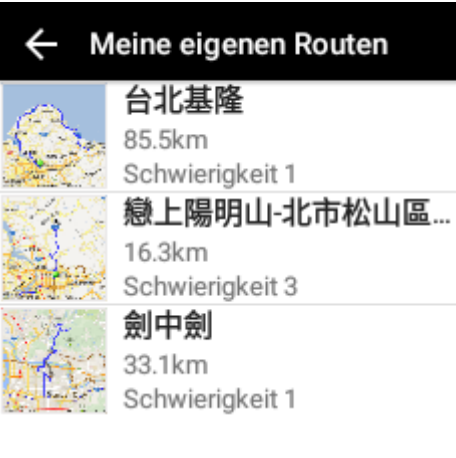

■ Meine bevorzugten Routen: Ermöglicht Ihnen die Sammlung von Fahrradrouten, um sie über die [Sammlung] Funktion mit anderen Fahren zu teilen. Gesammelte Routen werden hier angezeigt.

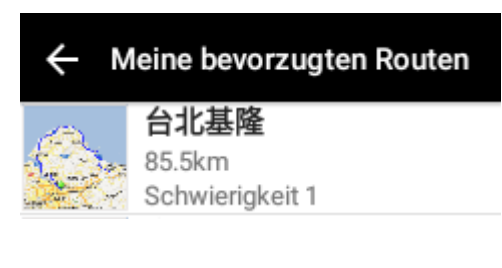

■ Empfohlene Routen: Von Xplova offiziell empfohlene Fahrradrouten.

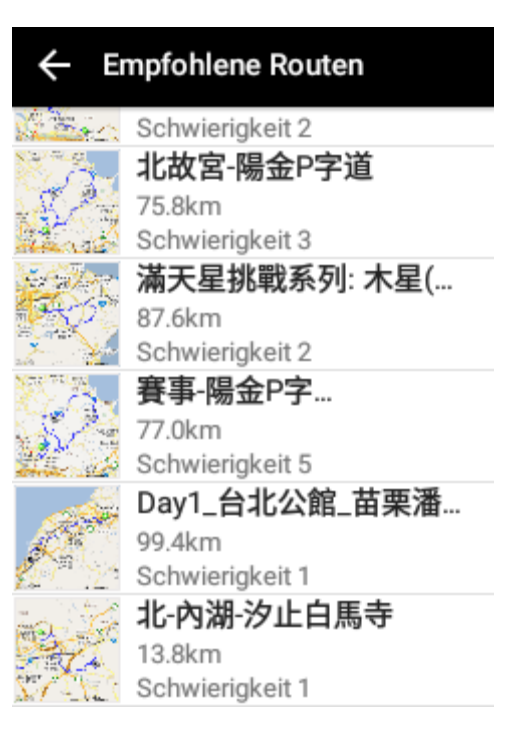

■ Routen in der Nähe: Suchen Sie nach verfügbaren Fahrradrouten in der Nähe Ihres aktuellen Standorts, sortiert von nah bis fern.

d.

- 大阪の大学の大阪の中に アイド

最後 に現る

Ŧ

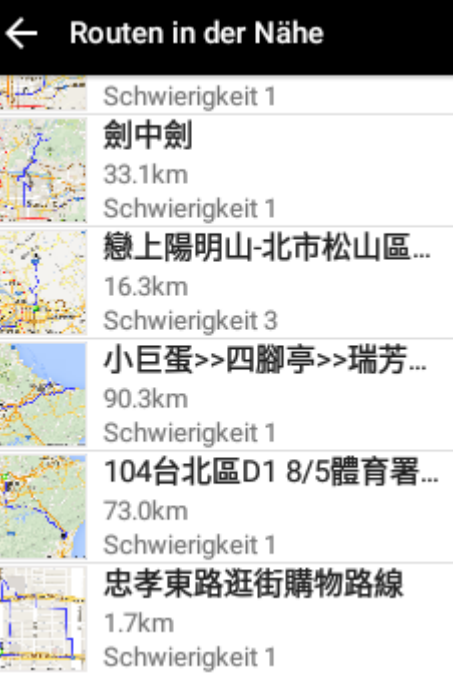

■ Route suchen: Tippen Sie auf das Q [Suchsymbol] oben rechts, um nach der Route durch Eingabe eines Stichworts zu suchen.

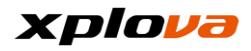

### Routenname eingeben

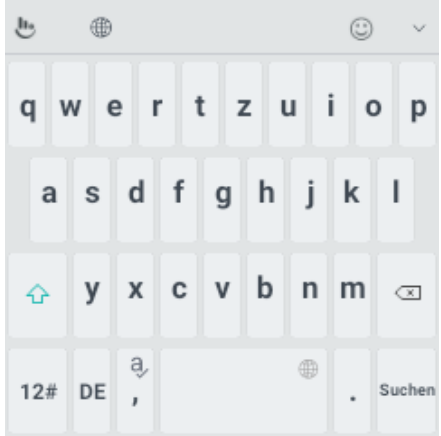

Routenname eingeben

*\* Hinweis: Wenn Sie auf der Routenliste weiter nach unten wischen, werden weitere entsprechende Routen angezeigt.*

*\* Hinweis: Wenn Sie offline sind, wird ein Miniaturbild der Karte vor der Route angezeigt.*

*\* Hinweis: Wenn keine GPS Position bestimmt wurde, kann nach Antippen von [Routen in der Nähe] nach keiner Route gesucht werden. Wenn dies geschieht, bitte warten Sie auf die GPS Positionsbestimmung und versuchen Sie anschließend erneut, die Funktion zu verwenden.*

5. Routeninformationen: Wählen Sie eine Route aus. Der Kartenbildschirm wird diese Route anzeigen und sie anschließend mit SmartSign™ markieren. Die Routeninformationen enthalten die folgenden Informationen:

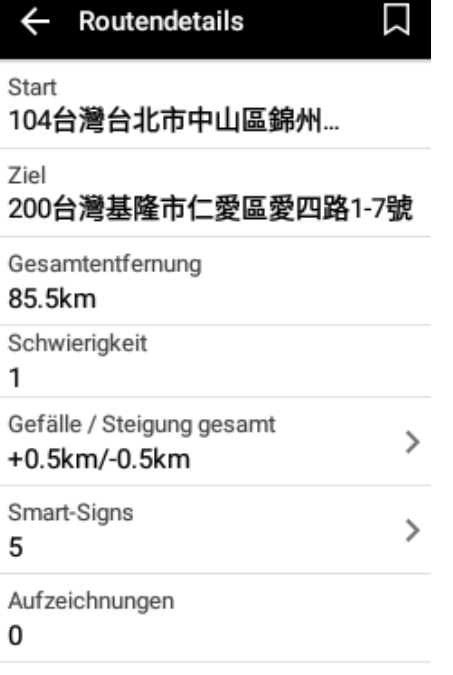

■ Startpunkt: Zeigt den Standort und die Informationen des Startpunkts der Route. Tippen Sie zur Anzeige des Startpunkts in der Mitte der Karte.

- Gesamtentfernung: Die Gesamtstrecke dieser Route.
- Schwierigkeitsgrad: Beschreibt die Schwierigkeit der Route, je höher die Zahl, desto schwieriger die Route.
- Gesamt Steigung/Gefälle gesamt: Gesamtstrecke der Steigungen und Gefälle auf dieser Route.
- SmartSign™: Die Anzahl von SmartSigns auf dieser Route.
- Trainingsaufzeichnungen: Die Anzahl von öffentlichen Aufzeichnungen von Personen, die diese Route befahren haben. Antippen, um die öffentlichen Aufzeichnungen anderer Fahrer anzuzeigen.

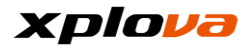

■ Aktuell auf dieser Route

befindliche Fahrer: Die Anzahl der Fahrer, die gegenwärtig diese Route befahren. Antippen, um Informationen über die Fahrer anzuzeigen.

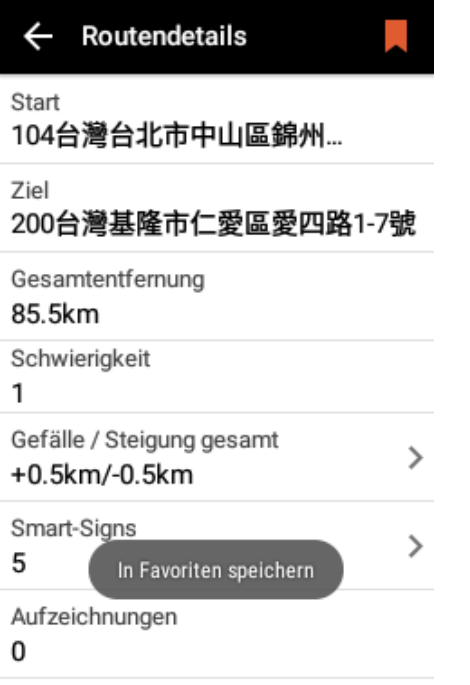

*\* Hinweis: Wenn Sie die Route sammeln möchten, tippen Sie auf das [Lesezeichensymbol] oben rechts. Wenn das Lesezeichen die Farbe ändert, bedeutet dies, dass die Sammlung erfolgreich war.*

*\* Hinweis: Wenn das Gerät nicht mit den Internet verbunden ist, werden die Elemente [Trainingsaufzeichnungen] und [Aktuell auf dieser Route befindliche Fahrer] nicht angezeigt.*

6. Höhenunterschiedsdiagramm: Tippen Sie in den Routeninformationen auf [Gesamt Steigung/Gefälle gesamt], um den Höhenunterschied auf dieser Route anzuzeigen. Es zeigt Ihnen die Lage von Bergauf-/Bergab-Passagen, die höchste Höhe (in Kilometern) auf dieser Route, usw.

*\* Hinweis: Mit Ihrem Finger können Sie auf dem Touchpanel dieses Bildschirms ziehen, um im Höhenunterschiedsdiagramm hinein-/herauszuzoomen.*

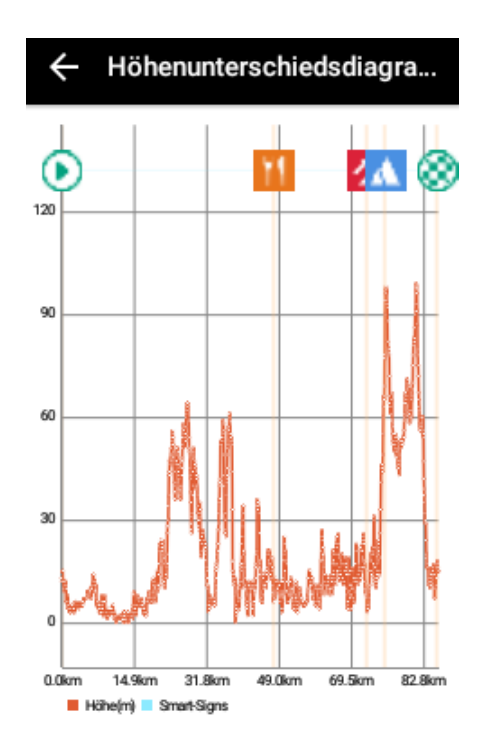

7. Die SmartSign™ Liste: Tippen Sie in den Routeninformationen auf [Smart Sign] zur Anzeige der SmartSign™ Informationen auf dieser Route.

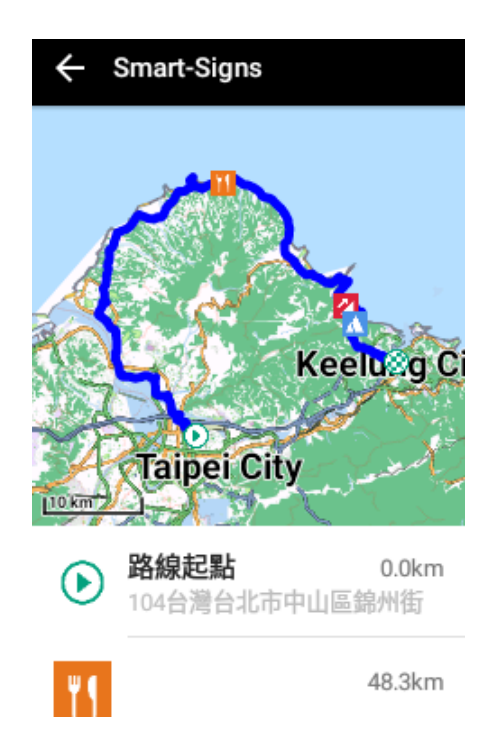

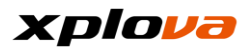

8. Route auswählen: Tippen Sie auf [Route fahren], um die Kartennavigation auf dem Bildschirm anzuzeigen. Die Fahrradroute mit verschiedenen Smart Signs wird blau dargestellt, wobei der grüne Punkt den eigenen Standort anzeigt. Das nächstgelegene SmartSign™ wird an Oberseite angezeigt. Wenn das Abfragefenster an der Unterseite angezeigt wird, tippen Sie auf [START], um mit der Aufzeichnung Ihres Trainings zu beginnen.

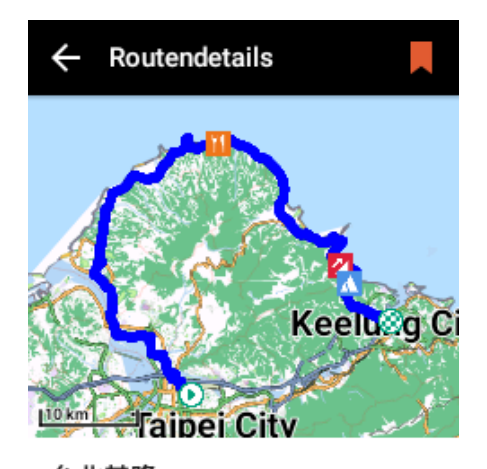

台北基隆 85.5km Schwierigkeit 1 0.8km von mir entfernt

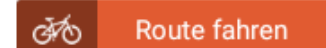

9. Nachdem Sie zum Startpunkt der Route gefahren sind, wird das System automatisch die nächsten drei SmartSigns anzeigen, an denen Sie vorbeikommen werden, sowie die entsprechenden Informationen, um Ihnen auf der Fahrt zu helfen.

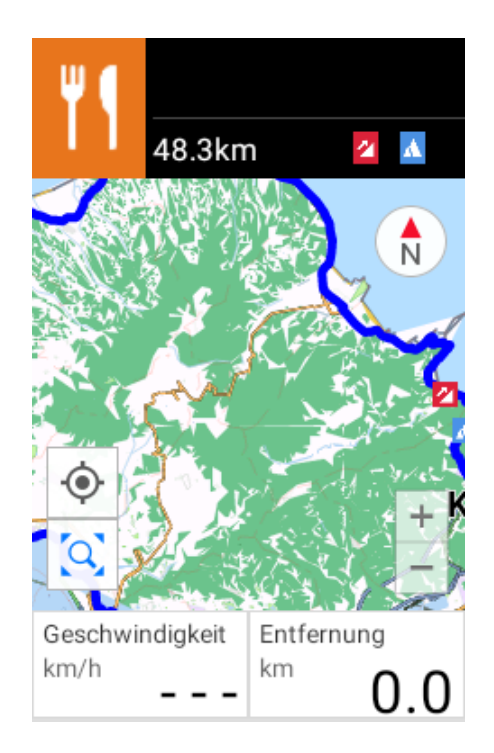

\* Hinweis: Während der Fahrt können Sie auf [Smart Sign] tippen, um sich zum Standort des speziellen Punktes leiten zu lassen und weitere Informationen über den Standort zu erhalten.

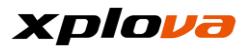

#### **Gruppenfahrt \_\_\_\_\_\_\_\_\_\_\_\_\_\_\_\_\_\_\_\_\_\_\_\_\_\_\_\_\_\_\_\_\_\_\_\_\_\_\_\_\_\_\_\_\_\_\_\_\_\_\_\_\_\_\_\_\_\_\_\_\_\_\_\_\_\_\_\_\_\_\_\_\_\_\_\_\_\_\_\_\_\_\_\_\_\_\_\_\_\_\_\_\_\_\_\_\_\_\_\_\_\_\_\_\_\_\_\_\_\_\_\_\_\_\_\_\_\_\_\_\_\_\_**

Wenn Sie eine Route mit einer Gruppe von Fahrern befahren oder ein Routine Training durchführen, können Sie die Funktion [Gruppenfahrt] nutzen, um den Standort und die Fahrbedingungen jedes Fahrers anzuzeigen und zu verfolgen. Sie können sogar sehen, wer die Personen vor oder hinter Ihnen sind!

**\_\_\_\_\_\_\_\_\_\_\_\_\_\_\_\_\_\_\_\_\_\_\_\_\_\_\_\_\_\_\_\_\_\_\_\_\_\_\_\_\_\_\_\_\_\_\_\_\_\_\_\_\_\_\_\_\_\_\_\_\_\_\_\_\_\_\_\_\_\_\_\_\_\_\_\_\_\_\_\_\_\_\_\_\_\_\_\_\_\_\_\_\_\_\_\_\_\_\_\_\_\_\_\_\_\_\_\_\_\_\_\_\_\_\_\_\_\_\_\_\_\_\_**

## **Gruppenfahrt erstellen/beitreten**

1. Wischen Sie im Navigationsmodus auf der Statusleiste nach unten oder drücken Sie etwas länger auf [Modus], um auf das Schnellzugriffsmenü zuzugreifen. Tippen Sie auf [Navigationseinstellungen].

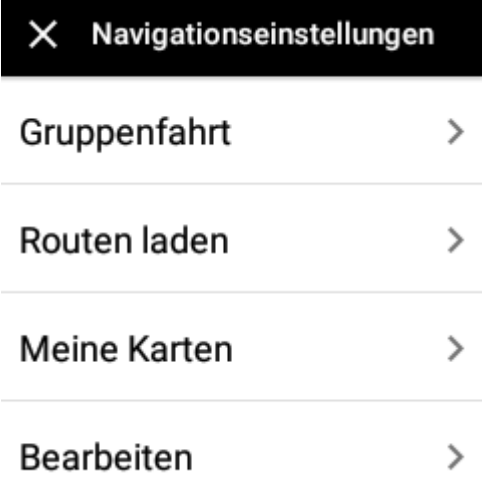

2. Wählen Sie [Gruppenfahrt] und tippen Sie auf [Erstellen], um die Gruppe zu erstellen, oder auf [Beitreten], um einer anderen Gruppenfahrt beizutreten.

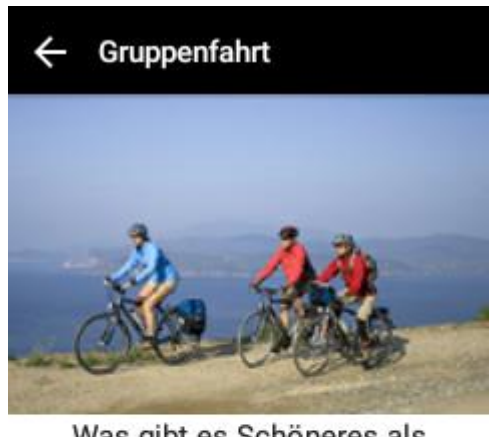

Was gibt es Schöneres als mit Freunden in der Gruppe zu fahren

Erleben und teilen Sie Ihre Welt und Ihro Emotionan Eindan Sie Ergunde

**Erstellen** 

**Beitreten** 

3. Gruppenfahrt erstellen: Ein Bildschirm mit einem QR Code und Kennwort der Gruppenfahrt wird angezeigt. Sie können den QR Code Ihren Freunden in der Nähe zeigen, um die [Gruppenfahrt beitreten] Funktion zu verwenden, indem Sie den QR Code für den Beitritt zur Gruppe scannen, oder verwenden Sie die anderen Anwendungen zum Senden des Kennworts der Gruppenfahrt an Ihre Freunde, um der Gruppe beizutreten.

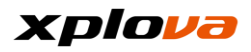

### Neue Route laden?

Wählen Sie eine Route aus. Andere Teilnehmer können automatisch beitreten.

> Abbreche Laden  $\mathbf{r}$

*\* Hinweis: Eine Meldung wird angezeigt und den Ersteller der Gruppenfahrt fragen, ob die Route dieser Fahrt direkt heruntergeladen werden soll. Nach der Auswahl der Route gemäß der Abfrage können später beitretende Fahrer die voreingestellte Route ganz einfach herunterladen. Sie können auch [Abbrechen] wählen, ohne die Route der Gruppenfahrt vorab einzustellen und warten, bis alle der Gruppenfahrt beigetreten sind. Sie können die Route anschließend individuell herunterladen.*

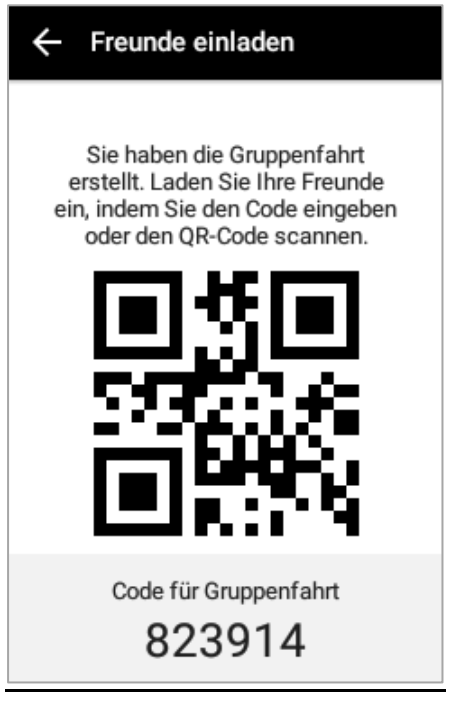

4. Gruppenfahrt beitreten: Das Kennwort der Gruppenfahrt wird als Standardmethode zum Beitritt zur Gruppenfahrt eingestellt. Sie

können auch auf [QR-Code scannen] tippen, um den QR Code für den Beitritt zur Gruppenfahrt zu scannen. Anschließend wird die Benachrichtigungsbestätigung für den der Gruppenfahrt beitretenden Fahrer angezeigt. Wählen Sie [Zum Beitreten bestätigen], um der Gruppenfahrt beizutreten.

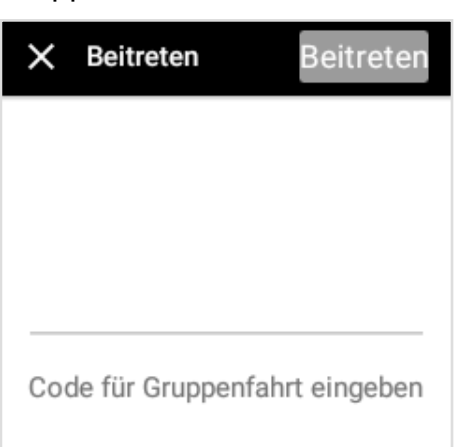

### **QR-CODE SCANNEN**

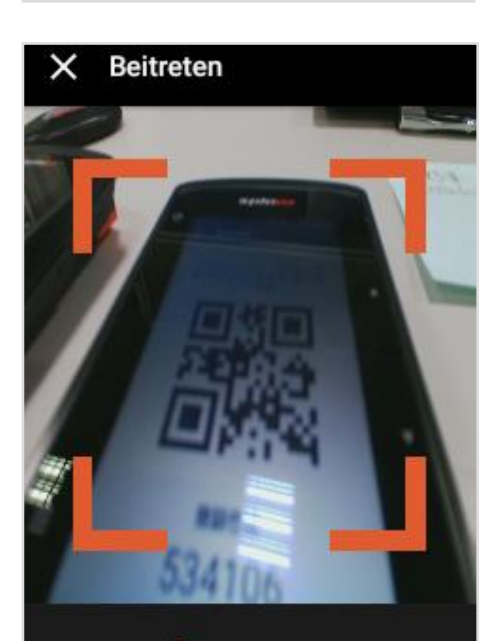

**CODE FÜR GRUPPENFAHRT EINGEBEN** 

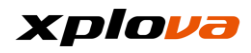

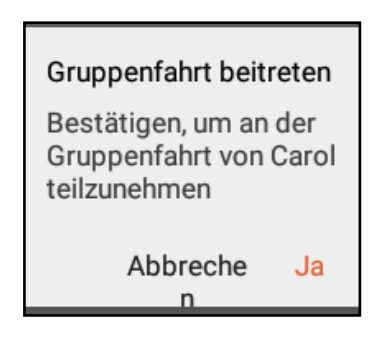

5. Gruppenfahrt Mitglieder: In dieser Liste können Sie die Bilder und Namen der beigetretenen Fahrer sehen.

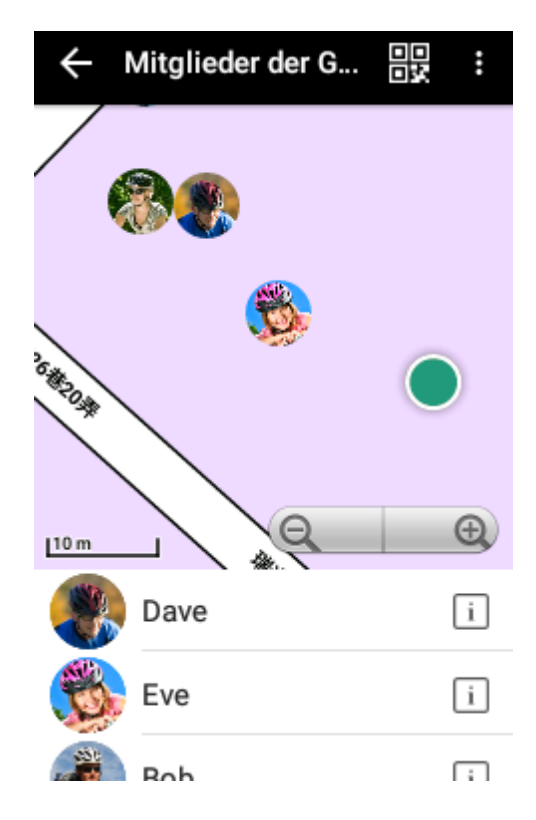

6. Alle: Tippen Sie auf [START], um die Aufzeichnung zu starten. Nach einer gewissen Zeit werden andere Gruppenfahrt Mitglieder ihren Standort auf den Cloud Server hochladen. Die Standorte der anderen Mitglieder werden angezeigt, nachdem der X5 die Informationen empfangen hat. (Je nach Internetverbindung müssen Sie einige Zeit warten, um die Standorte der anderen Mitglieder anzeigen zu können).

7. Zur Anzeige der persönlichen Informationen, veröffentlichten Route oder Trainingsaufzeichnungen des Mitglieds: tippen Sie auf das Miniaturbild eines Mitglieds, um das vergrößerte Bild anzuzeigen.

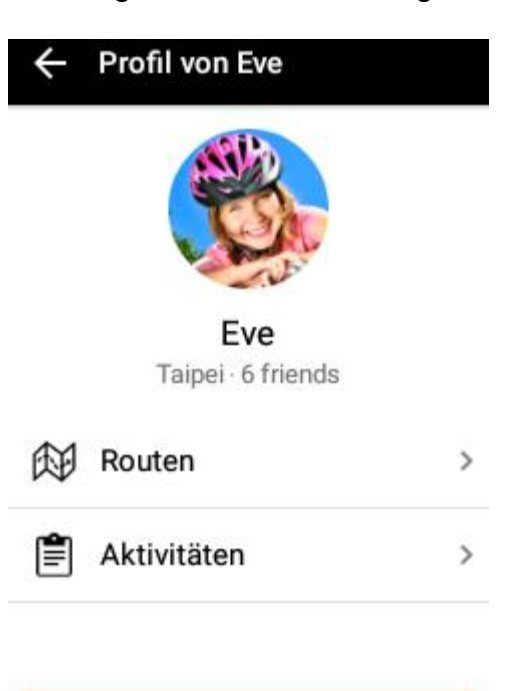

Freund hinzufügen

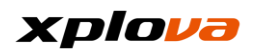

8. Kehren Sie zum Navigationsmodus zurück und

 $\left( \frac{1}{2} \right)$ tippen Sie auf das Anzeige Symbol oben links. Dieser Schnellzugriff listet die Mitglieder auf, denen Sie aktuell folgen. Tippen Sie auf das Mitglied, das Sie anzeigen möchten. Die Karte wird anschließend zum aktuellen Standort des Mitglieds verschoben.

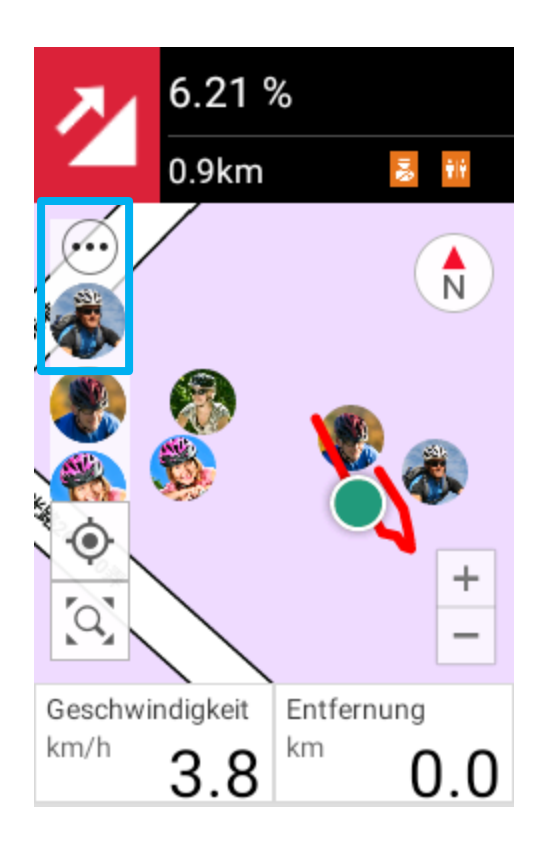

# **Freunde einladen**

Um andere Freunde zur Gruppenfahrt einzuladen, rufen Sie [Gruppenfahrt Mitglieder] auf und tippen Sie auf das [QR Code] Symbol oben rechts, um die Einladungsseite anzuzeigen und andere über den QR Code oder das Kennwort der Gruppenfahrt beitreten zu lassen.

**\_\_\_\_\_\_\_\_\_\_\_\_\_\_\_\_\_\_\_\_\_\_\_\_\_\_\_\_\_\_\_\_\_\_\_\_\_\_\_\_\_\_\_\_\_\_\_\_\_\_\_\_\_\_\_\_\_\_\_\_\_\_\_\_\_\_\_\_\_\_\_\_\_\_\_\_\_\_\_\_\_\_\_\_\_\_\_\_\_\_\_\_\_\_\_\_\_\_\_\_\_\_\_\_\_\_\_\_\_\_\_\_\_\_\_\_\_\_\_\_\_\_\_**

**\_\_\_\_\_\_\_\_\_\_\_\_\_\_\_\_\_\_\_\_\_\_\_\_\_\_\_\_\_\_\_\_\_\_\_\_\_\_\_\_\_\_\_\_\_\_\_\_\_\_\_\_\_\_\_\_\_\_\_\_\_\_\_\_\_\_\_\_\_\_\_\_\_\_\_\_\_\_\_\_\_\_\_\_\_\_\_\_\_\_\_\_\_\_\_\_\_\_\_\_\_\_\_\_\_\_\_\_\_\_\_\_\_\_\_\_\_\_\_\_\_\_\_**

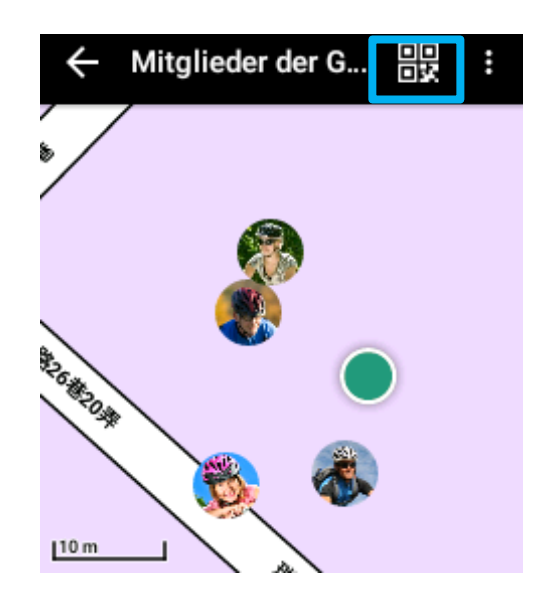

# **Gruppenfahrt verfolgen**

Wischen Sie nach dem Drücken der **Start/Stop** Taste zum Start der Aufzeichnung die Statusleiste nach unten und wählen Sie [Live-Nachverfolgungseinstellungen]. Das System wird automatisch die

[Verfolgungen anzeigen] Option hinzufügen, die Ihnen ermöglicht, die ungefähren Standorte der Fahrpartner während der Fahrt anzuzeigen.

# xplova

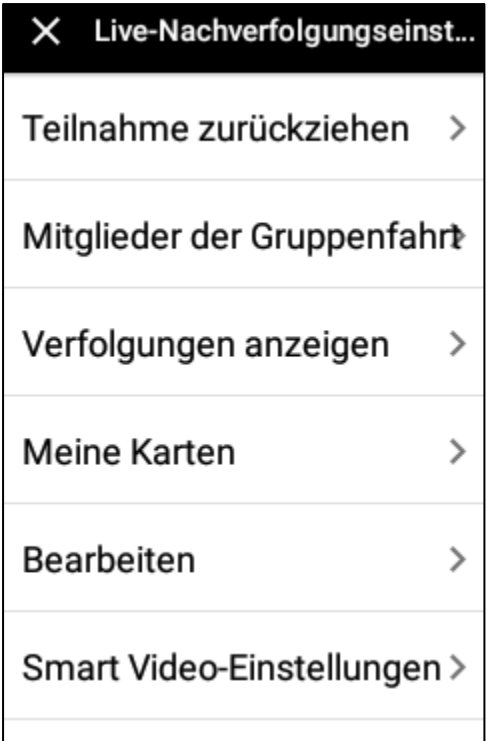

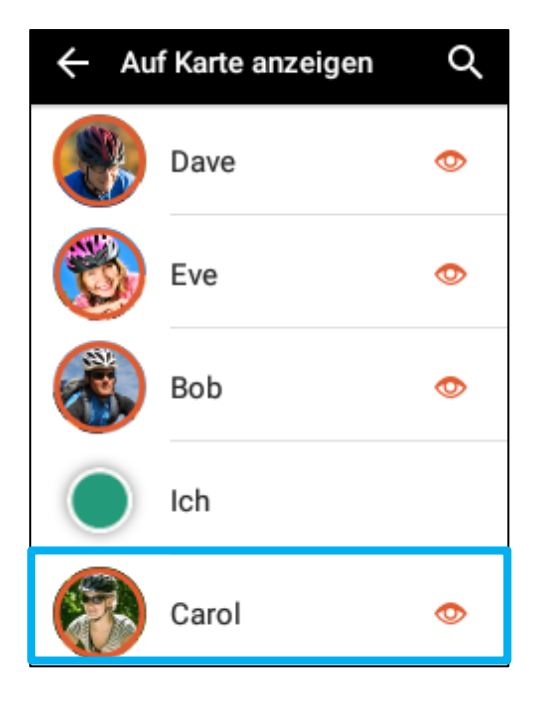

Tippen Sie auf [Mitglieder der Gruppenfahrt], um die Mitgliederliste aufzurufen. Tippen Sie auf das Symbol neben dem Mitglied, um die Verfolgungsfunktion zu aktivieren/deaktivieren.

- $\bullet$  Bedeutet, dass sein/ihr aktueller Standort auf der Karte angezeigt wird.
- Bedeutet, dass sein/ihr aktueller Standort nicht auf der Karte angezeigt wird.

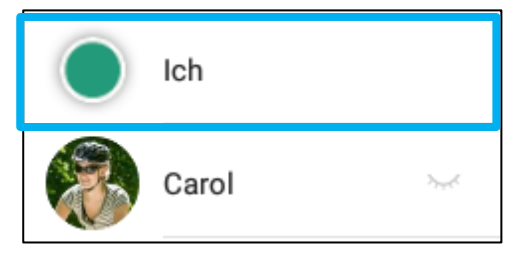

*\* Hinweis: Sie können nur bis zu 5 Mitglieder verfolgen.*

# **Von Gruppenfahrt zurückziehen**

**\_\_\_\_\_\_\_\_\_\_\_\_\_\_\_\_\_\_\_\_\_\_\_\_\_\_\_\_\_\_\_\_\_\_\_\_\_\_\_\_\_\_\_\_\_\_\_\_\_\_\_\_\_\_\_\_\_\_\_\_\_\_\_\_\_\_\_\_\_\_\_\_\_\_\_\_\_\_\_\_\_\_\_\_\_\_\_\_\_\_\_\_\_\_\_\_\_\_\_\_\_\_\_\_\_\_\_\_\_\_\_\_\_\_\_\_\_\_\_\_\_\_\_**

Um die Teilnahme an der Gruppenfahrt zurückzuziehen, wischen Sie auf der Statusleiste nach unten und wählen Sie [Live-Nachverfolgungseinstellungen] > [Teilnahme zurückziehen]. Eine Bestätigungsmeldung wird angezeigt. Tippen Sie anschließend auf [Ok], um die Gruppe zu verlassen.

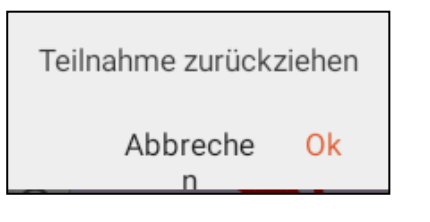

### **SmartSign™ Guidance**

Während der Aufzeichnung der Fahrt wird die von Xplova patentierte SmartSign™ Guidance die Hauptattraktionen jeder Route anzeigen. Zusätzlich zu Steigungen/Gefälle können Sie auch Versorgungsstationen, Rastplätze und andere SmartSign™ Anzeigen und Grafiken hinzufügen, wenn Sie Ihre Route auf der Xplova Cloud Plattform planen. Xplova bietet eine Vielzahl von Kategorien und Symbolen, um Ihnen bei der Markierung jeder Art von Straßenanzeigen zu helfen. Außerdem wird das

**\_\_\_\_\_\_\_\_\_\_\_\_\_\_\_\_\_\_\_\_\_\_\_\_\_\_\_\_\_\_\_\_\_\_\_\_\_\_\_\_\_\_\_\_\_\_\_\_\_\_\_\_\_\_\_\_\_\_\_\_\_\_\_\_\_\_\_\_\_\_\_\_\_\_\_\_\_\_\_\_\_\_\_\_\_\_\_\_\_\_\_\_\_\_\_\_\_\_\_\_\_\_\_\_\_\_\_\_\_\_\_\_\_\_\_\_\_\_\_\_\_\_\_**

Höhenunterschiedsdiagramm angezeigt, um Ihre Fahrsicherheit zu erhöhen! Die unten stehende Abbildung ist eine Route mit SmartSigns und den folgenden Labels:

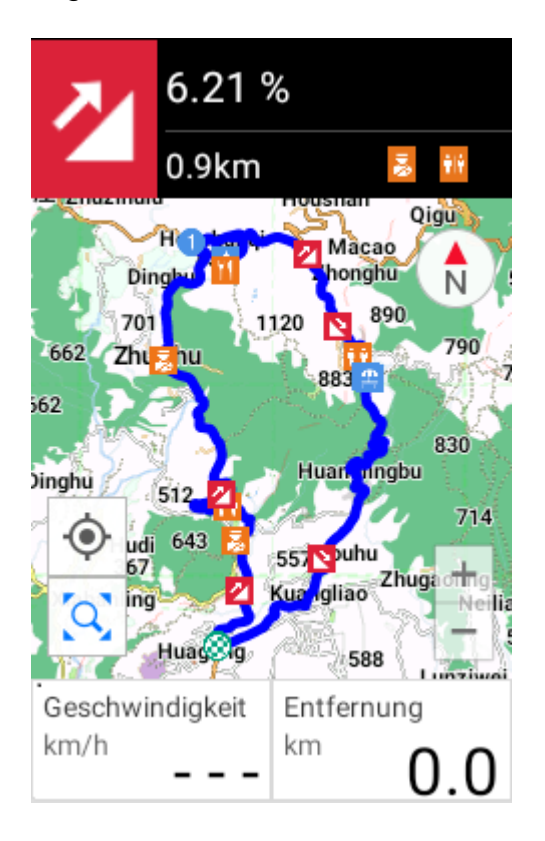

■ Oberer Abschnitt: Dieser Abschnitt enthält das Label und Informationen über die nächsten drei SmartSigns™ auf der Route.

■ Mittlerer Abschnitt: Enthält Karten und Routenkarte, auf der Sie die Karte ziehen oder wischen, oder auf  $H_{\rm 0}$ 

zur Nutzung der Hineinzoomen/Herauszoomen Funktion unten rechts tippen können. Die anderen Symbole sind:

[Positionspunkt]: Tippen Sie hier, um zu Ihrer Position zurückkehren, egal wohin die Karte gezogen wird.

 $\alpha$ [Routenkarte]: Tippen Sie hier, um die Routenanzeige wieder zu 100% auf dem Bildschirm anzuzeigen.

K N [Kompass]: Tippen Sie hier, um die beiden Einstellungen von Voraus auf Norden zu ändern.

■ Unterer Abschnitt: Anzeige der Informationen. Diese Felder können auch angepasst werden, bitte lesen Sie die [Feld bearbeiten] Einstellungen.

Drücken Sie nach dem Download der Route und Beginn der Aufzeichnung auf die [Nach oben Taste], um die [Smart Sign Liste] zu öffnen. Sie können nach oben und unten wischen, um weitere Optionen in der Liste anzuzeigen. Die SmartSign™ Liste zeigt den Namen, entsprechende Informationen, sowie Inhalte jedes SmartSign™ und die Entfernung vom Startpunkt der Route bis zu diesem SmartSign™.

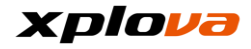

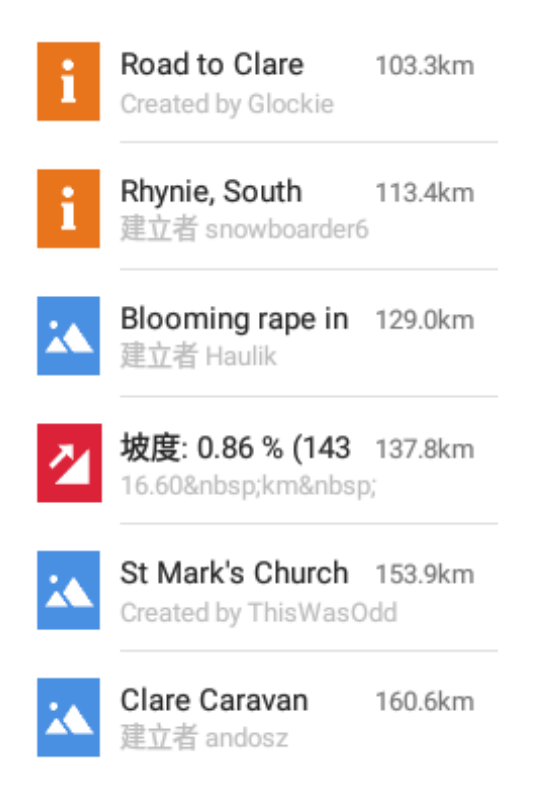

Tippen Sie auf [Smart Sign] zum Aufruf des Kartenbildschirms des SmartSign™ auf der Route, um den entsprechenden Standort und die Informationen der Route anzuzeigen.

*\*\* Hinweis: Drücken Sie in der SmartSign*™ *Liste auf die [*Nach unten Taste*], um zum Navigationsmodusbildschirm zurückzukehren.*

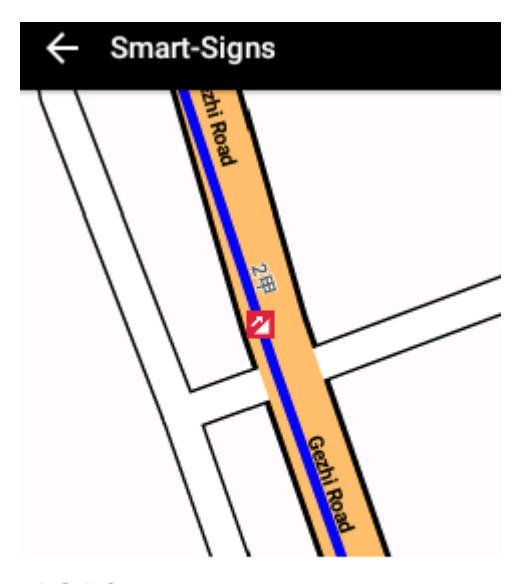

6.21% 坡度: 6.21%  $0.9km$ 

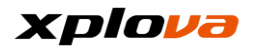

### **Höhenmesser**

Drücken Sie nach dem Download der Route und Beginn der Aufzeichnung auf die [Nach unten Taste], um [Höhenmesser] einzuschalten. Dieser zeigt die aktuelle Höhe dieser Route mit den entsprechenden SmartSign™ im oberen Teil, in die hinein- und herausgezoomt werden kann, um die relative Steigung und Routenentfernung jedes SmartSign™ Standorts anzuzeigen.

**\_\_\_\_\_\_\_\_\_\_\_\_\_\_\_\_\_\_\_\_\_\_\_\_\_\_\_\_\_\_\_\_\_\_\_\_\_\_\_\_\_\_\_\_\_\_\_\_\_\_\_\_\_\_\_\_\_\_\_\_\_\_\_\_\_\_\_\_\_\_\_\_\_\_\_\_\_\_\_\_\_\_\_\_\_\_\_\_\_\_\_\_\_\_\_\_\_\_\_\_\_\_\_\_\_\_\_\_\_\_\_\_\_\_\_\_\_\_\_\_\_\_\_**

*\* Hinweis: Drücken Sie auf der Höhenmesser Seite* auf die [Nach oben Taste], *um zum Navigationsmodusbildschirm zurückzukehren.*

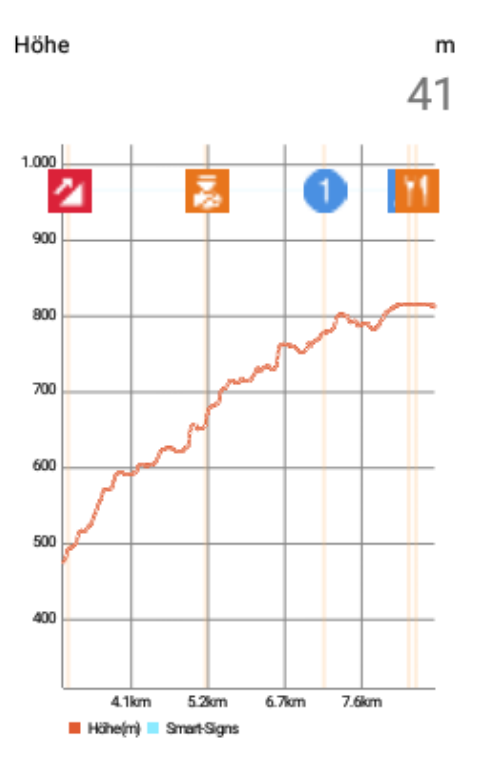

# **Feld bearbeiten**

Im Navigationsmodus können zwei Informationsfelder unter der Karte auf Ihre Bedürfnisse angepasst werden. Rufen Sie das Schnellzugriffsmenü auf und tippen Sie auf [Navigationseinstellungen]. Tippen Sie anschließend auf [Bearbeiten] zur Auswahl des Feldes, das Sie ändern möchten und geben Sie die Anzeigeinformationen an, die Sie ändern möchten.

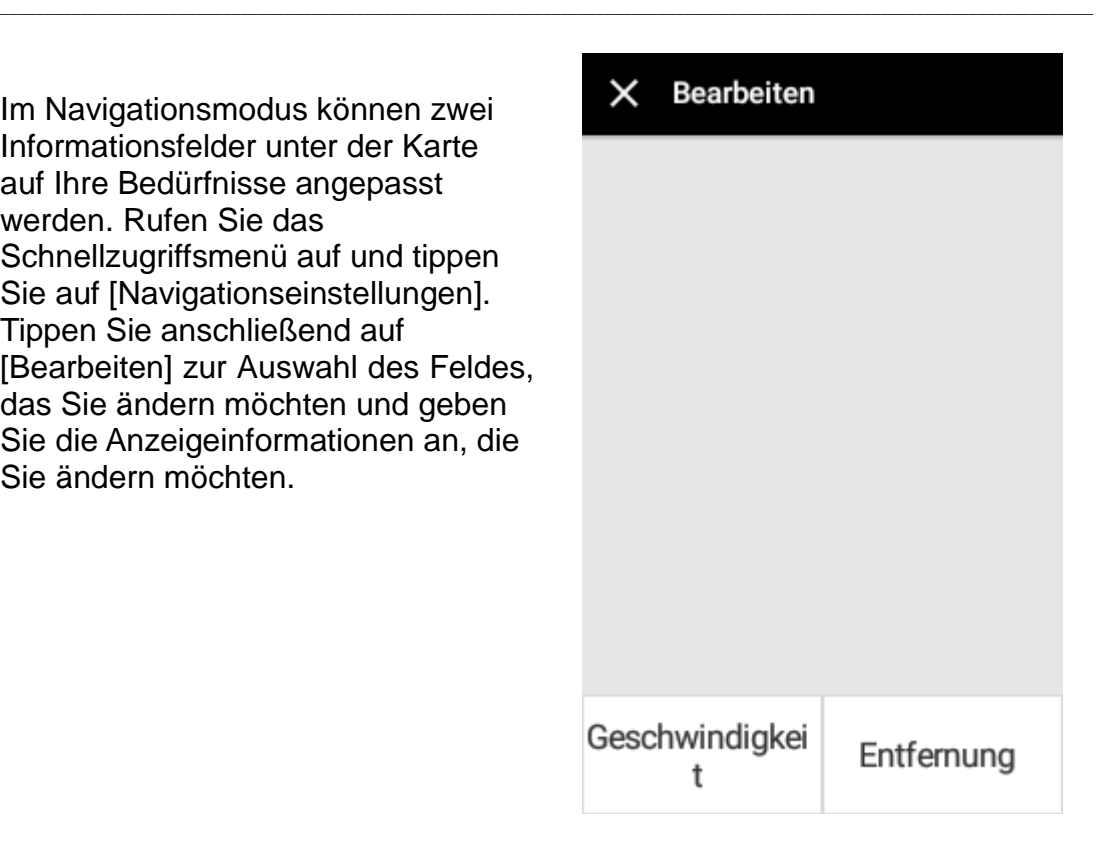

#### **Routennavigation \_\_\_\_\_\_\_\_\_\_\_\_\_\_\_\_\_\_\_\_\_\_\_\_\_\_\_\_\_\_\_\_\_\_\_\_\_\_\_\_\_\_\_\_\_\_\_\_\_\_\_\_\_\_\_\_\_\_\_\_\_\_\_\_\_\_\_\_\_\_\_\_\_\_\_\_\_\_\_\_\_\_\_\_\_\_\_\_\_\_\_\_\_\_\_\_\_\_\_\_\_\_\_\_\_\_\_\_\_\_\_\_\_\_\_\_\_\_\_\_\_\_\_**

Laden Sie Ihre Lieblingsroute herunter und die Routennavigation des X5 wird Sie durch den Verlauf der Tour führen und Ihnen die SmartSigns™ auf unserer Karte anzeigen. Wenn Sie sich einer Kreuzung oder Abzweigung nähern, wird Sie die Routennavigation vorher informieren, um zu gewährleisten, dass Sie immer dem korrekten Verlauf der Route folgen. Die Routennavigation wird das nächste SmartSign™ auf der Karte anzeigen, sobald Sie am letzten Ort von Interesse vorbeigefahren sind.

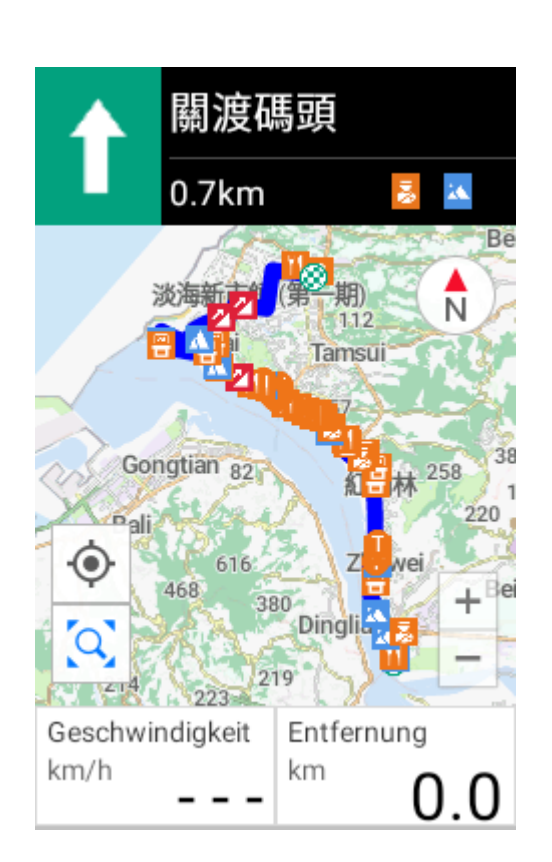

*\*Hinweis: Dies ist eine neue Funktion des X5, die nur in der Softwareversion RC06 verfügbar ist. Um die Funktion zu verwenden, aktualisieren Sie bitte Ihre Software auf die neueste Version und bearbeiten und speichern Sie die Route auf Xplova.com erneut. Die Funktion der Routennavigation wird auf den neu gespeicherten Routen basieren, um Ihnen eine angepasste Wegbeschreibung zu bieten.*

*\*Hinweis: Diese neue Version hat beinhaltet mehr Grafiken für die Darstellung der Routen. Tippen Sie auf den Abschnitt "Route bearbeiten" auf Xplova.com, um die Routendatei zu bearbeiten und zu speichern, damit die Routennavigation entsprechend angewendet wird. Beachten Sie, dass Routenabschnitte im Modus "Direkter Weg" nicht von der Routennavigation unterstützt warden.*

### **Trainingsmodus \_\_\_\_\_\_\_\_\_\_\_\_\_\_\_\_\_\_\_\_\_\_\_\_\_\_\_\_\_\_\_\_\_\_\_\_\_\_\_\_\_\_\_\_\_\_\_\_\_\_\_\_\_\_\_\_\_\_\_\_\_\_\_\_\_\_\_\_\_\_\_\_\_\_\_\_\_\_\_\_\_\_\_\_\_\_\_\_\_\_\_\_\_\_\_\_\_\_\_\_\_\_\_\_\_\_\_\_\_\_\_\_\_\_\_\_\_\_\_\_\_\_\_**

Im Trainingsmodus können Sie die Änderungen der physiologischen Daten in Echtzeit sehen. Die Unterschiede zu den Daten im Gerätemodus sind, dass die Fahrbedingungen über einen kurzen Zeitraum über das Kurvendiagramm der Datenänderungen im Trainingsmodus während der Fahrt angezeigt werden können. Sie können auch die Daten über

Herzfrequenz/Kalorienverbrauch/Leistung und den Fitnessstatus anzeigen.

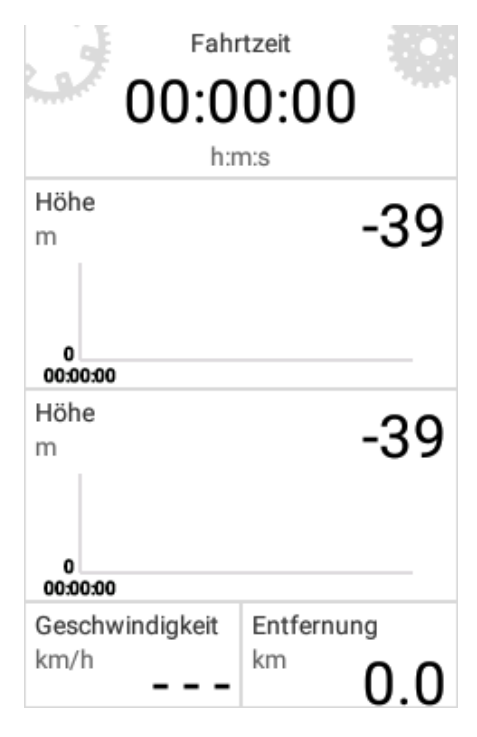

**\_\_\_\_\_\_\_\_\_\_\_\_\_\_\_\_\_\_\_\_\_\_\_\_\_\_\_\_\_\_\_\_\_\_\_\_\_\_\_\_\_\_\_\_\_\_\_\_\_\_\_\_\_\_\_\_\_\_\_\_\_\_\_\_\_\_\_\_\_\_\_\_\_\_\_\_\_\_\_\_\_\_\_\_\_\_\_\_\_\_\_\_\_\_\_\_\_\_\_\_\_\_\_\_\_\_\_\_\_\_\_\_\_\_\_\_\_\_\_\_\_\_\_**

# **Modus auswählen**

Im Trainingsmodus sind auf dem Hauptbildschirm fünf Kategorien verfügbar: Zeit, Entfernung, Herzfrequenz, Kalorienverbrauch und Leistungsmodus. Um den Trainingsmodus auszuwählen, wischen Sie auf der Statusleiste nach unten und wählen Sie [Trainingseinstellungen] > [Modus auswählen].

*\* Hinweis: Das erste Feld an der Oberseite des Modus ist fest und kann nicht angepasst oder geändert werden. Nur einer der obigen fünf Modi kann ausgewählt werden und die anderen Informationsfelder geändert werden.* 

*Bitte lesen Sie [Feld bearbeiten], um mehr über die Anpassungsmethode zu erfahren.*

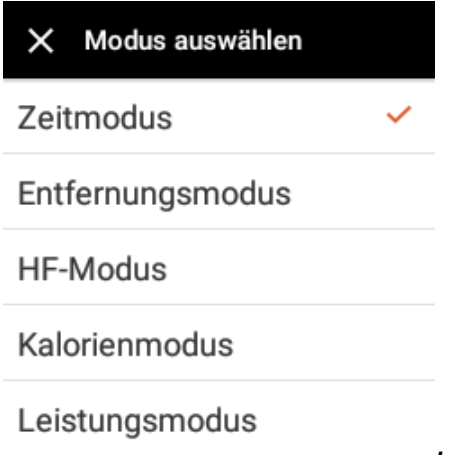

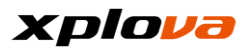

# **Feld bearbeiten**

Im Trainingsmodus können nur die beiden unteren Felder angepasst werden, um Ihre bevorzugten Informationen anzuzeigen. Rufen Sie das Schnellzugriffsmenü auf und tippen Sie auf [Trainingseinstellungen] > [Bearbeiten]. Wählen Sie das Feld, das Sie ändern möchten und anschließend die Daten, die Sie im entsprechenden Feld anzeigen möchten.

Bearbeiten  $\times$ 

**\_\_\_\_\_\_\_\_\_\_\_\_\_\_\_\_\_\_\_\_\_\_\_\_\_\_\_\_\_\_\_\_\_\_\_\_\_\_\_\_\_\_\_\_\_\_\_\_\_\_\_\_\_\_\_\_\_\_\_\_\_\_\_\_\_\_\_\_\_\_\_\_\_\_\_\_\_\_\_\_\_\_\_\_\_\_\_\_\_\_\_\_\_\_\_\_\_\_\_\_\_\_\_\_\_\_\_\_\_\_\_\_\_\_\_\_\_\_\_\_\_\_\_**

Fahrtzeit

HF/Zeit

HF/Entfernung

Geschwindi gkeit

Entfernung

*\* Hinweis: Im Anhang finden Sie die Informationen für die benutzerdefinierten Felder.*

# **Seite hinzufügen**

Wenn Sie eine neue Trainingsseite hinzufügen möchten, folgen Sie bitte den unten stehenden Schritten:

**\_\_\_\_\_\_\_\_\_\_\_\_\_\_\_\_\_\_\_\_\_\_\_\_\_\_\_\_\_\_\_\_\_\_\_\_\_\_\_\_\_\_\_\_\_\_\_\_\_\_\_\_\_\_\_\_\_\_\_\_\_\_\_\_\_\_\_\_\_\_\_\_\_\_\_\_\_\_\_\_\_\_\_\_\_\_\_\_\_\_\_\_\_\_\_\_\_\_\_\_\_\_\_\_\_\_\_\_\_\_\_\_\_\_\_\_\_\_\_\_\_\_\_**

**\_\_\_\_\_\_\_\_\_\_\_\_\_\_\_\_\_\_\_\_\_\_\_\_\_\_\_\_\_\_\_\_\_\_\_\_\_\_\_\_\_\_\_\_\_\_\_\_\_\_\_\_\_\_\_\_\_\_\_\_\_\_\_\_\_\_\_\_\_\_\_\_\_\_\_\_\_\_\_\_\_\_\_\_\_\_\_\_\_\_\_\_\_\_\_\_\_\_\_\_\_\_\_\_\_\_\_\_\_\_\_\_\_\_\_\_\_\_\_\_\_\_\_**

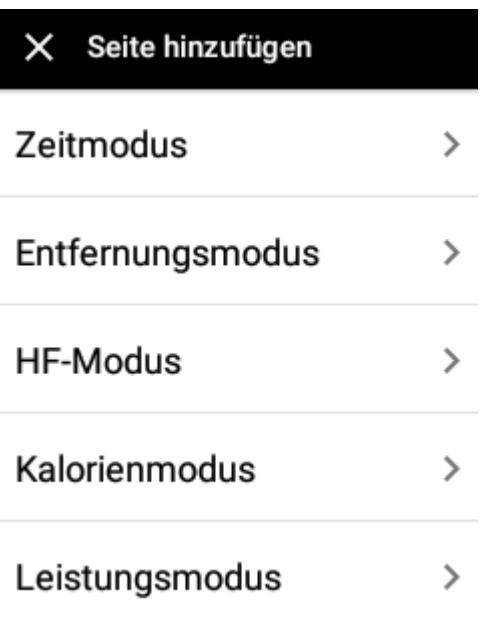

- 2. Wählen Sie den Modus der Seite, die hinzugefügt werden soll.
- 3. Bearbeiten Sie das Feld, um die Informationen anzupassen, die auf dem Bildschirm angezeigt werden sollen.
- 4. Tippen Sie nach dem Abschluss der Anpassung zum Verlassen auf [X].

Nicht mehr als vier Seiten

### Ok

- *\* Hinweis: Die maximal Anzahl der Seiten im Trainingsmodus beträgt 4. Wenn eine neue Seite nach dem Erreichen von 4 Seiten benötigt wird, löschen Sie bitte eine der Seiten, bevor Sie eine Seite hinzufügen.*
- Sie anschließend [Seite hinzufügen].

Schnellzugriffsmenü auf und

[Trainingseinstellungen]. Wählen

# **Seite löschen**

1. Rufen Sie das

tippen Sie auf

- 1. Rufen Sie das Schnellzugriffsmenü auf und tippen Sie auf [Trainingseinstellungen]. Wählen Sie anschließend [Seite löschen].
- 2. Eine Bestätigungsmeldung wird angezeigt; tippen Sie auf [Ok], um die Löschung zu bestätigen.

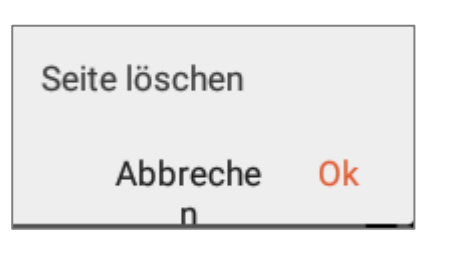

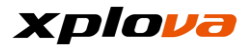

### **Xplova Cloud Dienste \_\_\_\_\_\_\_\_\_\_\_\_\_\_\_\_\_\_\_\_\_\_\_\_\_\_\_\_\_\_\_\_\_\_\_\_\_\_\_\_\_\_\_\_\_\_\_\_\_\_\_\_\_\_\_\_\_\_\_\_\_\_\_\_\_\_\_\_\_\_\_\_\_\_\_\_\_\_\_\_\_\_\_\_\_\_\_\_\_\_\_\_\_\_\_\_\_\_\_\_\_\_\_\_\_\_\_\_\_\_\_\_\_\_\_\_\_\_\_\_\_\_\_**

Wir bieten Xplova Cloud Dienste, mit denen Sie ganz einfach das Profil und Informationen in der Cloud anzeigen können. Sie können Ihr Profil auf dem X5 wie folgt anzeigen: Rufen Sie das Schnellzugriffsmenü auf und tippen Sie auf

für den Zugriff auf die folgenden Profilinformationen: Bild/Name, Ereignisse, Routen, Videos und Aktivitäten.

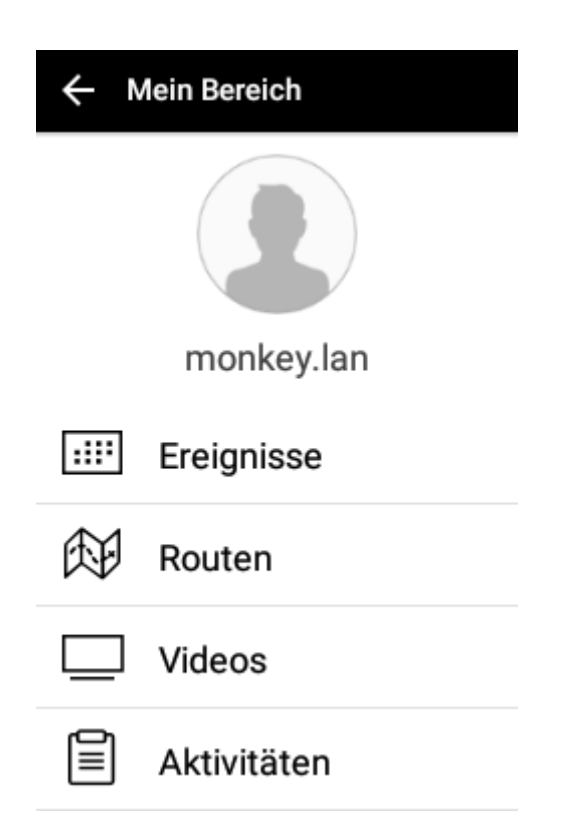

*\* Hinweis: Tippen Sie auf das Miniaturbild, um Ihr aktuelles Profilbild anzuzeigen. Bitte besuchen Sie die offizielle Xplova Webseite, um Ihr Bild ggf. zu ändern.*

# xplova

# **Personal Cloud Konto**

Sämtliche Xplova Geräte können dasselbe Cloud Konto verwenden. Egal welches Modell eines Xplova Geräts Sie besitzen, kann sich jedes mit diesem Cloud Konto anmelden, Cloud Informationen herunterladen und die neuen Informationen synchronisieren! Verringern Sie die Nachteile von doppelten Aufzeichnungen beim Wechsel von Geräten auf diese Weise.

**\_\_\_\_\_\_\_\_\_\_\_\_\_\_\_\_\_\_\_\_\_\_\_\_\_\_\_\_\_\_\_\_\_\_\_\_\_\_\_\_\_\_\_\_\_\_\_\_\_\_\_\_\_\_\_\_\_\_\_\_\_\_\_\_\_\_\_\_\_\_\_\_\_\_\_\_\_\_\_\_\_\_\_\_\_\_\_\_\_\_\_\_\_\_\_\_\_\_\_\_\_\_\_\_\_\_\_\_\_\_\_\_\_\_\_\_\_\_\_\_\_\_\_**

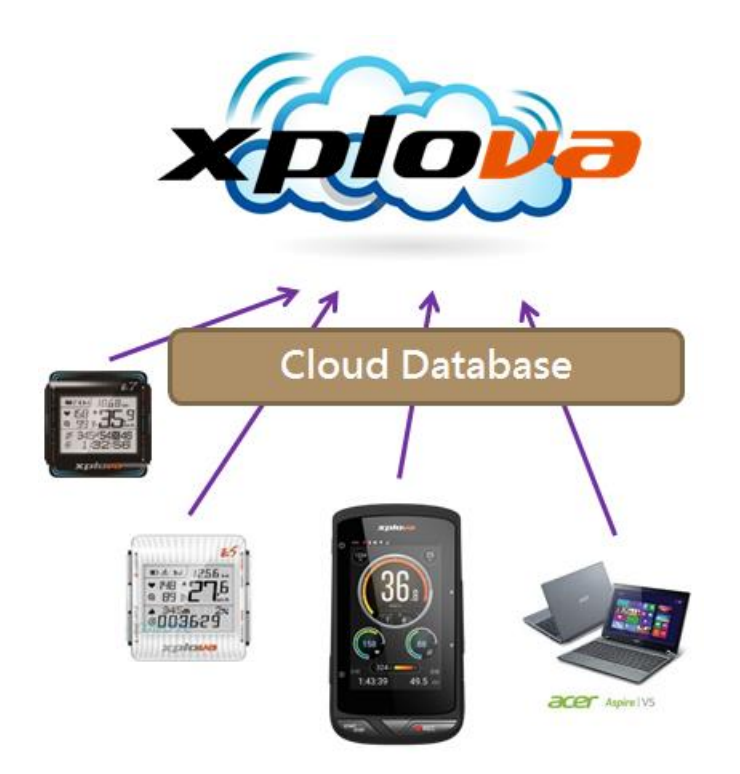

# **Ereignisse**

Der X5 kann sämtliche Arten von Fahrereignissen direkt auf der Cloud Plattform anzeigen, suchen oder an ihnen teilnehmen, oder nach persönlichen Ereignissen suchen. Sie können auch auf die Xplova Webseite zugreifen, um Ihre eigenen Ereignisse zu erstellen (Bitte besuchen Sie die Xplova Webseite: [http://www.Xplova.com/index.php\)](http://www.xplova.com/index.php)

**\_\_\_\_\_\_\_\_\_\_\_\_\_\_\_\_\_\_\_\_\_\_\_\_\_\_\_\_\_\_\_\_\_\_\_\_\_\_\_\_\_\_\_\_\_\_\_\_\_\_\_\_\_\_\_\_\_\_\_\_\_\_\_\_\_\_\_\_\_\_\_\_\_\_\_\_\_\_\_\_\_\_\_\_\_\_\_\_\_\_\_\_\_\_\_\_\_\_\_\_\_\_\_\_\_\_\_\_\_\_\_\_\_\_\_\_\_\_\_\_\_\_\_**

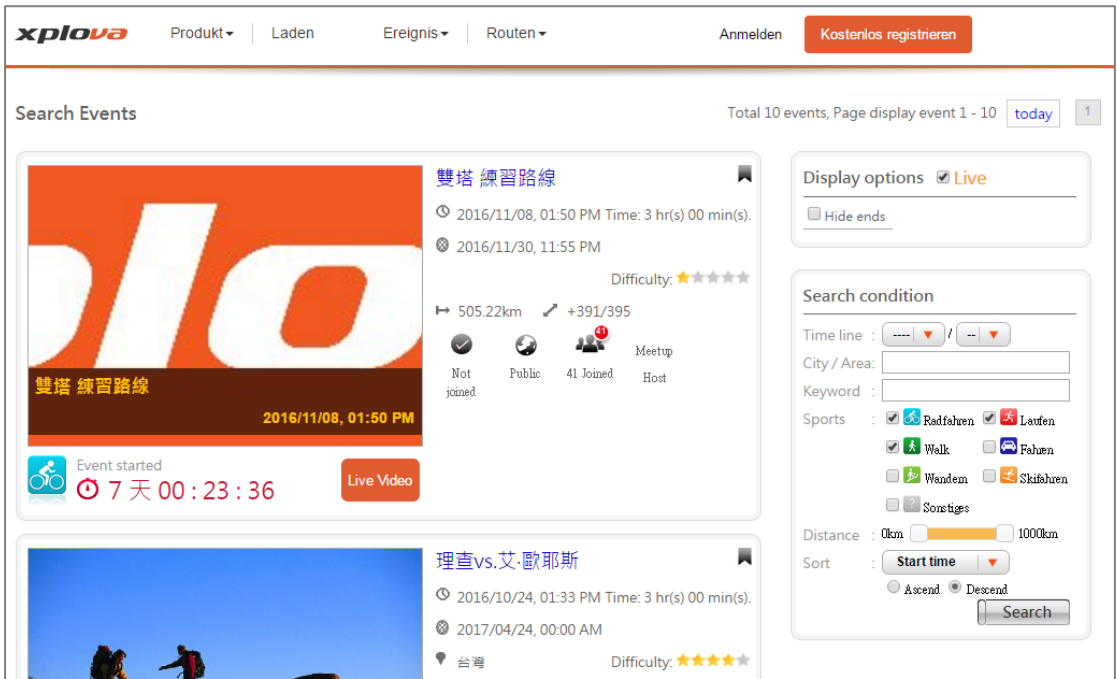

# **Ereignisse registrieren**

Sie können auch ein Ereignis auf der Xplova Webseite registrieren oder erstellen. Mit dem X5 können Sie auch in Echtzeit nach Ereignissen suchen und sich registrieren! Die Registrierungsschritte sind wie folgt:

**\_\_\_\_\_\_\_\_\_\_\_\_\_\_\_\_\_\_\_\_\_\_\_\_\_\_\_\_\_\_\_\_\_\_\_\_\_\_\_\_\_\_\_\_\_\_\_\_\_\_\_\_\_\_\_\_\_\_\_\_\_\_\_\_\_\_\_\_\_\_\_\_\_\_\_\_\_\_\_\_\_\_\_\_\_\_\_\_\_\_\_\_\_\_\_\_\_\_\_\_\_\_\_\_\_\_\_\_\_\_\_\_\_\_\_\_\_\_\_\_\_\_\_**

1. Rufen Sie die *Profil* Seite und tippen Sie auf [Ereignisse]. Die zuvor heruntergeladenen Ereignisse werden zuerst angezeigt.

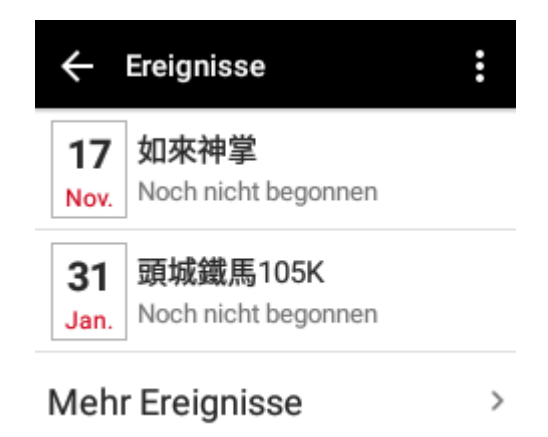

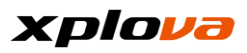

*\* Hinweis: Die teilgenommenen Ereignisse können durch Antippen von [ ] > [Meine gespeicherten Ereignisse löschen] gelöscht werden.*

2. Tippen Sie auf [Weitere Ereignisse], um die folgenden Kategorien anzuzeigen:

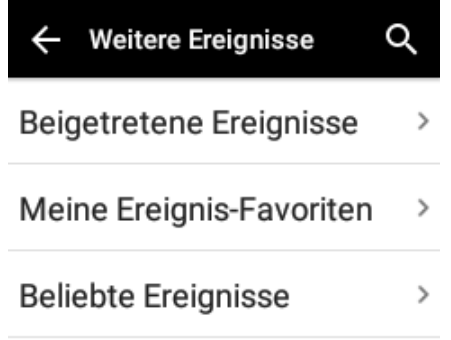

■ Beigetretene Ereignisse: Die Ereignisse, bei denen ich mich registriert und teilgenommen habe.

■ Meine Ereignis-Favoriten:

Verwenden Sie die Lesezeichen Funktion, um Ereignisse für eine spätere Anzeige zu speichern.

■ Beliebte Ereignisse: Zeigen Sie beliebte Ereignisse an:

■ Ereignisse suchen: Tippen Sie auf  $\alpha$  zur Suche nach einem Ereignis.

*\* Hinweis: Die angezeigten Ereignisse von Ereignisse suchen werden in der Reihenfolge der abgeschlossenen Ereignisse in der Vergangenheit angezeigt.*

3. Tippen Sie auf [Beliebte Ereignisse] zur Auswahl der Ereignisse, an denen Sie teilnehmen möchten.

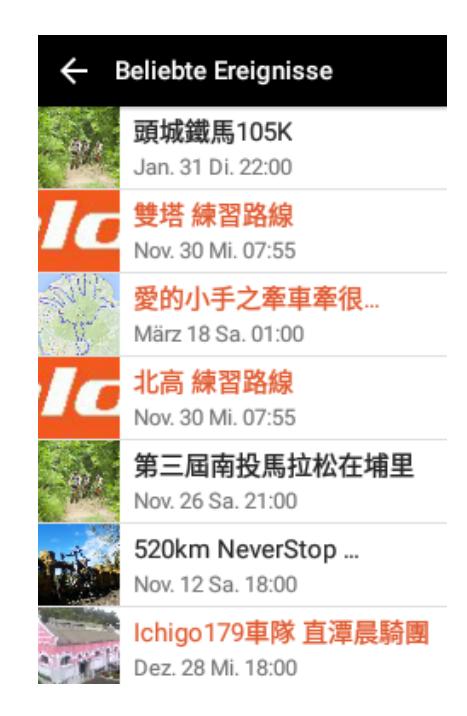

4. Es werden die entsprechenden Details des Ereignisses mit den folgenden Informationen angezeigt:

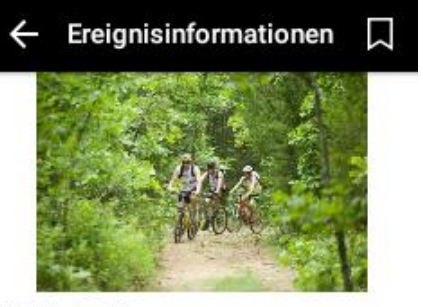

挑戰阿里山 台灣嘉義縣番路鄉阿里山公路 2 Personen registriert

**REGISTRIEREN** 

Registrierungsfrist Nov. 18 2016 14:00

Uhrzeit

■ Ereignisinformationen: Zeigt die Aktivitätsbeschreibung, Hauptinformationen, Skizzenkarte der Aktivität, Titel, Treffpunkt und aktuelle Anzahl der Registrierungen an.

■ Ich möchte teilnehmen: Tippen Sie zum Beitreten auf [REGISTRIEREN].

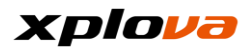

- Registrierungsfrist: Zeigt das Ende der Registrierungszeit an.
- Zeit: Zeigt den Zeitplan des Ereignisses an.
- Treffpunkt: Zeigt den Treffpunkt für das Ereignis an.
- Teilnehmer: Zeigt die Anzahl der Personen an, die sich für dieses Ereignis registriert haben. Wählen Sie einen Teilnehmer, um seine/ihre Informationen anzuzeigen.
- Organisator: Zeigt die

Informationen über den Organisator des Ereignisses an. Tippen Sie hier, um die veröffentlichten Routen oder Aktivitäten des Organisators anzuzeigen; oder senden Sie eine Einladung an einen Freund.

- Routen: Zeigt die Route für das Ereignis an. Tippen Sie hier, um die Details der Routeninformationen, SmartSign™, usw. anzuzeigen. Sie können auch die Route herunterladen, um sie abzufahren. Bitte lesen Sie den Abschnitt [Route herunterladen].
- Ereignisdetails: Zeigt die Detailbeschreibung für das Ereignis an.
- 5. Tippen Sie nach der Anzeige der Routeninformationen bitte auf

**REGISTRIEREN** , wenn Sie sich für das Ereignis registrieren möchten. Eine "Erfolgreich beigetreten" Meldung wird angezeigt, wenn die Registrierung erfolgreich war.

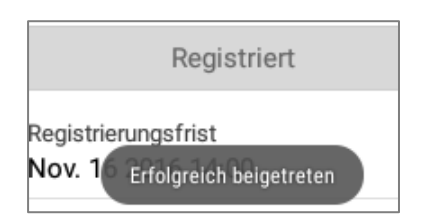

6. Wenn Sie sich noch nicht entschieden haben, ob Sie am Ereignis teilnehmen möchten, wird empfohlen, das *Lesezeichen* Symbol zum Speichern des Ereignisses für eine spätere Entscheidung zu markieren. Nach dem Abschluss der Speicherung wird die Farbe des *Lesezeichen* Symbols orange werden. Wenn Sie später an diesem Ereignis teilnehmen möchten, könnten Sie [Meine Ereignis-Favoriten] direkt aufrufen und die Ereignisliste anzeigen, um nach dem Ereignis zu suchen und daran teilzunehmen.

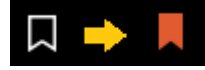

7. Wenn Sie die Teilnahme am Ereignis zurückziehen möchten, tippen Sie auf [Ereignisse] und wählen Sie das Ereignis aus. Tippen Sie anschließend auf  $\left| \cdot \right|$  > [Zurückziehen]. Wenn die Meldung angezeigt wird, tippen Sie auf [Ja], um sich vom Ereignis zurückzuziehen.

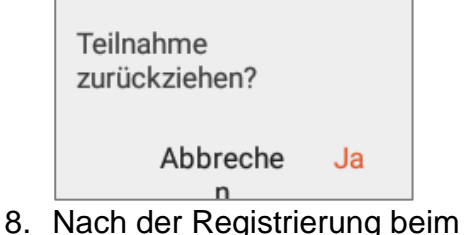

Ereignis können Sie unter [Beigetretene Ereignisse] die Liste der Ereignisse anzeigen, bei denen Sie sich registriert und teilgenommen haben.

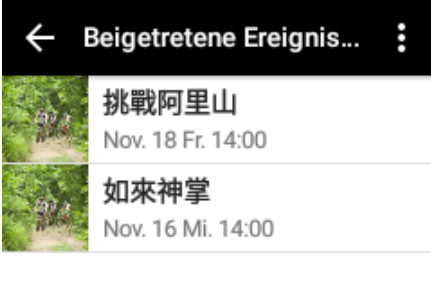

#### **Ereignis löschen \_\_\_\_\_\_\_\_\_\_\_\_\_\_\_\_\_\_\_\_\_\_\_\_\_\_\_\_\_\_\_\_\_\_\_\_\_\_\_\_\_\_\_\_\_\_\_\_\_\_\_\_\_\_\_\_\_\_\_\_\_\_\_\_\_\_\_\_\_\_\_\_\_\_\_\_\_\_\_\_\_\_\_\_\_\_\_\_\_\_\_\_\_\_\_\_\_\_\_\_\_\_\_\_\_\_\_\_\_\_\_\_\_\_\_\_\_\_\_\_\_\_**

Auf der Seite *Beigetretene Ereignisse* können Sie den obigen Abschnitt lesen, um sich von einem Ereignis oder mehreren Ereignissen gleichzeitig zurückzuziehen. Tippen Sie auf [ ] > [BearbeitenEreignisse]. Sämtliche Ereignisse, an denen Sie teilgenommen haben, werden angezeigt. In der Liste der noch nicht stattgefundenen Ereignisse können Sie mehrere Ereignisse zum Löschen auswählen. Tippen Sie anschließend auf [Löschen], um die ausgewählten Ereignisse zu löschen. Das System wird Ihnen dabei helfen, sich von diesen Ereignissen der Reihenfolge nach zurückzuziehen.

Ereignisse bearbeiten Abbrechen

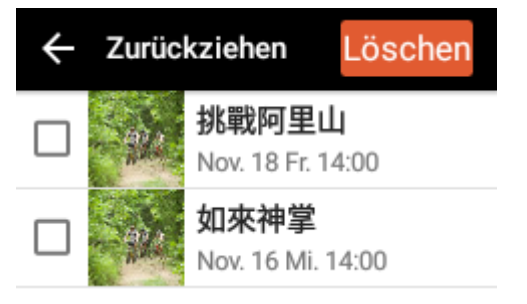

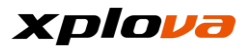

#### **Ereignis starten \_\_\_\_\_\_\_\_\_\_\_\_\_\_\_\_\_\_\_\_\_\_\_\_\_\_\_\_\_\_\_\_\_\_\_\_\_\_\_\_\_\_\_\_\_\_\_\_\_\_\_\_\_\_\_\_\_\_\_\_\_\_\_\_\_\_\_\_\_\_\_\_\_\_\_\_\_\_\_\_\_\_\_\_\_\_\_\_\_\_\_\_\_\_\_\_\_\_\_\_\_\_\_\_\_\_\_\_\_\_\_\_\_\_\_\_\_\_\_\_\_\_**

Sie können die Ereignisse abfragen, die Sie unter [Ereignisse] -> [Weitere Ereignisse] -> [Meine Ereignisse] registriert haben. Der Name des aktuellen Ereignisses wird orange angezeigt. Sie können auf die Ereignisinformationen tippen und [Start] auswählen, um das Ereignis direkt zu starten.

Die Farben der Ereignistitel haben die folgenden drei Bedeutungen:

- Schwarz: Ereignis ist noch nicht gestartet.
- Orange: Ereignis läuft aktuell; bitte auf Ereignis tippen, um mit der Fahrt zu beginnen.
- Grau: Ereignis ist beendet.

# Beigetretene Ereignis... iron man public meeting 03/31 Fr. 17:37 小巨蛋溜冰 がまなとり 05/31 Mi. 15:40

**Ereignisverfolgung \_\_\_\_\_\_\_\_\_\_\_\_\_\_\_\_\_\_\_\_\_\_\_\_\_\_\_\_\_\_\_\_\_\_\_\_\_\_\_\_\_\_\_\_\_\_\_\_\_\_\_\_\_\_\_\_\_\_\_\_\_\_\_\_\_\_\_\_\_\_\_\_\_\_\_\_\_\_\_\_\_\_\_\_\_\_\_\_\_\_\_\_\_\_\_\_\_\_\_\_\_\_\_\_\_\_\_\_\_\_\_\_\_\_\_\_\_\_\_\_\_\_**

Nach der Teilnahme an einem Ereignis und nachdem Sie die Tour gestartet haben, können Sie den X5 direkt für das Tracking anderer Fahrer desselben Ereignisses verwenden. Sie brauchen [Gruppenfahrt] nicht zu aktivieren, um am Ereignis teilzunehmen und es live zu verfolgen!

Sie können die Position eines jeden Fahrers, der an selben Ereignis teilnimmt und die Tour gestartet hat, im Navigationsmodus anzeigen und verfolgen.

*\*Hinweis: Dies ist eine neue Funktion des X5, die nur in der RC06 Softwareversion verfügbar ist. Um diese neue Funktion zu verwenden, aktualisieren Sie bitte Ihre Software auf die neueste Version.*

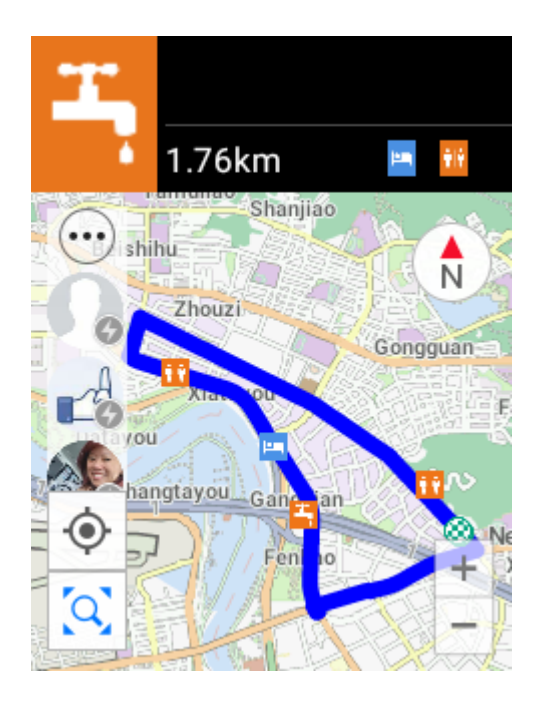

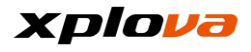

### **Route**

Der X5 kann mit dieser Funktion zehntausende Fahrradstrecken für viele Orte von der Cloud Plattform herunterladen. Mit einer 3G Internetverbindung im Freien können Sie in Echtzeit nach der Route suchen, sie herunterladen und befahren, ohne vorher eine Datei hochladen zu müssen. Sie können die Route direkt herunterladen, wenn Sie sich im Freien befinden. Sie können Ihre eigenen privaten Routen vor dem Download planen, oder die neuesten privaten Routen durchsuchen, die von anderen Fahrern geteilt wurden!

**\_\_\_\_\_\_\_\_\_\_\_\_\_\_\_\_\_\_\_\_\_\_\_\_\_\_\_\_\_\_\_\_\_\_\_\_\_\_\_\_\_\_\_\_\_\_\_\_\_\_\_\_\_\_\_\_\_\_\_\_\_\_\_\_\_\_\_\_\_\_\_\_\_\_\_\_\_\_\_\_\_\_\_\_\_\_\_\_\_\_\_\_\_\_\_\_\_\_\_\_\_\_\_\_\_\_\_\_\_\_\_\_\_\_\_\_\_\_\_\_\_\_\_**

**\_\_\_\_\_\_\_\_\_\_\_\_\_\_\_\_\_\_\_\_\_\_\_\_\_\_\_\_\_\_\_\_\_\_\_\_\_\_\_\_\_\_\_\_\_\_\_\_\_\_\_\_\_\_\_\_\_\_\_\_\_\_\_\_\_\_\_\_\_\_\_\_\_\_\_\_\_\_\_\_\_\_\_\_\_\_\_\_\_\_\_\_\_\_\_\_\_\_\_\_\_\_\_\_\_\_\_\_\_\_\_\_\_\_\_\_\_\_\_\_\_\_\_**

# **Meine Route**

Bitte lesen Sie den Abschnitt [Route herunterladen].

# **Video**

Sie können erstellte Live Videos ansehen oder Videos verwalten, die Anzahl der verfügbaren Aufzeichnungen anzeigen, und mehr. Die Seite besteht aus den folgenden drei Kategorien: Videoquellmaterial, Live Videoliste und der Anzahl der verfügbaren aufgezeichneten Videos. Um die aufgenommenen Videos

anzuzeigen, rufen Sie das Schnellzugriffsmenü auf und wählen

 $\text{Sie}$   $\bullet$  > [Videos] > [Videoclips]. Wählen Sie das gewünschte Video

aus und tippen Sie auf  $\bullet$ , um die Videowiedergabe zu starten.

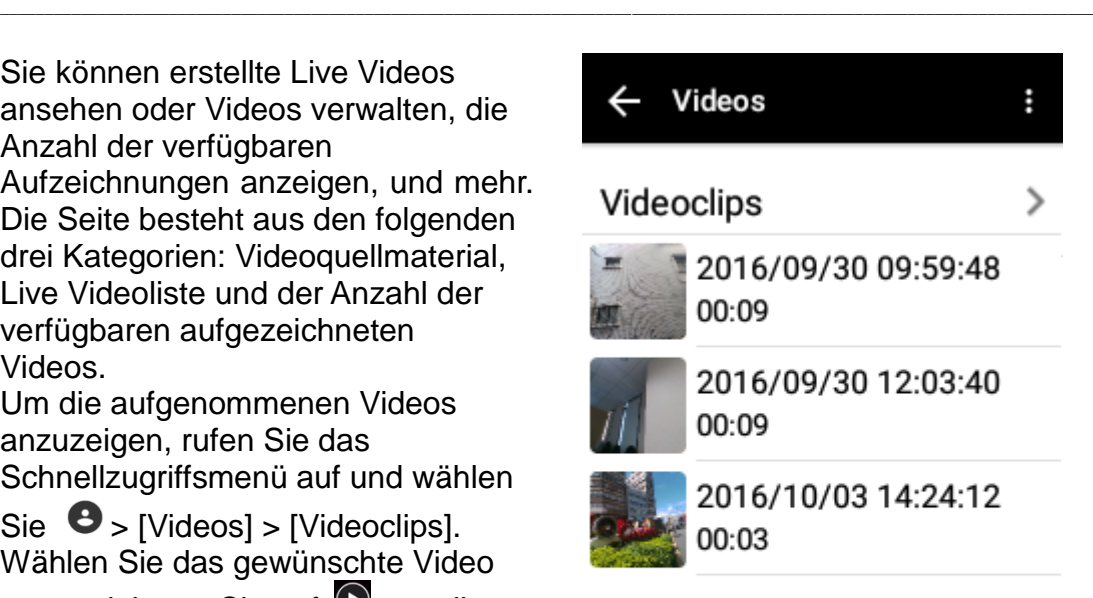

Weniger als 631 Zeiten 3-sec Video

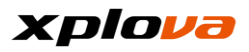

## **Videoliste**

In der Videoliste können Sie die Videos entweder anzeigen oder löschen.

Gehen Sie wie folgt vor, um Videos zu löschen:

**\_\_\_\_\_\_\_\_\_\_\_\_\_\_\_\_\_\_\_\_\_\_\_\_\_\_\_\_\_\_\_\_\_\_\_\_\_\_\_\_\_\_\_\_\_\_\_\_\_\_\_\_\_\_\_\_\_\_\_\_\_\_\_\_\_\_\_\_\_\_\_\_\_\_\_\_\_\_\_\_\_\_\_\_\_\_\_\_\_\_\_\_\_\_\_\_\_\_\_\_\_\_\_\_\_\_\_\_\_\_\_\_\_\_\_\_\_\_\_\_\_\_\_**

- 1. Tippen Sie auf [:] und wählen Sie [Bearbeiten] zum Aufruf der Auswahlseite.
- 2. Wählen Sie die zu löschenden Videos und tippen Sie anschließend auf [Löschen].
- 3. Eine Bestätigungsmeldung wird auf dem Bildschirm angezeigt. Tippen Sie auf [Ja], um die Löschung zu bestätigen.

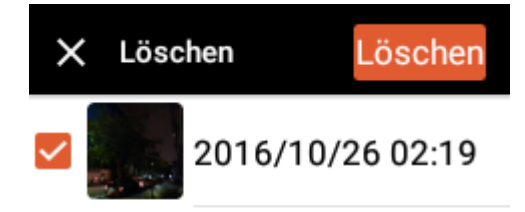

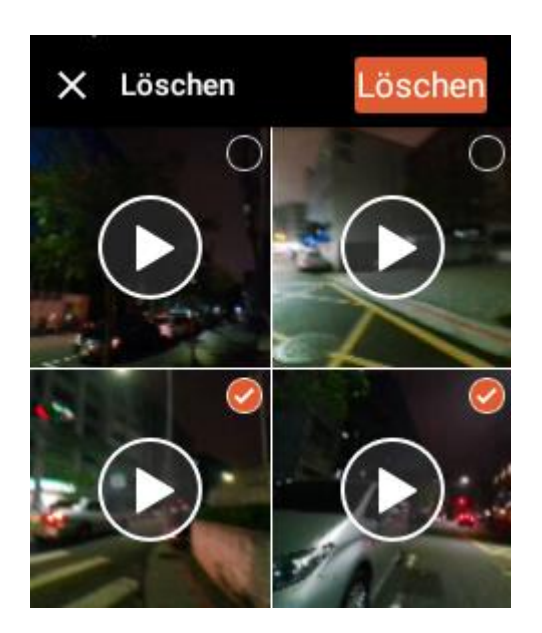

#### **Live Videoliste \_\_\_\_\_\_\_\_\_\_\_\_\_\_\_\_\_\_\_\_\_\_\_\_\_\_\_\_\_\_\_\_\_\_\_\_\_\_\_\_\_\_\_\_\_\_\_\_\_\_\_\_\_\_\_\_\_\_\_\_\_\_\_\_\_\_\_\_\_\_\_\_\_\_\_\_\_\_\_\_\_\_\_\_\_\_\_\_\_\_\_\_\_\_\_\_\_\_\_\_\_\_\_\_\_\_\_\_\_\_\_\_\_\_\_\_\_\_\_\_\_\_\_**

In der Videoliste wird die produzierte Live Videoliste angezeigt. Sie können auf  $\bullet$  tippen, um das Video wiederzugeben oder auf  $\overline{m}$ , um das Live Video zu löschen.

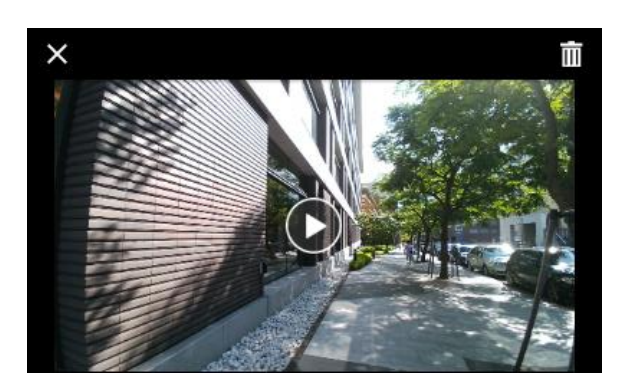

# **Anzahl verfügbarer Aufnahmen**

Die Anzeigeinformation im unteren Feld zeigt die verbleibende Anzahl an verfügbaren Aufnahmen basierend auf der aktuellen Aufnahmezeit (in Sekunden) an. Wenn nicht genügend Speicherplatz vorhanden ist, laden Sie bitte die Videos auf die Cloud Plattform hoch und löschen Sie anschließend die Dateien, um mehr Platz freizugeben.

# **Videoaufnahme**

00:03

**\_\_\_\_\_\_\_\_\_\_\_\_\_\_\_\_\_\_\_\_\_\_\_\_\_\_\_\_\_\_\_\_\_\_\_\_\_\_\_\_\_\_\_\_\_\_\_\_\_\_\_\_\_\_\_\_\_\_\_\_\_\_\_\_\_\_\_\_\_\_\_\_\_\_\_\_\_\_\_\_\_\_\_\_\_\_\_\_\_\_\_\_\_\_\_\_\_\_\_\_\_\_\_\_\_\_\_\_\_\_\_\_\_\_\_\_\_\_\_\_\_\_\_**

**\_\_\_\_\_\_\_\_\_\_\_\_\_\_\_\_\_\_\_\_\_\_\_\_\_\_\_\_\_\_\_\_\_\_\_\_\_\_\_\_\_\_\_\_\_\_\_\_\_\_\_\_\_\_\_\_\_\_\_\_\_\_\_\_\_\_\_\_\_\_\_\_\_\_\_\_\_\_\_\_\_\_\_\_\_\_\_\_\_\_\_\_\_\_\_\_\_\_\_\_\_\_\_\_\_\_\_\_\_\_\_\_\_\_\_\_\_\_\_\_\_\_\_**

2016/10/03 14:24:12

2016/10/03 14:33:42 00:03

Weniger als 630 Zeiten 3-sec Video

Wenn Sie während der Fahrt eine schöne Landschaft sehen oder an einer besonderen Attraktion vorbeikommen sind, die Sie gerne in Erinnerung behalten möchten, können Sie auf die [REC] Taste drücken und der X5 wird Ihnen dabei helfen, diesen spannenden Moment aufzunehmen. Drücken Sie nach dem Start der Aufnahme in einem Modus auf die [REC] Taste, um zum X5 Weitwinkel Kamerabildschirm zu wechseln und die Aufnahme zu starten. Die Länge der Aufnahmezeit kann auch auf Ihre Wünsche eingestellt werden. Bitte lesen Sie den Abschnitt [Aufnahmeeinstellung].

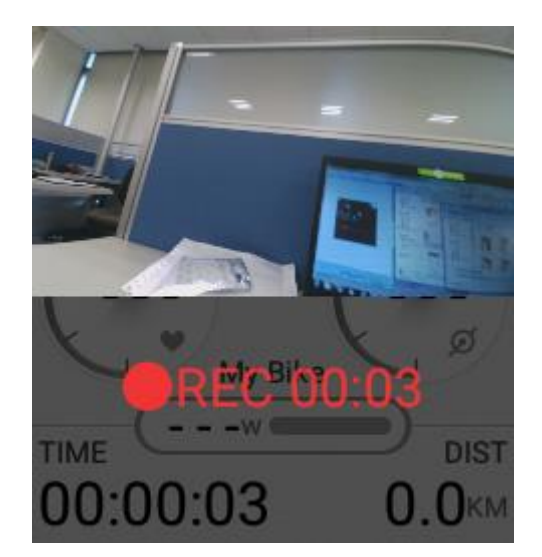
# **Intelligente Videofunktion**

Wenn die Landschaft der geplanten Route sehr schön ist, aber die Route über schwierige und steile Anstiege verfügt, könnte die manuelle Aufnahme sehr ablenkend sein, während Sie bergauf fahren. Es wird daher empfohlen, die Smart Video Funktion zu verwenden, welche die voreingestellte Herzfrequenz/Bergaufgeschwindigkeit/Trittfrequenz und andere Bedingungen in Erwägung zieht, während Sie die Fahrt genießen und der X5 Ihnen dabei hilft, Ihr Video automatisch aufzunehmen! Gehen Sie wie folgt vor, um die Einstellung zu konfigurieren:

**\_\_\_\_\_\_\_\_\_\_\_\_\_\_\_\_\_\_\_\_\_\_\_\_\_\_\_\_\_\_\_\_\_\_\_\_\_\_\_\_\_\_\_\_\_\_\_\_\_\_\_\_\_\_\_\_\_\_\_\_\_\_\_\_\_\_\_\_\_\_\_\_\_\_\_\_\_\_\_\_\_\_\_\_\_\_\_\_\_\_\_\_\_\_\_\_\_\_\_\_\_\_\_\_\_\_\_\_\_\_\_\_\_\_\_\_\_\_\_\_\_\_\_**

1. Rufen Sie das Schnellzugriffsmenü auf. Tippen Sie auf  $\bullet$  und wählen Sie

[Geräteeinstellungen].

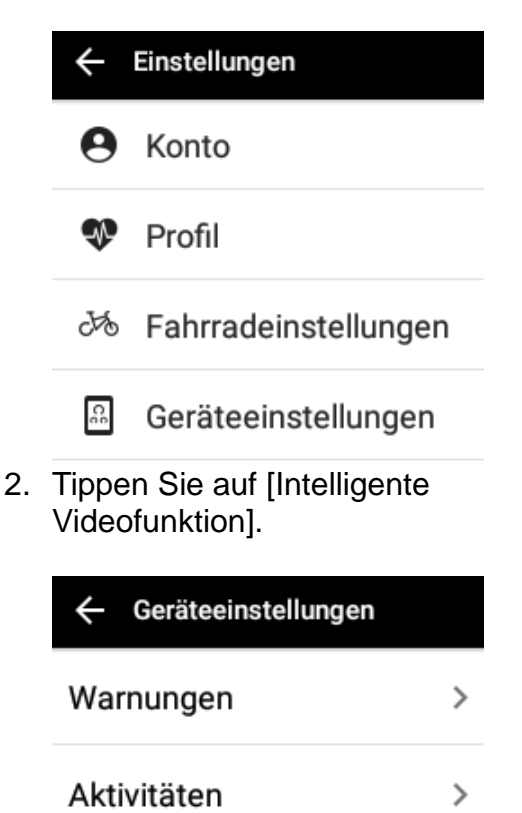

Intelligente Videofunktion >

3. Tippen Sie auf [Auto-REC] und stellen Sie den Schalter auf AN, um die Funktion Automatische Videoaufnahme (Auto-REC) zu aktivieren.

- 4. Konfigurieren Sie die notwendigen Einstellungen, die zum Auslösen der Auto-REC Funktion verwendet werden. Sie können z.B. die Option [Geschwindigkeit] auswählen, um die Aufnahme auszulösen. Wählen Sie [Geschwindigkeit] und stellen Sie den Schalter auf "AN", um die Funktion zu aktivieren. Geben Sie anschließend die Zielgeschwindigkeit (in km/h) an.
- 5. Wenn der eingegebene Wert zu niedrig ist, wird die Videoaufnahme dauerhaft ausgelöst und der Speicherplatz schnell abnehmen. Wenn das System erkennt, dass der Wert zu niedrig ist und daher die Videoaufnahme zu oft startet, wird eine Meldung angezeigt, die Sie bestätigen müssen. Bitte überprüfen Sie, ob der Wert korrekt ist und drücken Sie anschließend auf [Speichern], um die Einstellung zu speichern oder tippen Sie auf [Bearbeiten], um den Wert erneut einzugeben.

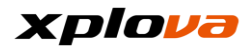

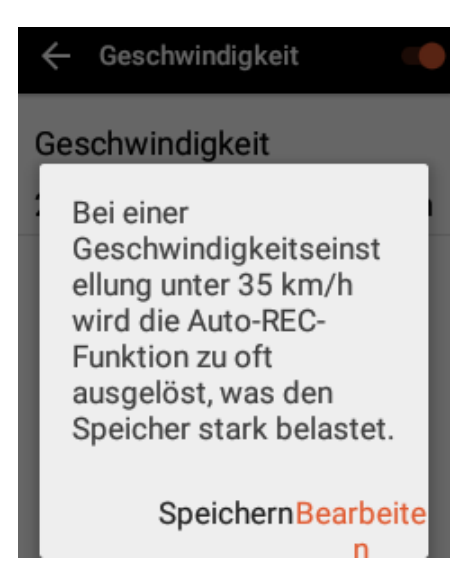

- 6. Die verfügbaren Optionen sind:
	- HR (Herzfrequenz) Startet die Videoaufnahme, wenn die Herzfrequenz höher als der eingestellte Wert ist. (190 Schläge/Minute).
	- Steigung Startet die Videoaufnahme, wenn die Steigung höher als der eingestellte Wert ist. (8%)
	- Gefälle Startet die

Videoaufnahme, wenn das Gefälle höher als der eingestellte Wert ist. (11%)

- Geschwindigkeit Startet die Videoaufnahme, wenn die Geschwindigkeit höher als der eingestellte Wert ist. (35 km/h)
- Trittfrequenz Startet die Videoaufnahme, wenn die Trittfrequenz höher als der eingestellte Wert ist. (100 RPM)
- Leistung Startet die

Videoaufnahme, wenn die Leistung höher als der eingestellte Wert ist. (300W)

■ Wenn eine neue Aktivität beginnt -

Aktivieren Sie diese Option, um dem System zu erlauben, ein Segment der Videoaufnahme simultan zu starten, wenn das Training beginnt.

■ Wenn eine neue Runde

beginnt -

Aktivieren Sie diese Option, um dem System zu erlauben, die Videoaufnahme simultan zu starten, wenn eine neue Runde beginnt.

*\* Hinweis: Der Wert in den Parametern ist der Standardwert für den empfohlenen niedrigsten Schwellwert, anderenfalls wäre es zu einfach, die Aufnahme auszulösen, was den Speicherplatz zu schnell verbrauchen würde.*

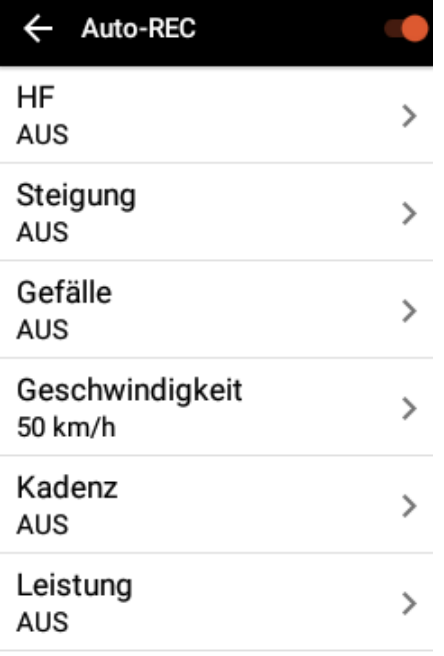

*\* Hinweis: Vor der Abfahrt wird empfohlen, die Route und Ihre körperliche Verfassung in Erwägung zu ziehen, um die Intelligente Videofunktion Auslösebedingung einzustellen, um ein optimales Ergebnis zu erhalten.* 

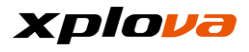

#### **Videoproduktion \_\_\_\_\_\_\_\_\_\_\_\_\_\_\_\_\_\_\_\_\_\_\_\_\_\_\_\_\_\_\_\_\_\_\_\_\_\_\_\_\_\_\_\_\_\_\_\_\_\_\_\_\_\_\_\_\_\_\_\_\_\_\_\_\_\_\_\_\_\_\_\_\_\_\_\_\_\_\_\_\_\_\_\_\_\_\_\_\_\_\_\_\_\_\_\_\_\_\_\_\_\_\_\_\_\_\_\_\_\_\_\_\_\_\_\_\_\_\_\_\_\_\_**

Nach dem Ende der Fahrt wird die Aufzeichnung des Trainings zuerst im X5 Speicher gespeichert. Wenn die Internetverbindung verfügbar ist, wird die Trainingsaufzeichnung automatisch auf die Cloud Plattform hochgeladen.

Ihre Aktivität wurde auf Ihrem X5 gespeichert. Laden Sie sie in die Cloud hoch, sobald Sie mit dem Internet verbunden sind.

Ja

1. Live Video produzieren: Wählen Sie nach der Herstellung der Verbindung zum Internet die Aufzeichnung aus, die hochgeladen werden soll und tippen Sie auf [Hochladen]. Nach dem erfolgreichen Upload der Datei wird eine Meldung angezeigt. Tippen Sie zum Fortfahren auf [Ja]. Wenn die "Live-Video erstellen" Meldung angezeigt wird, klicken Sie auf [Ja], um ein Live-Video zu erstellen.

## Live-Video erstellen

Aktivität gespeichert. Live-Video für diese Aktivität erstellen?

#### Später

Ja

*\* Hinweis: Wenn Sie [Später] auswählen und Sie das Live-Video hochladen möchten, müssen Sie die Cloud Plattform aufzurufen, um die* 

*hochgeladenen Aktivitäten zu öffnen und zum unteren Feld zur Auswahl von [VIDEO ERSTELLEN] gehen.*

#### **EIN VIDEO ERSTELLEN**

2. Wählen Sie das Segment: Wählen Sie das Segment des Live-Videos, das Sie erstellen möchten. Sie können bis zu acht Segmente auswählen. Tippen Sie zum Fortfahren auf [Weiter].

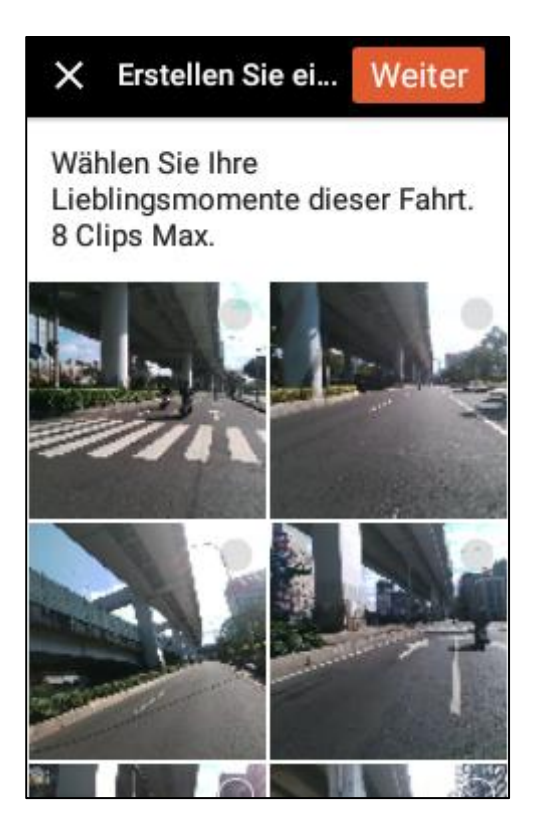

3. Videotitel: Geben Sie den Videotitel und eine Beschreibung ein.

# Xplova

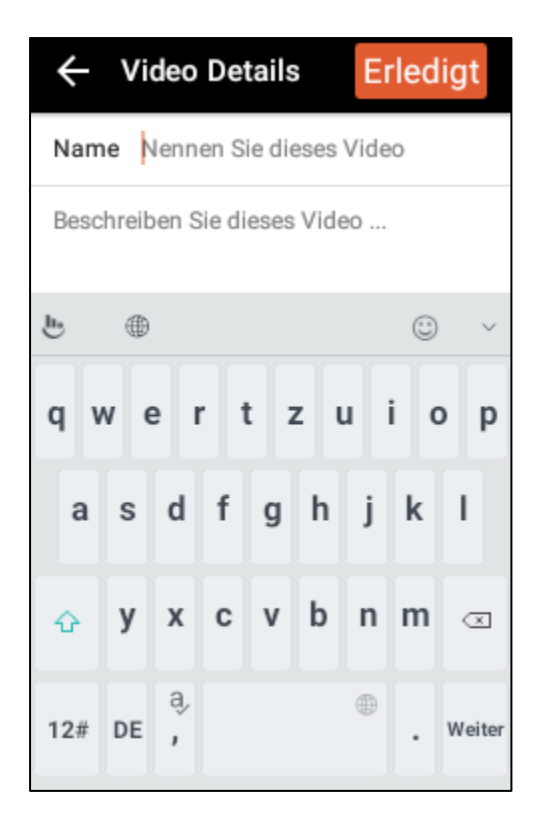

4. Videoproduktion: Tippen Sie auf [Fertig], die "Wird erstellt" Meldung wird anzeigen, dass das Video im Hintergrund produziert wird.

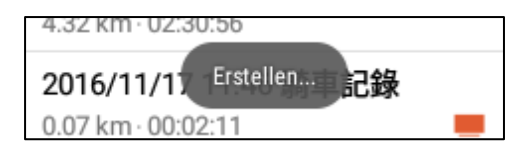

*\* Hinweis: Da das Video im Hintergrund produziert wird und eine Menge Ressourcen benötigt, wird empfohlen die Erstellung des Live-Videos nicht während der Aufzeichnung der Fahrt zu starten.* 

5. Live-Video ansehen: Nach dem Abschluss der Videoproduktion wird die entsprechende Meldung angezeigt. Tippen Sie auf [Ansehen], um die Videowiedergabe zu starten.

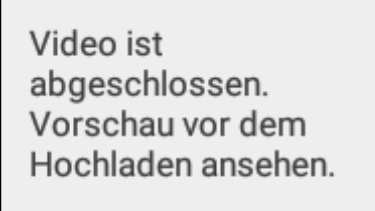

### Ansehen

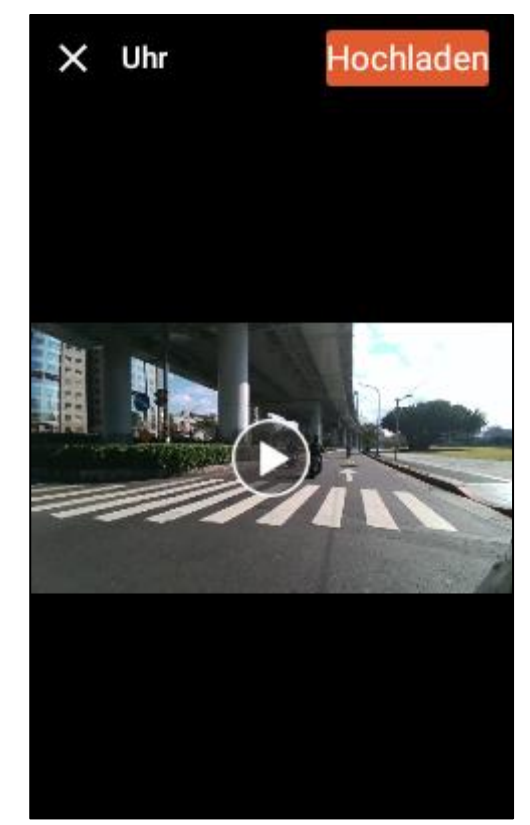

6. Ein Video hochladen: Drücken Sie nach dem Abschluss der Videoproduktion auf [Hochladen], um das Video hochzuladen. Die "Video wird hochgeladen..." Meldung wird anzeigen, dass das Video hochgeladen wird.

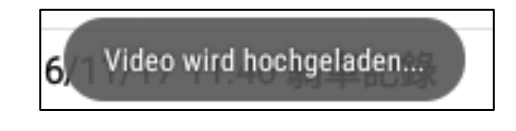

7. Nach dem erfolgreichen Upload des Videos wird eine Meldung angezeigt, um Sie darüber zu informieren. Tippen Sie auf [Ja], um die Meldung zu schließen.

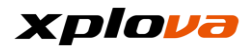

Video wird in Kürze freigegeben werden Ja  $016/$ Fehler beim Hochladen!

Das **Videosymbol wird hinter** der Aufzeichnung angezeigt, um zu kennzeichnen, dass diese Aufzeichnung ein Live Video enthält.

Diese Woche Aktivitäten

2016/11/18 18:25 Aktivitäten 0.08 km · 00:01:00

8. Das zuletzt produzierte Live-Video wird unter der Aufzeichnung angezeigt. Sie können auf  $\Theta$  tippen, um das Video direkt wiederzugeben.

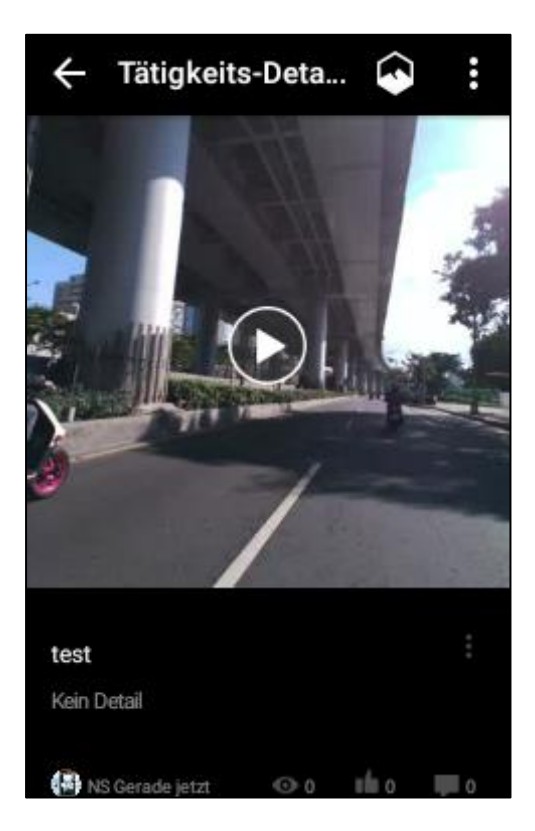

*\* Hinweis: Nach dem Abschluss der Videoproduktion wird das Videosymbol auf der Karte angezeigt, um Sie daran zu erinnern, dass Sie das ausgewählte Video in der Aufzeichnung ansehen können.*

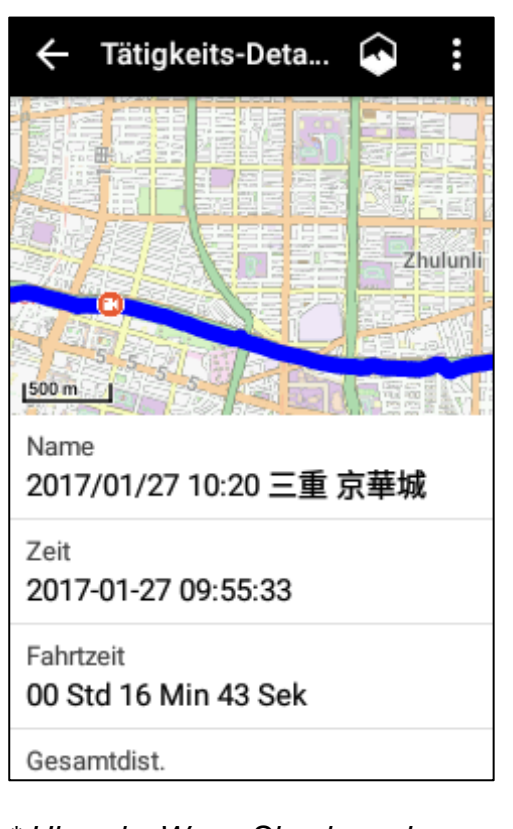

*\* Hinweis: Wenn Sie ein anderes Video in derselben Aufzeichnung erstellen möchten, öffnen Sie die Aktivität, zu der Sie ein anderes Video hinzufügen möchten und gehen Sie zur Unterseite der Aktivität. Tippen Sie auf [VIDEO ERSTELLEN], um mit der Produktionen eines anders Live-Videos zu beginnen. Der Rest der Schritte zur Erstellung eines Videos ist ähnlich den oben beschriebenen Schritten.*

77

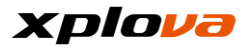

## **Video teilen**

Nach dem Abschluss Ihrer Fahrt und der Erstellung eines Live-Videos können Sie *Video teilen* Funktion nutzen, um das Video auf Facebook hochzuladen, damit mehr Freunde Ihr Live Video ansehen können. Gehen Sie wie folgt vor:

**\_\_\_\_\_\_\_\_\_\_\_\_\_\_\_\_\_\_\_\_\_\_\_\_\_\_\_\_\_\_\_\_\_\_\_\_\_\_\_\_\_\_\_\_\_\_\_\_\_\_\_\_\_\_\_\_\_\_\_\_\_\_\_\_\_\_\_\_\_\_\_\_\_\_\_\_\_\_\_\_\_\_\_\_\_\_\_\_\_\_\_\_\_\_\_\_\_\_\_\_\_\_\_\_\_\_\_\_\_\_\_\_\_\_\_\_\_\_\_\_\_\_\_**

- 1. Rufen Sie das Schnellzugriffsmenü auf und wählen Sie  $\bullet$  > [Aktivitäten] > wählen Sie eine Aufzeichnung aus, die Sie teilen möchten. Neben dem Live-Video wird das
	- Symbol angezeigt.

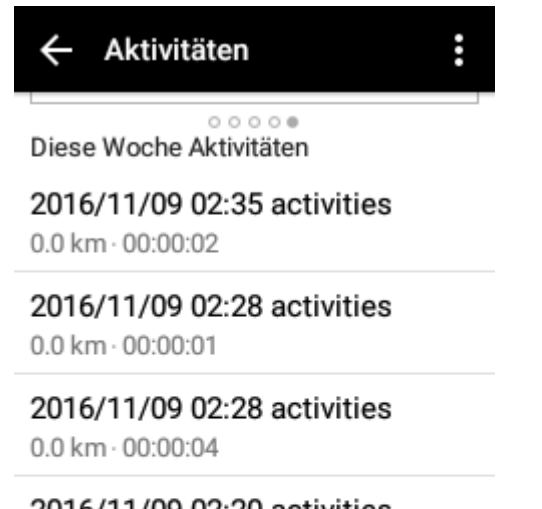

2016/11/09 02:20 activities  $0.0 \text{ km} \cdot 00:00:01$ 

Bisherige Tätigkeiten

2016/11/06 22:23 騎車記錄  $0.0$  km $\cdot$  00:00:02

2. Wischen Sie auf dem Bildschirm nach unten, um das zuvor erstellte Live-Video anzuzeigen.

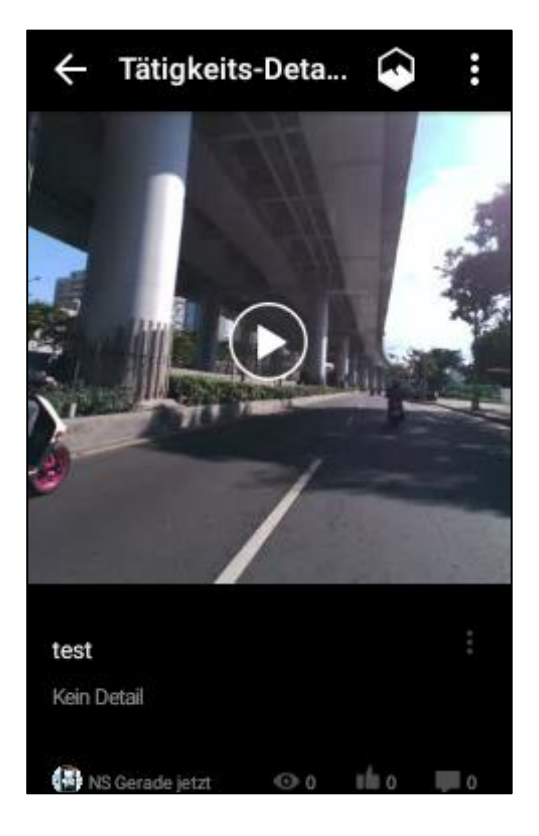

3. Tippen Sie auf den Namen des Videos. Sie können die Anzahl der Personen sehen, die auf "Gefällt mir" oder "Ansehen" geklickt und einen Kommentar hinterlassen haben. Sie können auch einen Kommentar hinterlassen.

# xplova

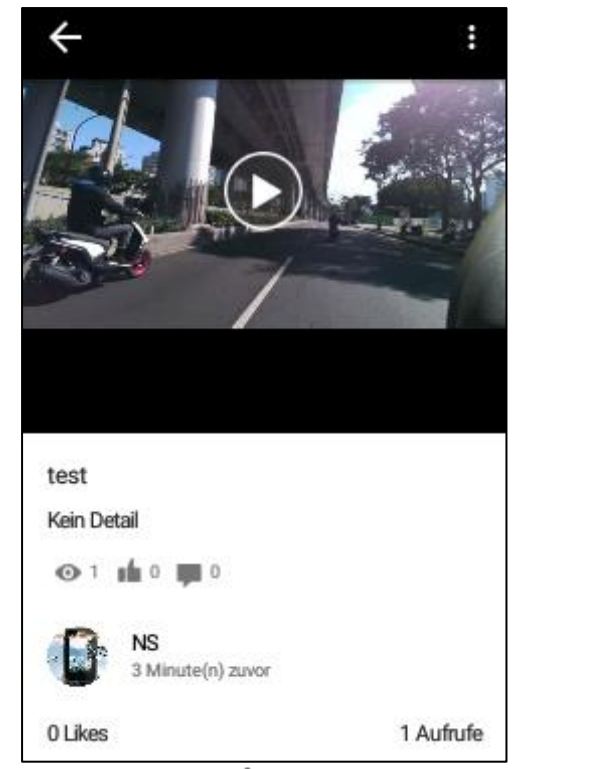

4. Tippen Sie auf  $| \cdot | > |$ Teilen], um das Live-Video über Facebook zu teilen.

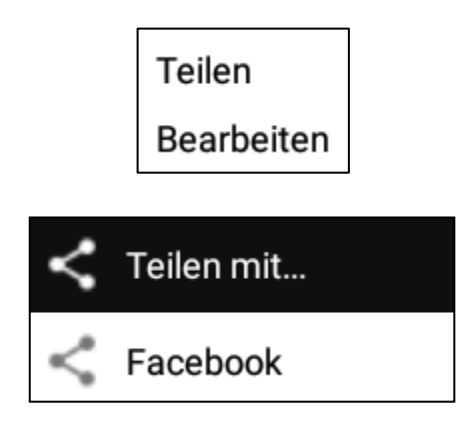

*\* Hinweis: Wenn der Name oder Inhalt dieses Live-Videos geändert werden muss, tippen Sie auf [Bearbeiten], um die entsprechenden Ä nderungen vorzunehmen. Sie können hier auch das Video ggf. löschen.*

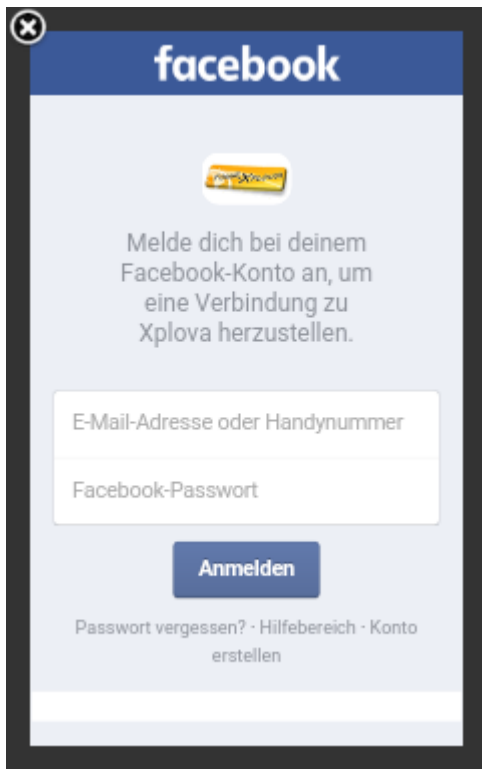

5. Nach der Anmeldung bei Ihrem Facebook, werden Sie gebeten, Xplova zu autorisieren. Tippen Sie dazu auf [OK]. Nach der Bestätigung können Sie das Live-Video über Facebook teilen.

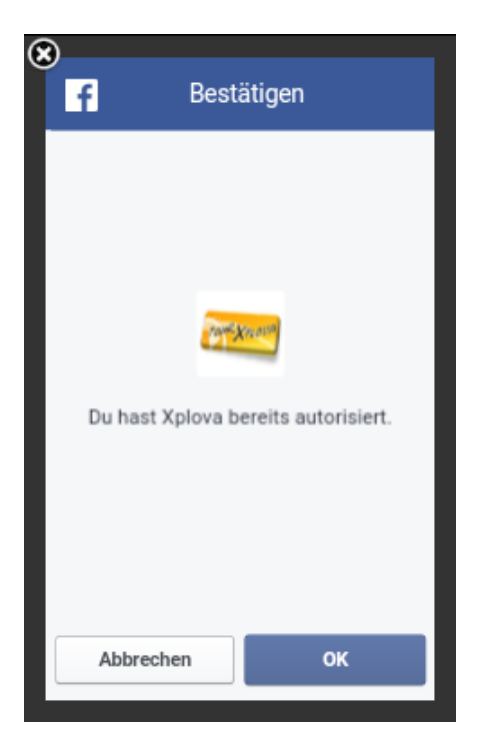

6. Nach dem erfolgreichen Teilen wird das X5 "Teilen erfolgreich" anzeigen. Sie können Ihr Mobiltelefon anschließend zur Anzeige des gerade auf Facebook hochgeladenen Live-Videos verwenden.

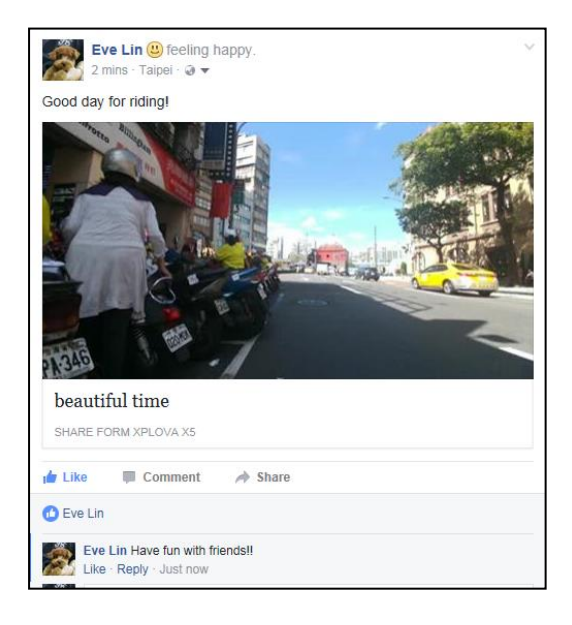

7. Wählen Sie den Facebook Beitrag, der das Live-Video enthält und klicken Sie auf den Videobildschirm, um die Videowiedergabe zu starten.

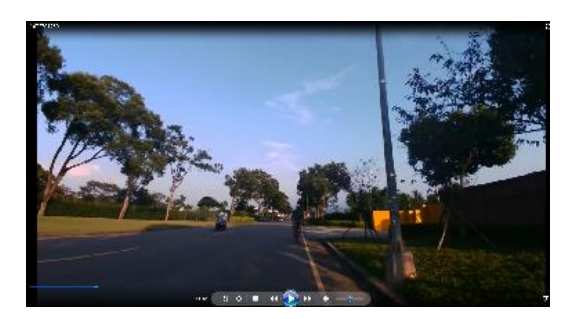

*\* Hinweis: Wenn etwas zum Inhalt des Live-Videos Beitrags hinzugefügt oder er geändert werden muss (zum Beispiel: Emoji hinzufügen, Standort/Check-in einstellen, Beitragsinhalt ändern, Privatsphäreeinstellung, Freund markieren usw.), gehen Sie bitte zu Facebook und tippen Sie auf [Beitrag bearbeiten], um die entsprechenden Ä nderungen vorzunehmen.* 

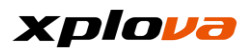

## **Aktivitäten**

aufzurufen.

Auf der Aktivitäten-Seite können Sie die bisherigen Fahrstrecken und Aufzeichnungsdiagramme anzeigen, Aufzeichnungen hochladen/bearbeiten, die Cloud Plattform Aufzeichnungen anzeigen, Dateien teilen, Facebook usw. Rufen Sie das Schnellzugriffsmenü auf und wählen Sie  $\bullet$  > [Aktivitäten], um die Aktivitäten-Seite

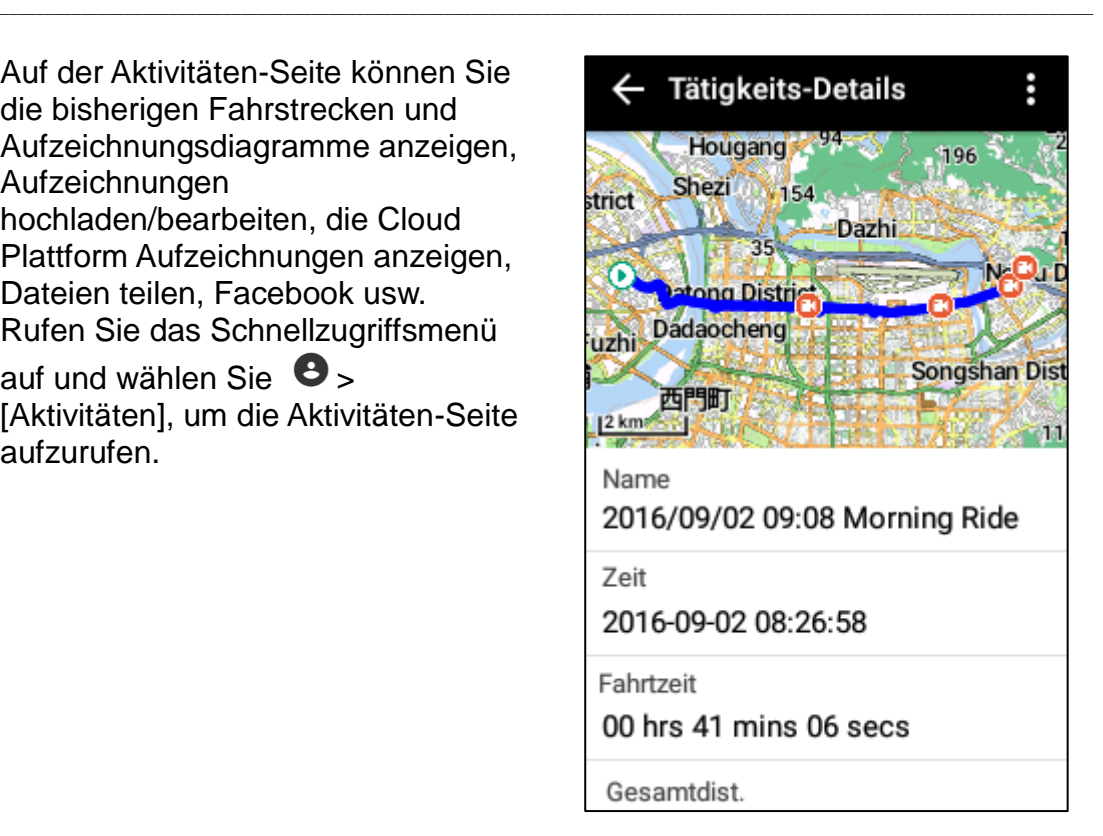

#### **Aufzeichnungen anzeigen \_\_\_\_\_\_\_\_\_\_\_\_\_\_\_\_\_\_\_\_\_\_\_\_\_\_\_\_\_\_\_\_\_\_\_\_\_\_\_\_\_\_\_\_\_\_\_\_\_\_\_\_\_\_\_\_\_\_\_\_\_\_\_\_\_\_\_\_\_\_\_\_\_\_\_\_\_\_\_\_\_\_\_\_\_\_\_\_\_\_\_\_\_\_\_\_\_\_\_\_\_\_\_\_\_\_\_\_\_\_\_\_\_\_\_\_\_\_\_\_\_\_\_**

Rufen Sie die Aktivitäten-Seite auf. Die auf dem X5 gespeicherten (noch nicht hochgeladenen) Aufzeichnungen werden zuerst angezeigt. Tippen Sie auf [Mehr Aktivitäten], um die Aufzeichnungen zu suchen, die bereits auf die Cloud Plattform hochgeladen wurden. Tippen Sie anschließend auf eine der Aufzeichnungen, um detaillierte Informationen über diese Aufzeichnung anzuzeigen.

#### Aktivitäten

Diese Woche Aktivitäten

2016/11/09 02:35 activities  $0.0 \text{ km} \cdot 00:00:02$ 

 $00000$ 

Ë

2016/11/09 02:28 activities  $0.0$  km $\cdot$  00:00:01

2016/11/09 02:28 activities  $0.0$  km $\cdot$  00:00:04

Die Tätigkeits-Details bestehen aus den folgenden Teilen: Name, Zeit, Route, Fahrtzeit, Gesamtentfernung, Durchschnittsgeschwindigkeit, Durchschnittliche Herzfrequenz, Durchschnittliche Trittfrequenz, Durchschnittsleistung, Höhenunterschied, Temperaturunterschied, Durchschnittliche Rundenzeit, Privatsphäreeinstellungen und Live-Video.

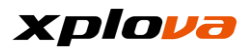

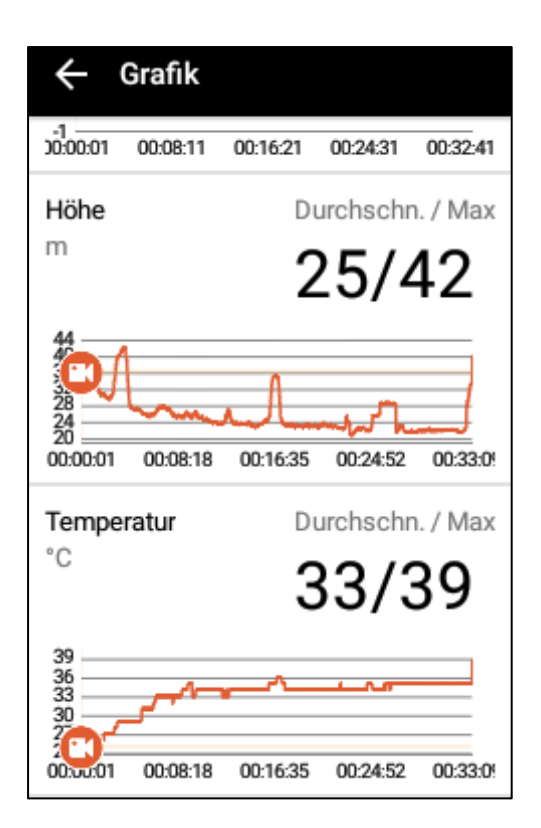

Sie können auf die Abschnitte Durchschnittsgeschwindigkeit/He rzfrequenz/Trittfrequenz/Leistung

#### **Aufzeichnungen löschen \_\_\_\_\_\_\_\_\_\_\_\_\_\_\_\_\_\_\_\_\_\_\_\_\_\_\_\_\_\_\_\_\_\_\_\_\_\_\_\_\_\_\_\_\_\_\_\_\_\_\_\_\_\_\_\_\_\_\_\_\_\_\_\_\_\_\_\_\_\_\_\_\_\_\_\_\_\_\_\_\_\_\_\_\_\_\_\_\_\_\_\_\_\_\_\_\_\_\_\_\_\_\_\_\_\_\_\_\_\_\_\_\_\_\_\_\_\_\_\_\_\_\_**

■ Einzelne Aufzeichnung löschen:

Tippen Sie auf die Aufzeichnung, die Sie löschen möchten. Tippen Sie auf [ ] > [Löschen]. Eine Bestätigungsmeldung wird angezeigt. Tippen Sie anschließend auf [Ja], um diese Aufzeichnung zu löschen.

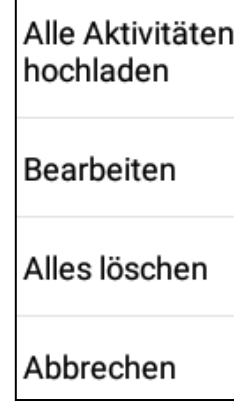

tippen, um das Kurvendiagramm zur Analyse aufzurufen und anzuzeigen. Wenn ein Live-Video verfügbar ist, wird das Videosymbol im Analysediagramm angezeigt. Sie können auf das Symbol tippen, um das Live-Video anzuzeigen.

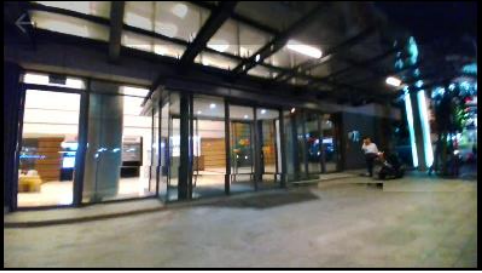

*\* Hinweis: Tippen Sie auf [VIDEO ERSTELLEN], um mit der Produktion des Live-Videos fortzufahren. Weitere Details finden Sie im Abschnitt [Videoproduktion].*

■ Mehrere Aufzeichnungen

löschen: Tippen Sie in der Cloud Aktivitäten Liste auf [:] > [Bearbeiten]. Wählen Sie die zu löschenden hochgeladenen Aufzeichnungen aus und tippen Sie anschließend auf [Löschen]. Eine Bestätigungsmeldung wird angezeigt. Tippen Sie anschließend auf [Ja], um die Löschung zu bestätigen. Die ausgewählten Aufzeichnungen werden gelöscht.

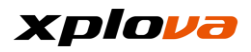

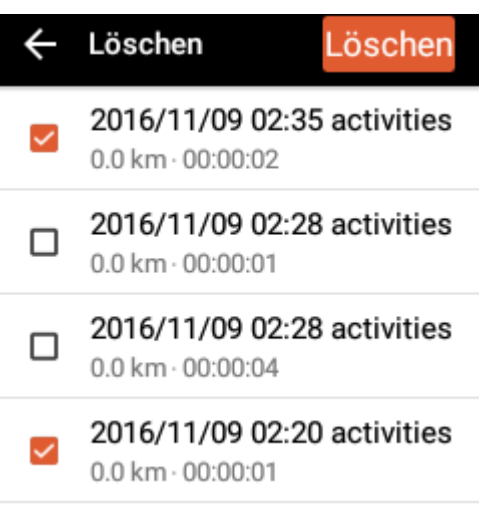

■ Alle löschen: Tippen Sie in der Aktivitäten Liste auf [ ] > [Alles löschen]. Eine

Bestätigungsmeldung wird angezeigt. Tippen Sie anschließend auf [Löschen], um sämtliche auf dem X5 gespeicherten Aufzeichnungen zu löschen.

Alle Aktivitäten auf Ihrem X5 löschen?

Abbreche Löschen

# **Aufzeichnungen bearbeiten**

Der Name und die Privatsphäreeinstellung der hochgeladenen Aufzeichnungen können geändert werden. Wählen Sie in der Cloud Aktivitäten Liste die Aufzeichnung aus, die Sie bearbeiten möchten. Tippen Sie anschließend auf  $\left| \cdot \right|$  > [Bearbeiten]. Danach können Sie den Namen und die Privatsphäreeinstellungen dieser Aufzeichnung ändern. Wenn Sie damit fertig sind, tippen Sie auf [Fertig], um die Änderungen zu speichern.

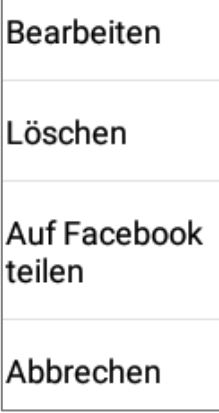

#### **Bearbeiten**  $\times$ Fertig

Aktivitätsname

**\_\_\_\_\_\_\_\_\_\_\_\_\_\_\_\_\_\_\_\_\_\_\_\_\_\_\_\_\_\_\_\_\_\_\_\_\_\_\_\_\_\_\_\_\_\_\_\_\_\_\_\_\_\_\_\_\_\_\_\_\_\_\_\_\_\_\_\_\_\_\_\_\_\_\_\_\_\_\_\_\_\_\_\_\_\_\_\_\_\_\_\_\_\_\_\_\_\_\_\_\_\_\_\_\_\_\_\_\_\_\_\_\_\_\_\_\_\_\_\_\_\_\_**

2016/11/09 02:35 activities

Datenschutzeinstellungen Alle

⋋

# **Herausforderungsmodus**

Stellen Sie Ihre Höchstleistungen unter Beweis, indem Sie den Modus Herausforderung verwenden! Sie können sämtliche Arten von Fahrtaufzeichnungen herausfordern, egal ob öffentliche Aufzeichnungen Ihrer Freunde oder anderer Mitglieder, oder Ihre persönlichen Aufzeichnungen, die Sie zuvor in die Cloud geladen haben.

**\_\_\_\_\_\_\_\_\_\_\_\_\_\_\_\_\_\_\_\_\_\_\_\_\_\_\_\_\_\_\_\_\_\_\_\_\_\_\_\_\_\_\_\_\_\_\_\_\_\_\_\_\_\_\_\_\_\_\_\_\_\_\_\_\_\_\_\_\_\_\_\_\_\_\_\_\_\_\_\_\_\_\_\_\_\_\_\_\_\_\_\_\_\_\_\_\_\_\_\_\_\_\_\_\_\_\_\_\_\_\_\_\_\_\_\_\_\_\_\_\_\_\_**

Tippen Sie auf  $[\bullet]$ , um den Modus Herausforderung zu aktivieren, während Sie die Aktivitätsaufzeichnungen anzeigen. Die Informationsliste des Herausforderungsmodus wird auf der Karte einschließlich Profilfoto und Name des Rekordhalters angezeigt. Wenn Sie sich in der Nähe des Startpunkts dieser Aufzeichnung befinden, wird das Fotos des Rekordhalters auf der Karte angezeigt und Sie können sich auf der Stelle der Herausforderung stellen!

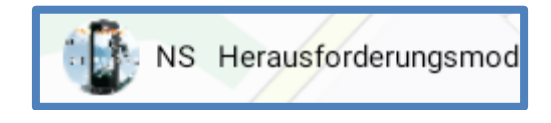

Nach dem Beginn einer Herausforderung werden die geschätzte Zeit und der aktuelle Distanzunterschied berechnet und am Ende der Informationsliste des Herausforderungsmodus angezeigt.

- Ein nach oben zeigender roter Pfeil bedeutet, dass Sie gegenwärtig vorne liegan.
- Ein nach unten zeigender schwarzer Pfeil bedeutet, dass Sie gegenwärtig hinten liegan.
- : Das Foto des Herausgeforderten.
- $01:22$  / 0.1 km Der zeitliche Abstand und die Distanz zwischen dem Herausgeforderten und Ihnen.
- Tippen Sie im Modus Herausforderung auf das blaue Kästchen, woraufhin die Karte automatisch hineinzoomt, um Ihre und die Postion des Rekordhalters auf einer entsprechenden Skala anzuzeigen, damit Sie die relativen Abstände zwischen Ihnen besser erkennen können.

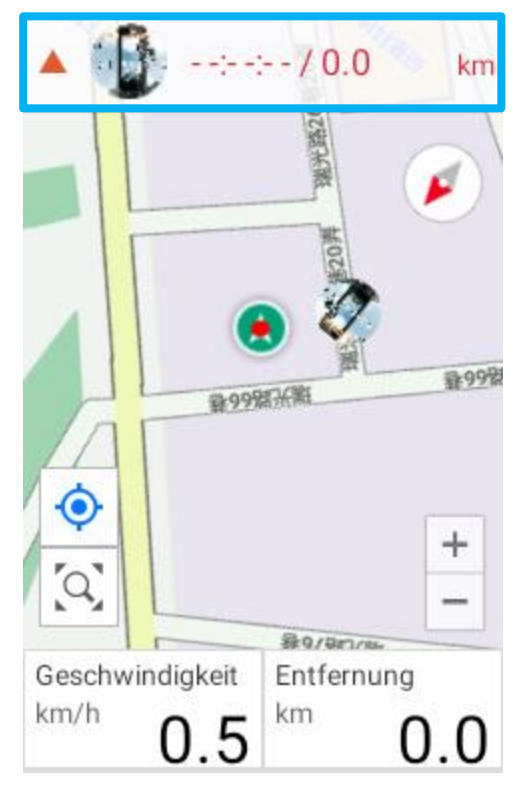

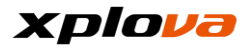

Drücken Sie nach der Fahrt auf die START/STOP Taste. Damit wird der Modus Herausforderung beendet und es werden die Ergebnisse dieser Herausforderung auf Basis der Abschlussrate und Zeit dieser Aufzeichnung angezeigt.

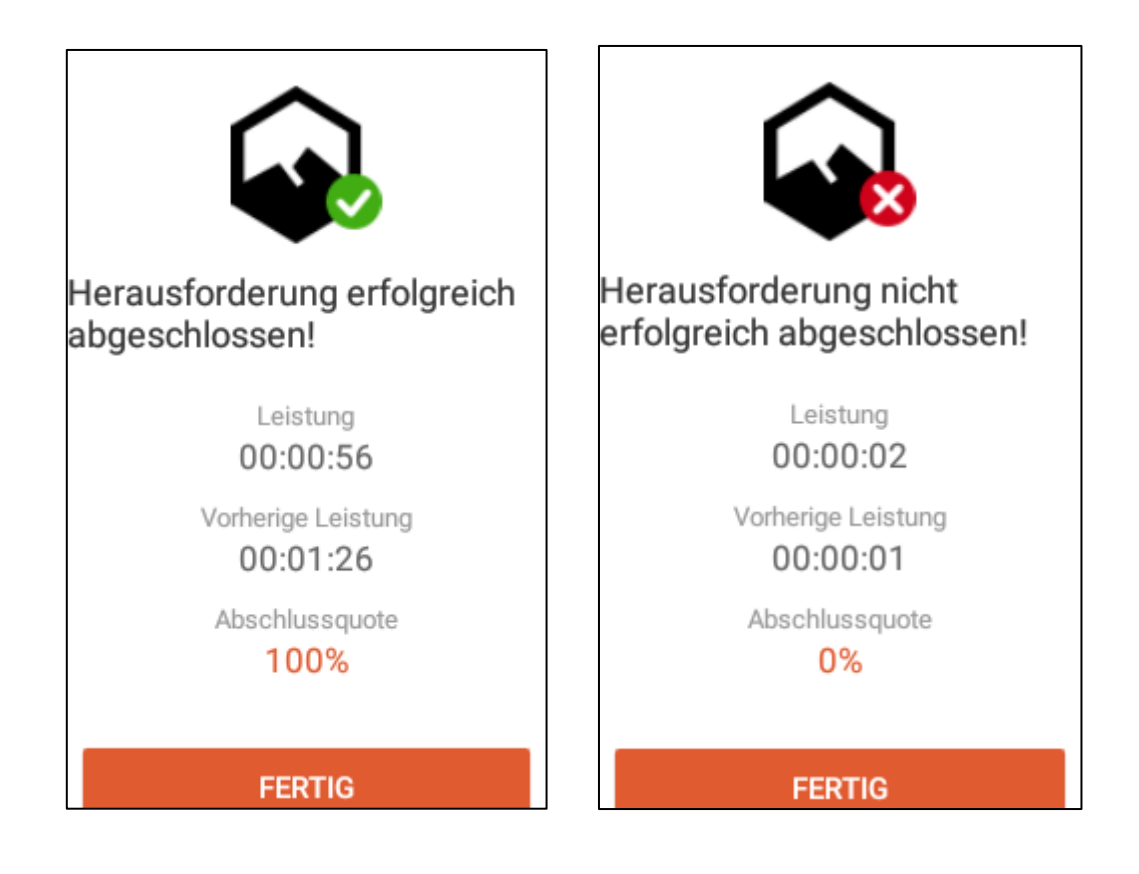

*\*Hinweis: Dies ist eine neue Funktion des X5, die nur in der Softwareversion RC06 verfügbar ist. Um diese neue Funktion zu verwenden, aktualisieren Sie bitte Ihre Software auf die neueste Version.*

*\*Hinweis: Die Herausforderung wird als gescheitert gewertet, wenn die Abschlussrate der Herausforderung weniger als 80% beträgt.*

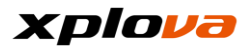

## **Aufzeichnungen hochladen**

**\_\_\_\_\_\_\_\_\_\_\_\_\_\_\_\_\_\_\_\_\_\_\_\_\_\_\_\_\_\_\_\_\_\_\_\_\_\_\_\_\_\_\_\_\_\_\_\_\_\_\_\_\_\_\_\_\_\_\_\_\_\_\_\_\_\_\_\_\_\_\_\_\_\_\_\_\_\_\_\_\_\_\_\_\_\_\_\_\_\_\_\_\_\_\_\_\_\_\_\_\_\_\_\_\_\_\_\_\_\_\_\_\_\_\_\_\_\_\_\_\_\_\_**

■ Einzelne Aufzeichnung hochladen: Wählen Sie in der Cloud Aktivitäten Liste die Aufzeichnung aus, die Sie hochladen möchten. Tippen Sie anschließend auf  $\left| \cdot \right|$  > [Aufzeichnungen hochladen]. Tippen Sie nach der Eingabe des Namens und der Konfiguration der Privatsphäreeinstellungen auf [Hochladen], um die ausgewählte Datei hochzuladen.

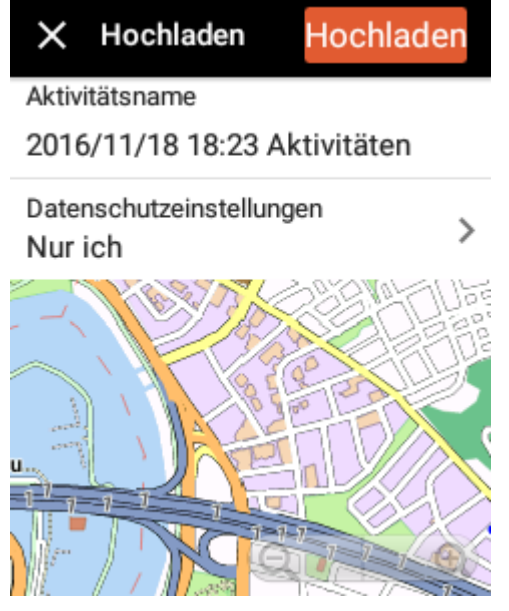

■ Alle Aufzeichnungen hochladen: Tippen Sie in der Aktivitäten Liste auf [ ] > [Alle Aktivitäten hochladen].

Alle Aktivitäten hochladen Bearbeiten Alles löschen Abbrechen

Eine Bestätigungsmeldung wird angezeigt. Tippen Sie anschließend auf [Hochladen], um fortzufahren. Das System wird sämtliche Aufzeichnungen auf die Cloud Plattform hochladen.

Ihre gesamten Aktivitäten in die Cloud hochladen?

> Abbreche Hochlade n n

Name 2016/11/21 16:44 Aktivitäten  $1/3$ 

Nach dem Abschluss wird die Upload erfolgreich Meldung angezeigt.

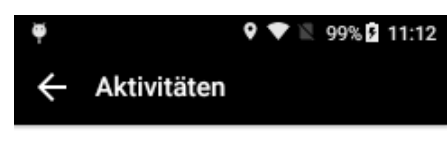

Alle Ihre Aktivitäten werden hochgeladen

Mehr Aktivitäten  $\mathcal{P}$ 

Erfolgreich hochgeladen. Sie können Ihre Aktivitäten jetzt unter Xplova.com und in<br>der Xplova Moment-App einsehen.

#### **Cloud Aufzeichnungen \_\_\_\_\_\_\_\_\_\_\_\_\_\_\_\_\_\_\_\_\_\_\_\_\_\_\_\_\_\_\_\_\_\_\_\_\_\_\_\_\_\_\_\_\_\_\_\_\_\_\_\_\_\_\_\_\_\_\_\_\_\_\_\_\_\_\_\_\_\_\_\_\_\_\_\_\_\_\_\_\_\_\_\_\_\_\_\_\_\_\_\_\_\_\_\_\_\_\_\_\_\_\_\_\_\_\_\_\_\_\_\_\_\_\_\_\_\_\_\_\_\_\_**

Die Cloud Aufzeichnung ist in vier Kategorien unterteilt: Oberer Statistikabschnitt, Diese Aktivität wird nicht hochgeladen, Diese Woche Aktivitäten und Bisherige Tätigkeiten.

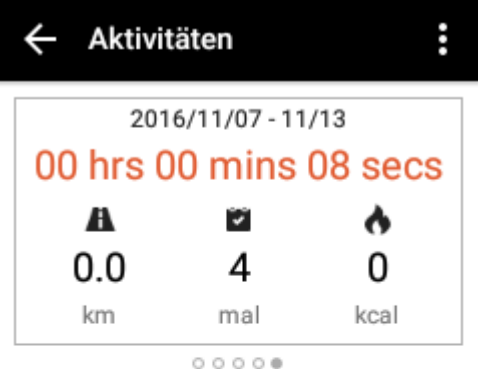

Diese Woche Aktivitäten

2016/11/09 02:35 activities  $0.0$  km $\cdot$  00:00:02

2016/11/09 02:28 activities  $0.0$  km $\cdot$  00:00:01

2016/11/09 02:28 activities  $0.0$  km $\cdot$  00:00:04

2016/11/09 02:20 activities

■ Oberer Statistikabschnitt: Zeigt die Gesamttrainingszeit, Gesamttrainingsentfernung, Anzahl der Trainingseinheiten und den Kalorienverbrauch der letzten vier Wochen an. Informationen über Aufzeichnungen vor den letzten

vier Wochen werden auf monatlicher Basis angezeigt.

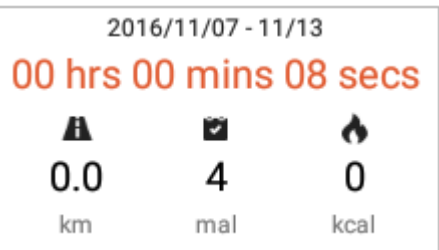

■ Diese Aktivität wird nicht hochgeladen: Diese Aktivitäten sind auf dem X5 gespeichert und wurden noch nicht auf die Cloud Plattform hochgeladen. Sie werden ganz oben in der Liste angezeigt.

■ Diese Woche Aktivitäten: Die

Aufzeichnungen dieser Woche werden sortiert nach Aufzeichnungszeit angezeigt.

■ Bisherige Tätigkeiten: Die

Aufzeichnungen vor dieser Woche werden sortiert nach Aufzeichnungszeit angezeigt.

Diese Woche Aktivitäten

2016/11/09 02:35 activities  $0.0$  km $\cdot$   $00:00:02$ 

2016/11/09 02:28 activities  $0.0 \text{ km} \cdot 00:00:01$ 

2016/11/09 02:28 activities  $0.0 \text{ km} \cdot 00:00:04$ 

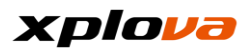

## **Aufzeichnungen teilen**

Sie können die Aufzeichnungen verwalten, die bereits auf die Cloud Plattform hochgeladen wurden. Tippen Sie einfach auf [ ], um die Aufzeichnung zu bearbeiten/löschen oder die Aufzeichnungen über Facebook zu teilen.

**\_\_\_\_\_\_\_\_\_\_\_\_\_\_\_\_\_\_\_\_\_\_\_\_\_\_\_\_\_\_\_\_\_\_\_\_\_\_\_\_\_\_\_\_\_\_\_\_\_\_\_\_\_\_\_\_\_\_\_\_\_\_\_\_\_\_\_\_\_\_\_\_\_\_\_\_\_\_\_\_\_\_\_\_\_\_\_\_\_\_\_\_\_\_\_\_\_\_\_\_\_\_\_\_\_\_\_\_\_\_\_\_\_\_\_\_\_\_\_\_\_\_\_**

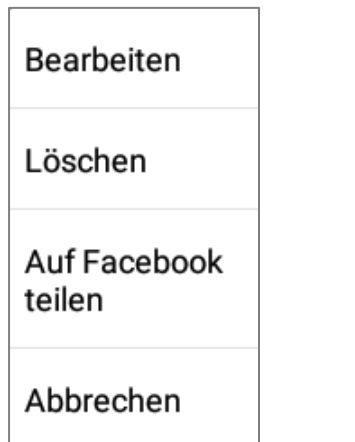

■ Bearbeiten: Sie können den Namen und die

Privatsphäreeinstellungen für die Cloud Aufzeichnungen ändern.

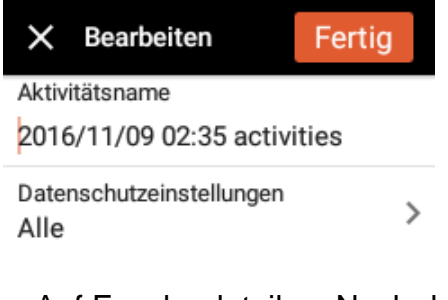

■ Auf Facebook teilen: Nach der Anmeldung bei Ihrem Facebook Konto und Autorisierung von Xplova können Sie Ihre Trainingsaufzeichnungen über Facebook teilen.

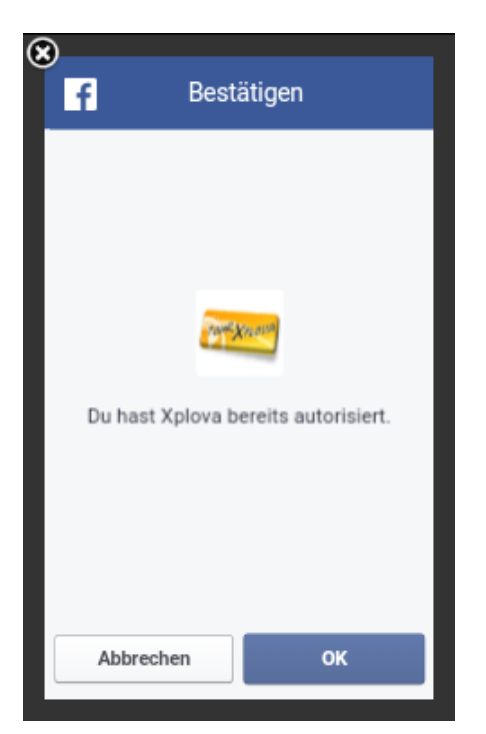

■ Facebook Aufzeichnungen Teilenhinweis:

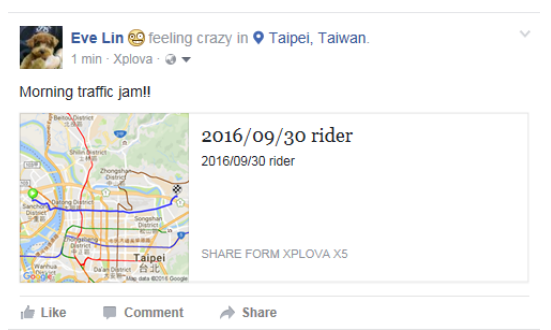

Wenn Sie auf den Inhalt des Facebook Beitrags tippen, werden die geteilten Trainingsaufzeichnungen auf dem Bildschirm angezeigt, wo Sie sich weitere Details über das Training ansehen können.

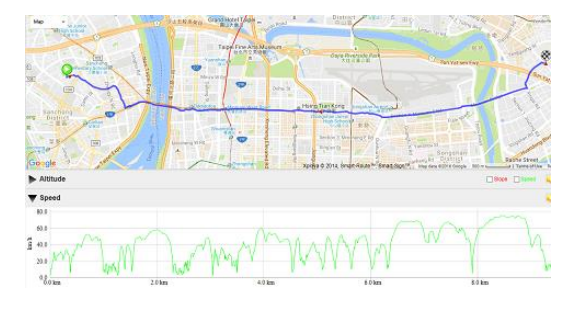

#### **Einstellungen \_\_\_\_\_\_\_\_\_\_\_\_\_\_\_\_\_\_\_\_\_\_\_\_\_\_\_\_\_\_\_\_\_\_\_\_\_\_\_\_\_\_\_\_\_\_\_\_\_\_\_\_\_\_\_\_\_\_\_\_\_\_\_\_\_\_\_\_\_\_\_\_\_\_\_\_\_\_\_\_\_\_\_\_\_\_\_\_\_\_\_\_\_\_\_\_\_\_\_\_\_\_\_\_\_\_\_\_\_\_\_\_\_\_\_\_\_\_\_\_\_\_\_**

# **Basiseinstellung**

Die X5 Basiseinstellungen umfassen, Konto, Profil, Fahrradeinstellungen, Geräteeinstellungen, Meine Karte, Drahtlose Sensoren, Internetverbindung, Höhe kalibrieren und Systemeinstellungen.

**\_\_\_\_\_\_\_\_\_\_\_\_\_\_\_\_\_\_\_\_\_\_\_\_\_\_\_\_\_\_\_\_\_\_\_\_\_\_\_\_\_\_\_\_\_\_\_\_\_\_\_\_\_\_\_\_\_\_\_\_\_\_\_\_\_\_\_\_\_\_\_\_\_\_\_\_\_\_\_\_\_\_\_\_\_\_\_\_\_\_\_\_\_\_\_\_\_\_\_\_\_\_\_\_\_\_\_\_\_\_\_\_\_\_\_\_\_\_\_\_\_\_\_**

Rufen Sie das Schnellzugriffsmenü auf. Tippen Sie auf **30 zum Aufruf der** *Einstellungen* Seite.

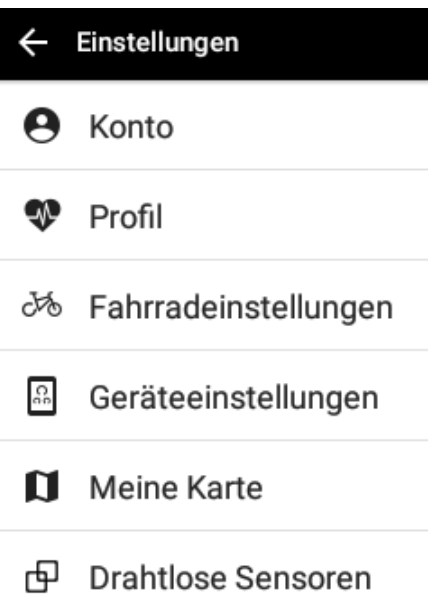

nternetverbindungen

#### **Konto**

Sie können Benutzername, Name, Geburtstag oder Kennwort bearbeiten. Tippen Sie auf  $[\cdot] >$  [Abmelden], um sich von Ihrem Konto abzumelden.

*\* Hinweis: Die Ä nderung des Profilbilds wird auf dem Gerät nicht unterstützt. Wenn Sie das Profilbild ändern möchten, besuchen Sie bitte die offizielle Webseite oder verwenden Sie die Smartphone APP.*

## **Profil**

Sie können die folgenden Profildaten ändern: Größe, Gewicht, Geschlecht, Alter, Maximale Herzfrequenz, Ruhepuls, Trittfrequenz und Leistung. Zudem befinden sich an der oberen rechten Seite die folgenden Schaltflächen:

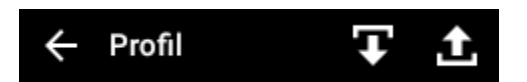

■ Informationen herunterladen (Pfeil nach unten Symbol): Tippen Sie hier, um Profildaten von der Cloud Plattform auf den X5 herunterzuladen.

■ Informationen hochladen (Pfeil nach

oben Symbol): Tippen Sie hier, um Profildaten vom X5 auf die Cloud Plattform hochzuladen.

*\* Hinweis: Nach Eingabe der maximalen Herzfrequenz wird der Herzfrequenzbereich nach der automatischen Berechnung im unteren Teil des Bildschirms angezeigt.*

*\* Hinweis: Um die Messung für den Ruhepuls zu erhalten, tragen Sie bitte den Pulsmessgurt und folgen Sie den Anweisungen, die auf dem X5 gezeigt werden. Legen Sie sich mindestens 15 Minuten lang hin, bevor Sie den Ruhepuls messen.* 

*\* Hinweis: Um die Leistung zu messen, schließen Sie bitte den Leistungsmesser an und folgen Sie den Anweisungen auf dem Bildschirm des X5, um mit der Messung des FTP Wertes zu beginnen.*

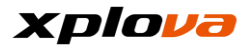

#### **Fahrradeinstellungen**

Bitte lesen Sie [Fahrradeinstellungen] unter "Erste Fahrt für neue Nutzer".

#### **Geräteeinstellungen**

Bitte lesen Sie [Geräteeinstellungen] im Gerätemodus.

### **Meine Karte**

Bitte lesen Sie [Karten-Download] unter "Erste Fahrt für neue Nutzer".

#### **Drahtlose Sensoren**

Sie können den Pulsmessgurt und andere Sensoreinstellungen

konfigurieren. Bitte lesen Sie [Drahtloses Peripheriegerät hinzufügen] unter "Erste Fahrt für neue Nutzer".

#### **Internetverbindungen**

Sie können die Internetverbindung einschließlich der Wi-Fi Einstellung 3G Einstellung konfigurieren. Bitte lesen Sie [Netzwerkeinstellungen] unter "Erste Fahrt für neue Nutzer".

#### **Höhe kalibrieren**

**\_\_\_\_\_\_\_\_\_\_\_\_\_\_\_\_\_\_\_\_\_\_\_\_\_\_\_\_\_\_\_\_\_\_\_\_\_\_\_\_\_\_\_\_\_\_\_\_\_\_\_\_\_\_\_\_\_\_\_\_\_\_\_\_\_\_\_\_\_\_\_\_\_\_\_\_\_\_\_\_\_\_\_\_\_\_\_\_\_\_\_\_\_\_\_\_\_\_\_\_\_\_\_\_\_\_\_\_\_\_\_\_\_\_\_\_\_\_\_\_\_\_\_**

Bitte lesen Sie [Höhe kalibrieren] unter "Erste Fahrt für neue Nutzer".

## **Systemeinstellungen**

#### **GPS**

Bitte lesen Sie [GPS Einstellungen] unter "Erste Fahrt für neue Nutzer".

#### **Display**

Sie können das Thema, Hintergrundzeit und Hintergrundbeleuchtung anpassen.

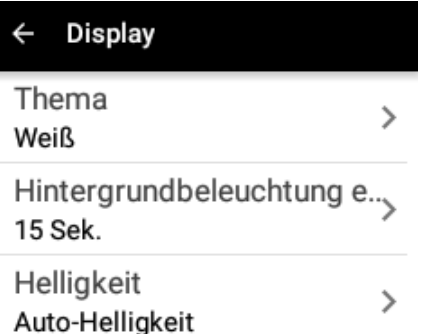

#### **Thema**

Passen Sie die Themenfarben des Displays an.

■ Automatisch: Wechseln Sie automatisch den Farbton des Displays basierend auf den erkannten Zeiten des

Sonnenaufgangs und Sonnenuntergangs, nachdem die GPS Position bestimmt wurde.

■ Schwarz: Verwenden Sie schwarz

als Hintergrundfarbe für die Benutzeroberfläche. Diese Einstellung wird für die Nacht empfohlen. Bitte achten Sie auf die Abbildung.

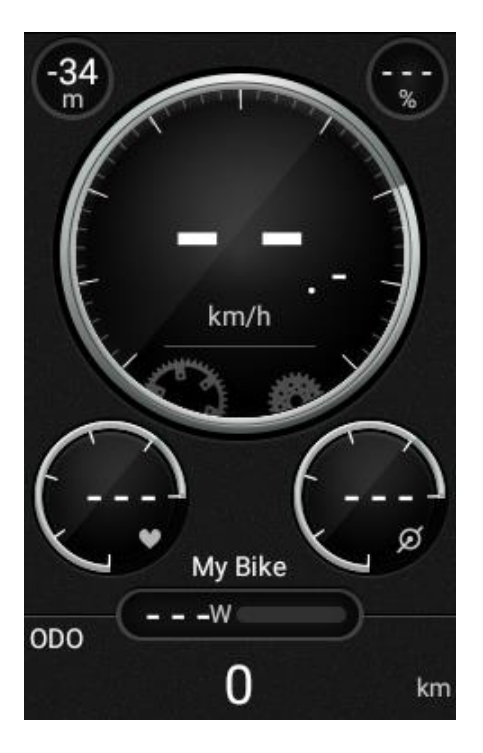

■ Weiß: Verwenden Sie weiß als

Hintergrundfarbe für die Benutzeroberfläche. Diese Einstellung wird für den Tag empfohlen. Bitte achten Sie auf die Abbildung.

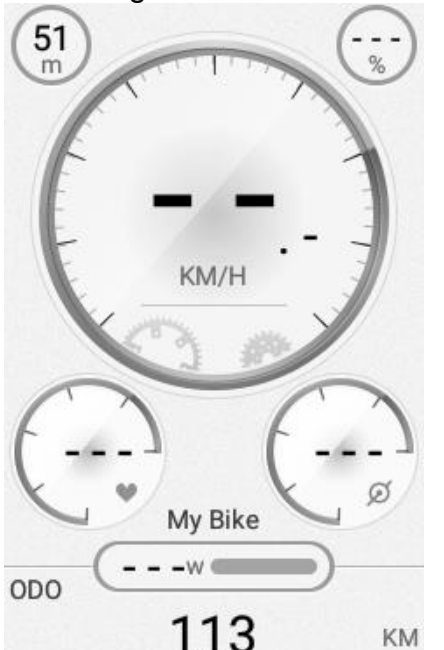

*\* Hinweis: Wenn die Einstellung [Automatisch] ist und die GPS Position noch nicht bestimmt wurde, wird der Farbton von der Lokalzeit bestimmt (zwischen 06:00 und 18:00 Uhr ist das Display weiß, anderenfalls schwarz).*

## **Hintergrundbeleuchtung ein**

Schalten Sie die

Hintergrundbeleuchtung aus, wenn Sie den Stromverbrauch verringern müssen. Sie können die gewünschte Zeit für die Hintergrundbeleuchtung gemäß Ihrer Nutzung anpassen. Die verfügbaren Optionen sind: 15 Sekunden, 30 Sekunden, 1 Minute, 2 Minuten und Immer.

## **Helligkeit**

Ziehen Sie am Schieberegler, um die Helligkeit der Hintergrundbeleuchtung anzupassen.

■ Auto-Helligkeit: Verwenden Sie diese Funktion, um die Helligkeit der Hintergrundbeleuchtung automatisch an das Umgebungslicht anzupassen.

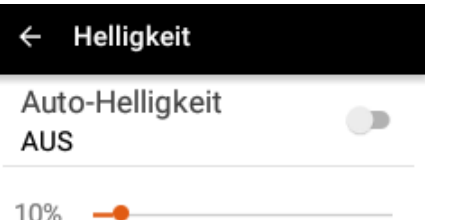

*\* Hinweis: Wenn die Auto-Helligkeit Funktion aktiviert ist, wird die Helligkeit der Hintergrundbeleuchtung automatisch angepasst. Wenn Sie die Helligkeitsstufe im*  Schnellzugriffsmenü *manuell angepasst haben, wird die voreingestellte Helligkeitsstufe etwa 60 Sekunden lang beibehalten und anschließend zur automatischen Helligkeitsanpassung zurückkehren. Wenn die manuelle Helligkeitsstufe beibehalten werden soll, deaktivieren Sie bitte die [Auto-Helligkeit] Funktion.*

## **Ruhezustand**

Wenn der X5 nicht genutzt wird und Sie vergessen haben, das Gerät auszuschalten, wird es weiterhin Strom verbrauchen.

- 10 Minuten/30 Minuten/1 Stunde: Den Bildschirm nach der ausgewählten Zeit automatisch ausschalten.
- Nie: Bildschirm nie ausschalten.
- *\* Hinweis: Während einer Aufzeichnung ist diese Funktion nicht aktiv. Wenn Sie zum Beispiel eingestellt haben, dass die Hintergrundbeleuchtung oder das Gerät nach 10 Minuten ausgeschaltet wird, wird das Gerät oder die Hintergrundbeleuchtung*

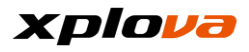

*nach 10 Minuten nicht ausgeschaltet. Die Zählung der Zeit bis zur Abschaltung startet mit dem Ende der Aufzeichnung.*

#### **Töne**

Bei der Steuerung und Bedienung des Gerätes werden Töne erzeugt.

■ Tastentöne: Für die Erzeugung von Tönen, wenn Tasten gedrückt werden. Sie können dies EIN/AUS schalten.

■ Touch-Töne: Für die Erzeugung von Tönen, wenn das Touchpanel bedient wird. Sie können dies EIN/AUS schalten.

■ Lautstärke: Sie können den Schieberegler ziehen, um die Lautstärke einzustellen.

*\* Hinweis: Lautstärke kann verwendet werden, um den Alarmbenachrichtigungston und die Lautstärke des Tons für Start/Runde/Ende der Aufzeichnung anzupassen.*

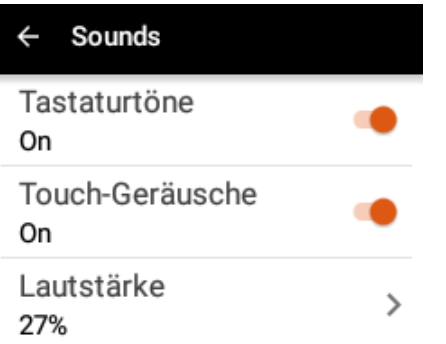

## **Uhrzeit**

Anzeige der aktuellen Zeit und Konfiguration der Zeitzoneneinstellung.

■ Zeitzone: Stellen Sie den

Automatisch einstellen Schalter auf AN, um das System die Zeitzone automatisch erkennen zu lassen, oder wählen Sie die Zeitzone manuell aus (GMT Zeit).

■ Aktuelle Uhrzeit: Nach der

Aktivierung der GPS Position wird das System das korrekte Datum und die Uhrzeit vom GPS empfangen.

#### **Einheiten**

Stellen Sie als Einheiten für die Messung der Entfernung, Höhe, Temperatur und anderes Metrisch oder Zoll ein.

#### **Sprache**

Sie können die Anzeigesprache der Benutzeroberfläche einstellen.

## **Benutzerdaten löschen**

Sie können die auf diesem Gerät gespeicherten Informationen löschen.

■ Benutzeraktivitäten löschen:

Löschen Sie die Aufzeichnungen und Videos, die auf dem Gerät gespeichert sind.

- Standardeinstellungen wiederherstellen: Stellen Sie die Standardeinstellungen wieder her.
- Werkseinstellung: Stellen Sie die Werkseinstellungen wieder her.

#### Benutzerdaten löschen

Benutzeraktivitäten löschen

Standardeinstellungen wie..

#### Werkseinstellung

*\* Hinweis: Wenn Sie die Aufzeichnungen löschen möchten, sichern Sie bitte die Informationen oder laden Sie die Aufzeichnungen auf die Cloud Plattform hoch. Bitte beachten Sie, dass gelöschte Aufzeichnungen nicht wiederhergestellt werden können.*

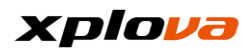

## **Ü ber**

Anzeige von Software Version, Modellname, Seriennummer usw... Sie können nach einer aktualisierten Version suchen und das automatische Update durchführen.

## **AUF UPDATES PRÜFEN**

■ Auf Updates prüfen: Tippen Sie auf diese Schaltfläche, um zu überprüfen, um Updates für das Gerät verfügbar sind.

Achtung! Wir empfehlen, Update bei bestehender Wi-Fi-Verbindung durchzuführen, da sonst je nach Tarif zusätzliche Datenkosten entstehen können.

Abbrechen Bestätigen

*\* Hinweis: Bitte überprüfen Sie, ob die Internetverbindung verfügbar ist. Es wird empfohlen, das Update mit einer Wi-Fi Verbindung vorzunehmen, da die Kosten für die Datenübertragung über eine 3G Verbindung für ein Update sehr hoch sein könnten. Bitte achten Sie speziell auf diesen Umstand.*

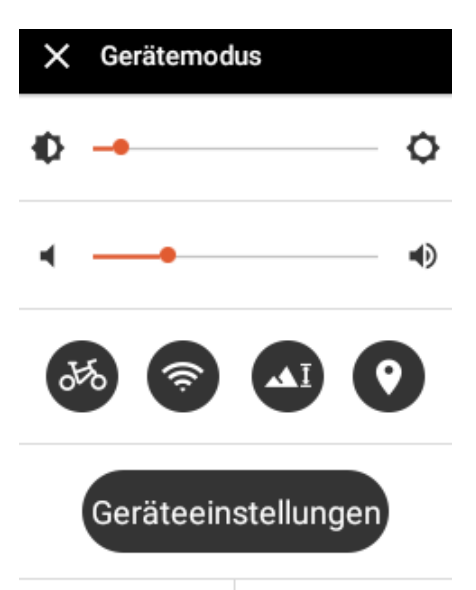

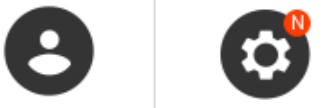

*\* Hinweis: Wenn eine neue Version für das System verfügbar ist, wird ein "N" Symbol unten rechts im*  Schnellzugriffsmenü *angezeigt.*

*\* Hinweis: Automatische Abschalteinstellung: Wenn der Akku fast leer ist (<5%), wird eine Meldung angezeigt, um Sie zu informieren, dass der Akku fast leer ist. Bitte schließen Sie das Gerät so schnell wie möglich an eine Stromquelle (ein Ladegerät) an. Wenn der Akkustand weniger als 1% beträgt, wird das Gerät alle aktuellen Trainingsaufzeichnungen speichern und sich automatisch ausschalten.*

#### **Anhang \_\_\_\_\_\_\_\_\_\_\_\_\_\_\_\_\_\_\_\_\_\_\_\_\_\_\_\_\_\_\_\_\_\_\_\_\_\_\_\_\_\_\_\_\_\_\_\_\_\_\_\_\_\_\_\_\_\_\_\_\_\_\_\_\_\_\_\_\_\_\_\_\_\_\_\_\_\_\_\_\_\_\_\_\_\_\_\_\_\_\_\_\_\_\_\_\_\_\_\_\_\_\_\_\_\_\_\_\_\_\_\_\_\_\_\_\_\_\_\_\_\_\_**

# **Technische Daten**

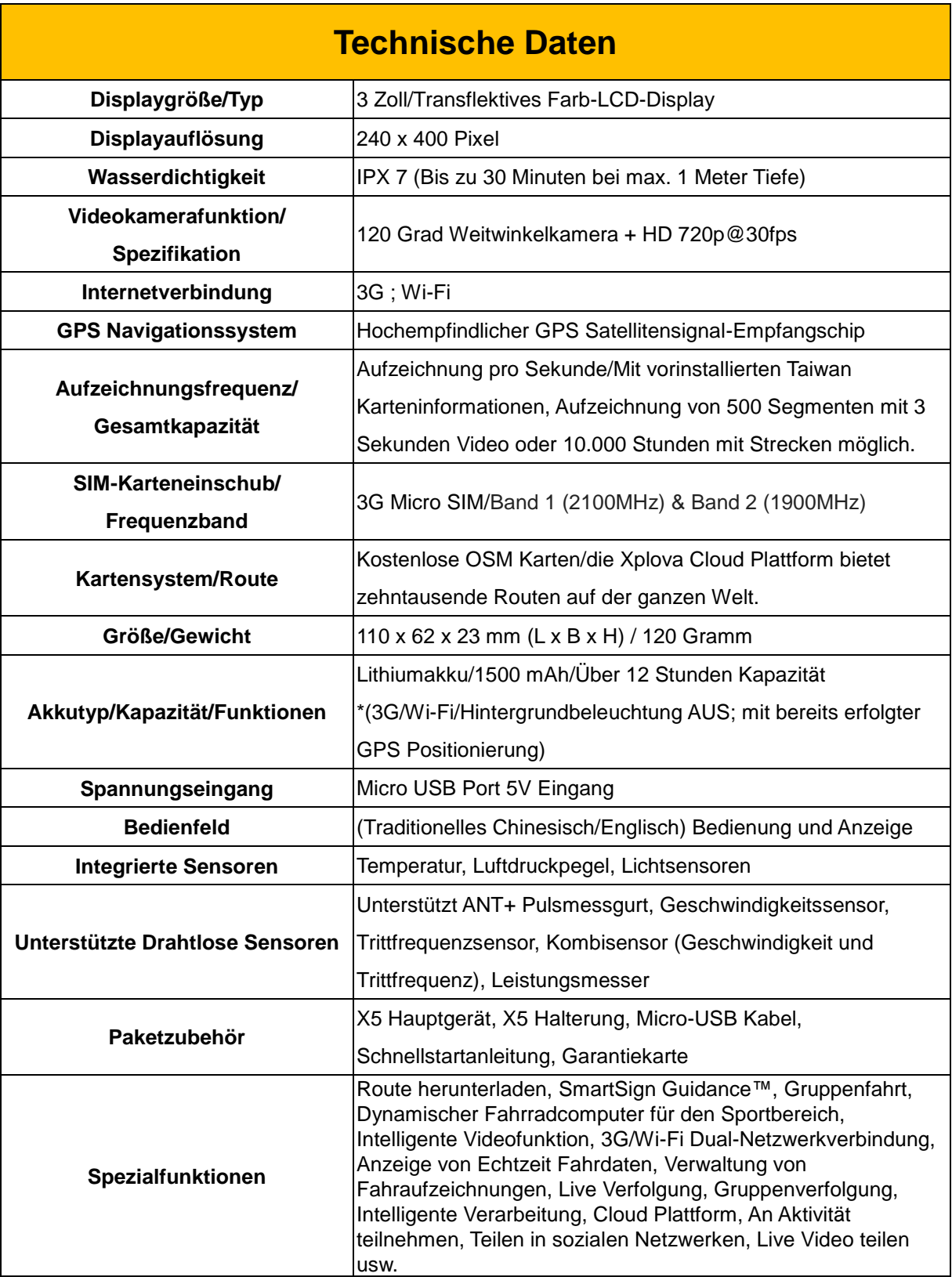

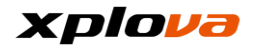

*\* Hinweis: Gemäß IPX7 Spezifikation für Wasserdichtheit kann der X5 seine Funktionen in Wasser mit einer Tiefe weniger als 1 Meter bis zu 30 Minuten lang aufrecht erhalten. Bitte decken Sie den 3G SIM Karteneinschub und den Micro-USB Anschluss fest ab. Obwohl der Micro-USB Anschluss auch dann grundlegend wasserdicht ist, wenn er nicht richtig abgedeckt ist, so ist der SIM-Karteneinschub nicht wasserdicht. Bringen Sie daher beide Abdeckungen fest an, um den optimalen Wasserschutz zu gewährleisten.* 

*\* Hinweis: Unter Laborbedingungen getestet. Die Deaktivierung der Hintergrundbeleuchtung, Wi-Fi und 3G Funktionen und bei aktivierter GPS Position sollte nicht als Garantie einer Situation unter realen Bedingungen angesehen werden. Es dient lediglich als Referenz für die Gerätefunktionen...*

*\* Hinweis: Die Informationen dienen lediglich als Referenz und können sich ohne vorherige Ankündigung ändern. Bitte besuchen Sie unsere offizielle Webseite, um die neuesten Spezifikation zu erfahren.*

# xplova

# **Beschreibungen von angepassten Informationsfeldern**

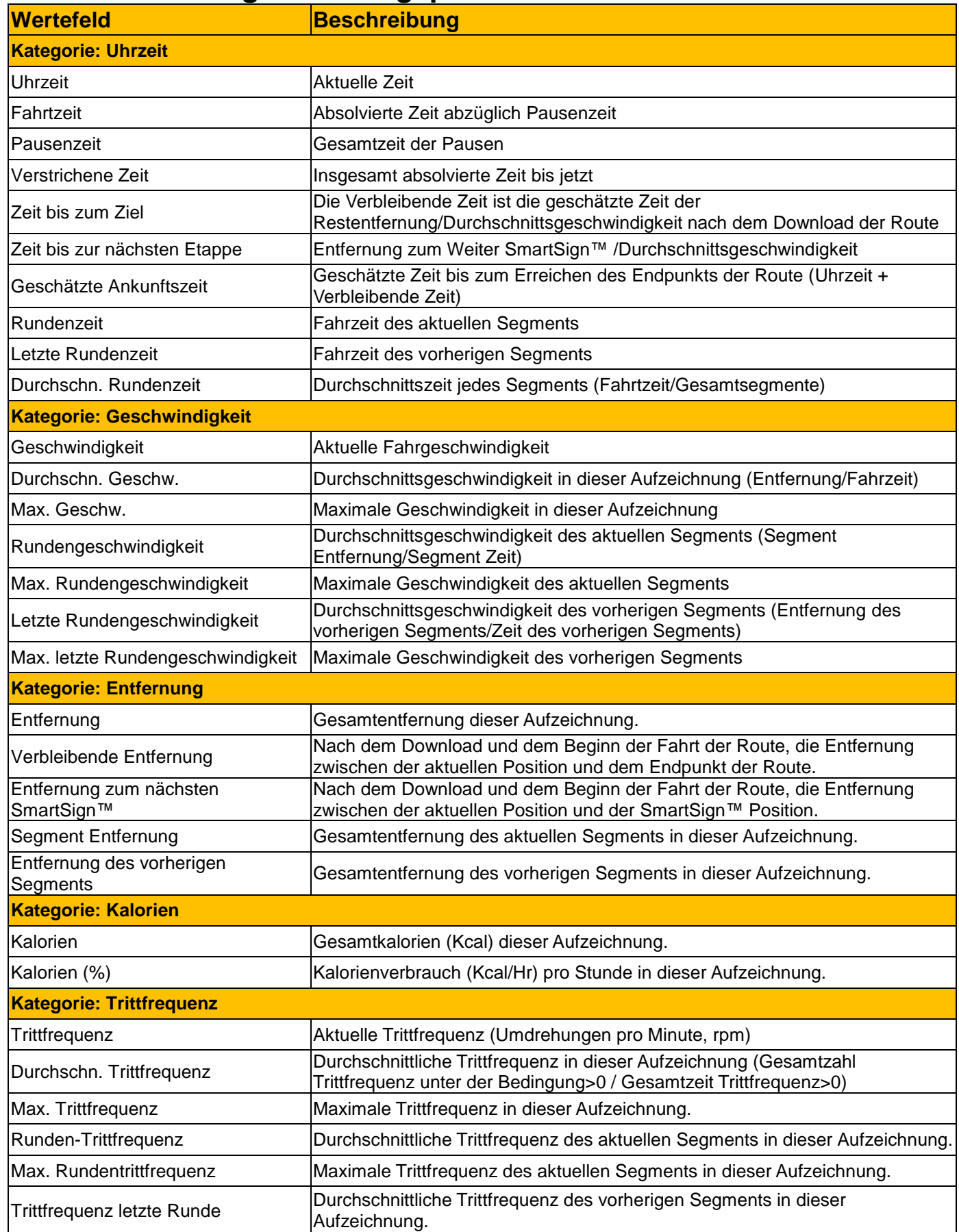

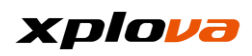

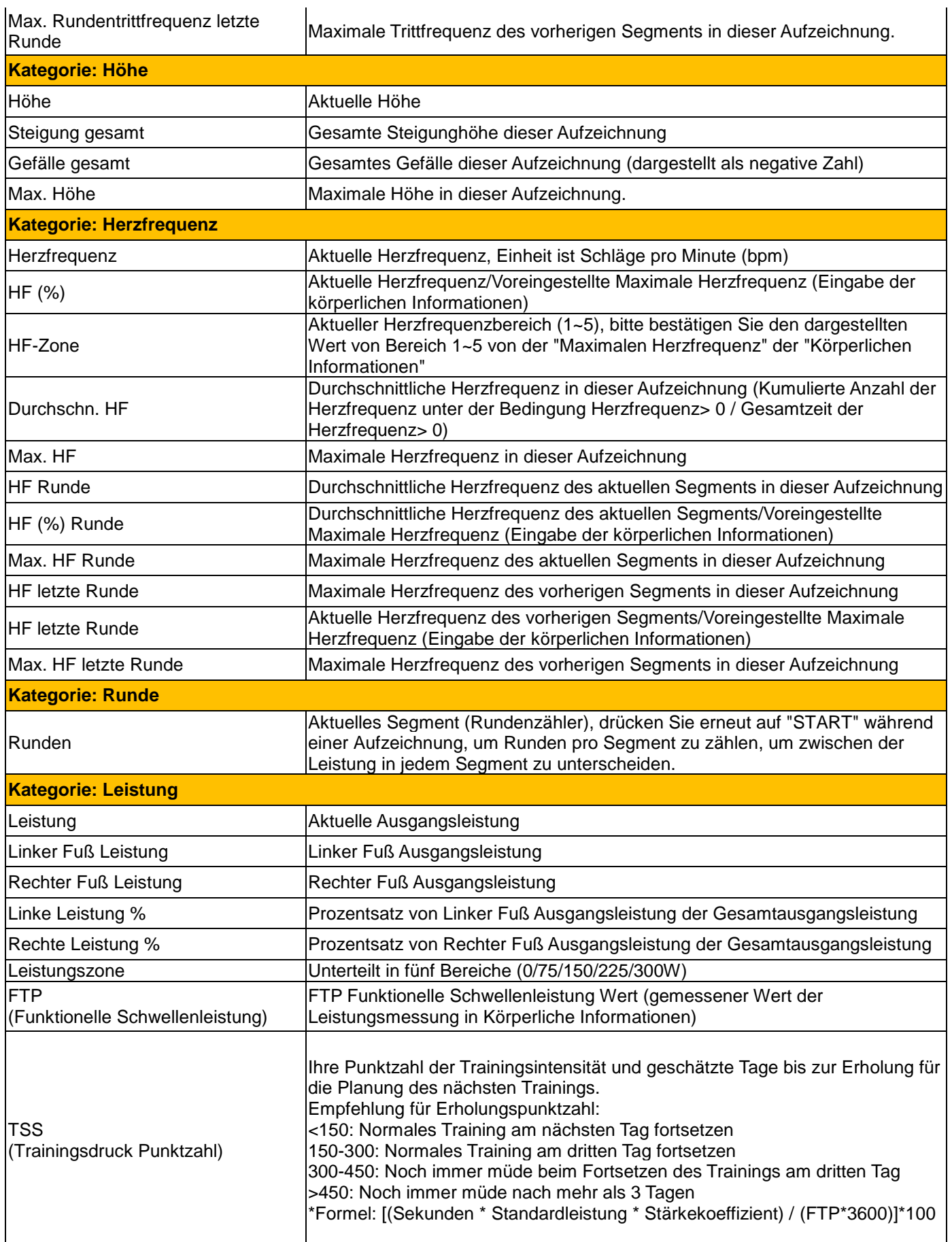

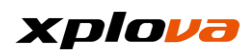

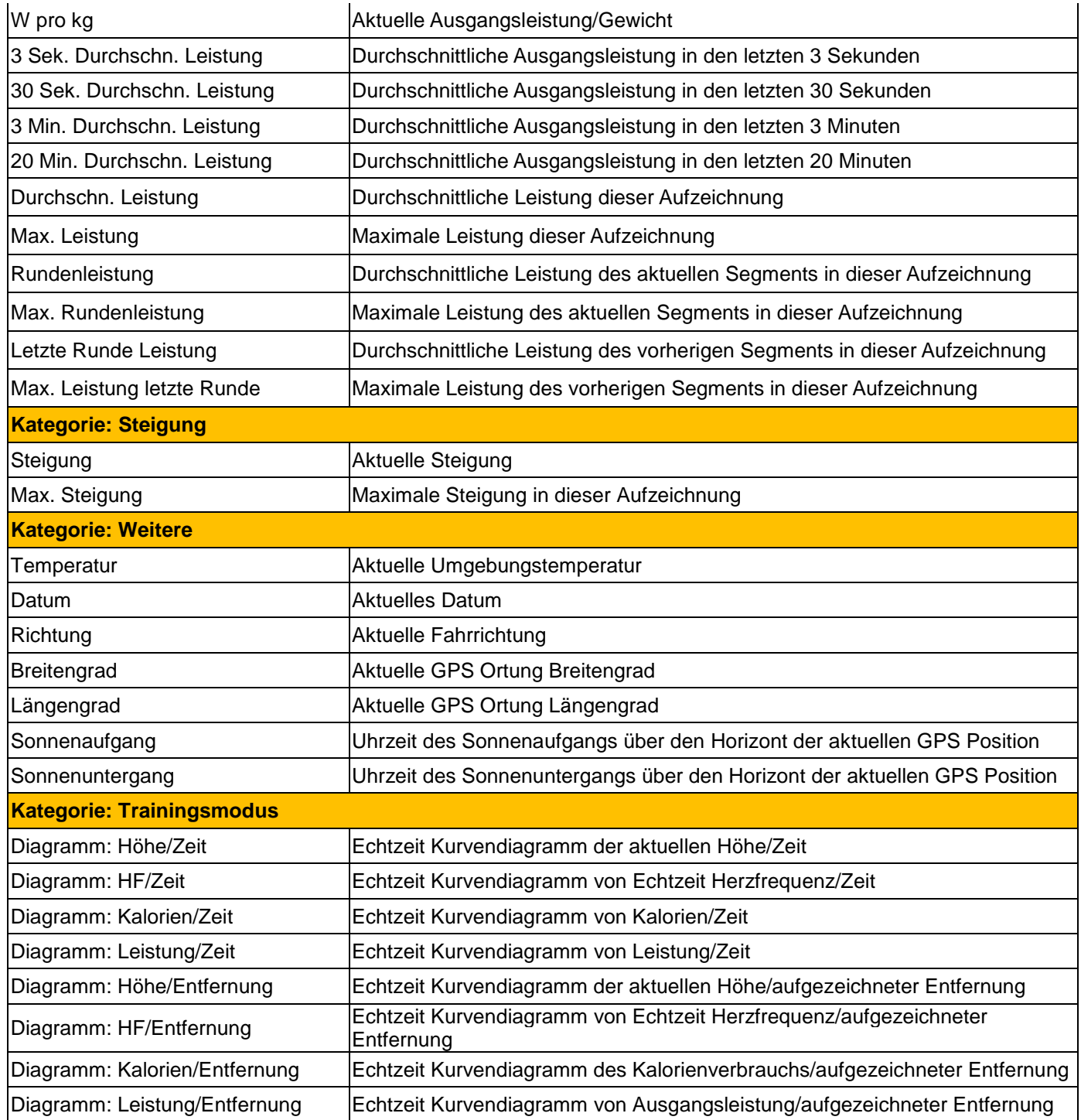

## **Häufig gestellte Fragen und Fehlerbehebung**

1. Wenn ich den X5 jedes Mal für die Aufnahme von 3 Sekunden nutze, wie viele Videos kann ich dann aufnehmen? Antwort: Melden Sie bei Ihrem persönlichen Konto an, um zu erfahren, wie viel Zeit im Abschnitt Video noch verfügbar ist.

**\_\_\_\_\_\_\_\_\_\_\_\_\_\_\_\_\_\_\_\_\_\_\_\_\_\_\_\_\_\_\_\_\_\_\_\_\_\_\_\_\_\_\_\_\_\_\_\_\_\_\_\_\_\_\_\_\_\_\_\_\_\_\_\_\_\_\_\_\_\_\_\_\_\_\_\_\_\_\_\_\_\_\_\_\_\_\_\_\_\_\_\_\_\_\_\_\_\_\_\_\_\_\_\_\_\_\_\_\_\_\_\_\_\_\_\_\_\_\_\_\_\_\_**

- 2. Wird die Vibration durch das Fahrrad fahren während der Nutzung des X5 die Qualität der Videoaufnahme beeinträchtigen? Antwort: Einige kleinere Vibrationen sind normal. Da über das Weitwinkelobjektiv die reale Situation wiedergegeben werden soll, werden die Vibrationen insgesamt nicht sehr stark auffallen.
- 3. Kann der X5 Video über einen längeren Zeitraum aufnehmen? Antwort: Der X5 verfügt über Videoaufnahmefunktionen von 3, 6, 9 Sekunden Dauer, die dem Nutzer vielfältige Optionen bietet.
- 4. Besitzt der X5 die Funktion eines Fahrereignisdatenrekorders? Antwort: Da der X5 primär zur Aufzeichnung von Videos von schönen Momenten während der Fahrt konzipiert ist, wird nicht empfohlen, den X5 in der Funktion eines Fahrereignisdatenrekorders zu verwenden.
- 5. Ist der X5 Sockel mit der Garmin Halterung kompatibel? Antwort: Bitte verwenden Sie die Xplova X5 Halterung. Bei der Nutzung der Halterung einer anderen Marke könnte das Gerät leicht herausfallen.
- 6. Was ist im X5 Standardzubehör (Einzelversion) enthalten? Antwort: Im Lieferumfang enthalten sind das Hauptgerät und folgendes Standardzubehör: 1 Halterung, 1 Ladekabel, Schnellstartanleitung und Garantiekarte.
- 7. Muss ich eine SIM Karte verwenden, um den X5 mit einer 3G Internetverwendung zu nutzen? Antwort: Ja, wenn Sie das 3G Netzwerk nutzen möchten, benötigen Sie eine SIM Karte. Der X5 verfügt über einen SIM Karteneinschub. Bitte setzen Sie keine Nano SIM Karte ein.
- 8. Was geschieht, wenn die 3G Internetverbindung getrennt wurde? Wird die Aufzeichnung fortgesetzt? Antwort: Selbst wenn der X5 vom Internet getrennt ist, wird das System regelmäßig eine Verbindungsanfrage senden. Wenn das 3G Signal wieder verfügbar ist, werden die Fahraufzeichnungen des heutigen Tages unbeeinträchtigt hochgeladen.
- 9. Ist das X5 Ladekabel mit dem Ladekabel eines Mobiltelefons identisch? Antwort: Ein anderes Ladekabel kann verwendet werden, wenn es über einen Micro USB Stecker verfügt.
- 10.Können der Xplova Pulsmessgurt und Kombisensor mit Geräten anderer Hersteller verbunden werden? Antwort: Ja, sie können mit Geräten verbunden werden, die den ANT + Ü bertragungsmodus unterstützen.
- 11.Wo finde detaillierte Spezifikationen des X5? Antwort: Bitte besuchen Sie unsere offizielle Webseite für die neueste Version des Benutzerhandbuchs.

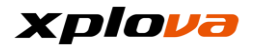

- 12.Was ist der Unterschied zwischen der X5 OSM und GOOGLE Karte? Antwort: Sie gehören zu unterschiedlichen Kartenkategoriensystemen für eine genaue Routenbeschreibung. OSM kann allgemeine Fahrradrouten und Bergwege anzeigen, die von Google Karte nicht unterstützt werden.
- 13.Kann der X5 mit STRAVA genutzt werden? Antwort: Sie können die Aufzeichnungen über die Xplova Webseite auf STRAVA hochladen.
- 14.Welche Sprachen sind aktuell im X5 integriert? Antwort: Aktuell sind Traditionelles Chinesisch und Englisch integriert (in Zukunft werden neue Sprachen und Versionen für weitere Regionen hinzugefügt.)
- 15.Kann ich X5 Videos mit Facebook teilen? Antwort: Sie können Videos direkt mit Facebook teilen.
- 16.Ist der Download von X5 Karten kostenpflichtig? Antwort: X5 OSM Karten sind kostenlos und stehen Anwendern zum Download zur Verfügung.
- 17.Kann ich andere Software auf den X5 laden? Antwort: Nein, dadurch werden Systemabstürze durch andere Software vermieden.
- 18.Kann ich den X5 Hintergrund auf Schwarz oder Weiß einstellen? Antwort: Sie können Ihren bevorzugten Hintergrundmodus manuell anpassen (aber wenn das System auf die automatische Einstellung von weißem/schwarzem Hintergrund gemäß GPS Sonnenaufgang und Sonnenuntergang der Zeitzone eingestellt ist, wird nach Sonnenuntergang automatisch wieder zum schwarzen Hintergrund gewechselt.)
- 19.Verfügt der X5 über Offline-Karten? Antwort: Ja, offline OSM Karten kann vorab für die Offline-Nutzung heruntergeladen werden.
- 20.Wie viele X5 Videosegmente können ausgewählt werden? Antwort: Bis zu 8 Segmente können ausgewählt werden, um die Intelligente Verarbeitung zur Umwandlung in ein Live Video vorzunehmen.
- 21.Wenn die Garantiezeit von Xplova Geräten abgelaufen ist, werden für eine Wartung zusätzliche Gebühren erhoben? Antwort: Wenn die Garantiezeit abgelaufen ist oder die Garantie nicht angewendet werden kann, werden bei einer Reparatur und Wartung die Kosten für Ersatzteile und Arbeit in Rechnung gestellt. Der Preis wird vom Kundendienst angegeben.
- 22.Wo kann ich die Xplova Fahrradhalterung kaufen? Antwort: Sie können Xplova Facebook und die offizielle Webseite für eine für Anfrage und Kauf besuchen.
- 23.Wo finde ich aktuelle Nachrichten und Informationen über Xplova? Antwort: Besuchen Sie die offizielle Xplova Webseite, Facebook und suchen Sie nach entsprechenden E-News.
- 24.Wie kann ich meinen X5 registrieren? Antwort: Registrieren Sie Ihre Mitgliedschaft auf www.Xplova.com und lassen Sie uns unseren besten Service für Sie bieten.

100

## **Sicherheitsgesetze und -vorschriften**

#### **Gemäß NCC "Verwaltungsvorschriften für schwache Funkwellen ausstrahlende Geräte"**

**\_\_\_\_\_\_\_\_\_\_\_\_\_\_\_\_\_\_\_\_\_\_\_\_\_\_\_\_\_\_\_\_\_\_\_\_\_\_\_\_\_\_\_\_\_\_\_\_\_\_\_\_\_\_\_\_\_\_\_\_\_\_\_\_\_\_\_\_\_\_\_\_\_\_\_\_\_\_\_\_\_\_\_\_\_\_\_\_\_\_\_\_\_\_\_\_\_\_\_\_\_\_\_\_\_\_\_\_\_\_\_\_\_\_\_\_\_\_\_\_\_\_\_**

#### **Artikel 12**

Ohne Genehmigung der DGT ist es Unternehmen, Gesellschaften oder Benutzern nicht gestattet, die Frequenz zu ändern, die Sendeleistung zu erhöhen oder die ursprünglichen Eigenschaften sowie die Leistung von zugelassenen schwachen Funkwellen ausstrahlenden Geräten zu ändern.

#### **Artikel 14**

Die schwache Funkwellen ausstrahlende Geräte dürfen die Flugsicherheit nicht beeinträchtigen oder die legale Kommunikation stören; Bei Feststellung muss der Nutzer den Betrieb sofort einstellen, bis keine Störung mehr vorliegt. Die genannten legalen Kommunikationsmittel-Funkverbindungen werden gemäß dem Telekommunikationsgesetz betrieben. Die schwache Funkwellen ausstrahlende Geräte müssen anfällig für Störungen durch legale Kommunikationen oder ISM Funkgeräte sein.

\* Um die Auswirkung von elektromagnetischen Wellen zu verringern, bitte vorsichtig nutzen.

## **Informationen über Gesetze und Verordnungen für**

## **drahtlose Internetkarten**

Nutzung des Gerätes in einem Flugzeug

Warnung: FCC- und FAA-Vorschriften verbieten den Betrieb drahtloser Hochfrequenz-Geräte (einschließlich drahtloser Netzwerkkarten) in der Luft, da ihre drahtlosen Signale ernsthafte Störungen von Fluggeräten verursachen können.

**\_\_\_\_\_\_\_\_\_\_\_\_\_\_\_\_\_\_\_\_\_\_\_\_\_\_\_\_\_\_\_\_\_\_\_\_\_\_\_\_\_\_\_\_\_\_\_\_\_\_\_\_\_\_\_\_\_\_\_\_\_\_\_\_\_\_\_\_\_\_\_\_\_\_\_\_\_\_\_\_\_\_\_\_\_\_\_\_\_\_\_\_\_\_\_\_\_\_\_\_\_\_\_\_\_\_\_\_\_\_\_\_\_\_\_\_\_\_\_\_\_\_\_**

Die in diesem Gerät enthaltene Drahtlos-Netzwerkkarte sendet wie alle anderen Funkgeräte elektromagnetische Hochfrequenzwellen aus. Jedoch sendet eine drahtlose Netzwerkkarte viel weniger Energie als die elektromagnetischen Wellen aus, die von anderen drahtlosen Geräten (wie z.B. Mobiltelefonen) ausgesendet werden. Drahtlose Netzwerkkarten funktionieren gemäß den Hochfrequenzsicherheitsnormen und den empfohlenen Codes. Diese Normen und Empfehlungen stellen den Konsens der wissenschaftlichen Gemeinschaft dar, sowie die Ergebnisse eines Gremiums von Wissenschaftlern aus Diskussionen und der laufenden Überprüfung und

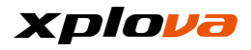

Interpretation einer breiten Palette von Forschungsliteratur. In bestimmten Situationen oder Umständen kann die Verwendung eines drahtlosen Netzwerks durch den Eigentümer des Gebäudes oder den zuständigen Vertreter der entsprechenden Organisation eingeschränkt werden.

Beispiele für solche Situationen sind:

─Nutzung des drahtlosen Netzwerks in einem Flugzeug, oder

─Nutzung des drahtlosen Netzwerks in anderen Umgebungen, in denen das Risiko schädlicher Störungen von anderen Geräten oder Diensten bekannt oder bestimmt ist.

- Wenn Sie sich nicht sicher sind, welche Richtlinien für eine bestimmte

Organisation oder Umgebung (z.B. Flughafen) gelten, bitten Sie um Erlaubnis, bevor Sie Ihr drahtloses Netzwerk aktivieren.

**\_\_\_\_\_\_\_\_\_\_\_\_\_\_\_\_\_\_\_\_\_\_\_\_\_\_\_\_\_\_\_\_\_\_\_\_\_\_\_\_\_\_\_\_\_\_\_\_\_\_\_\_\_\_\_\_\_\_\_\_\_\_\_\_\_\_\_\_\_\_\_\_\_\_\_\_\_\_\_\_\_\_\_\_\_\_\_\_\_\_\_\_\_\_\_\_\_\_\_\_\_\_\_\_\_\_\_\_\_\_\_\_\_\_\_\_\_\_\_\_\_\_\_**

## **Eingeschränkte Garantie**

## **Garantie: Der Garantiezeitraum ist je nach Region unterschiedlich**

- 1. Diese Produkteinheit, mit Ausnahme des Akkus, hat eine einjährige Garantie ab Kaufdatum. Ein kostenloser Kundendienst wird im Falle des Ausfalls bei normaler Nutzung zur Verfügung gestellt. Die Garantie für das Zubehör der Produkteinheit beträgt sechs Monate. Falls die oben genannte Garantiezeit von der auf der Produktgarantiekarte abweicht, gilt die auf der Produktgarantiekarte festgelegte Garantiezeit. Der Dienst gilt nicht für:
	- a. Optische Schäden (wie Kratzer, Beulen und andere künstliche Spuren).
	- b. Zubehör abgesehen von der Produkteinheit sind Verbrauchsmaterialien, die aber bei Material- oder Herstellungsfehlern nicht Gegenstand dieser Beschränkung sind.
	- c. Schäden am Gerät durch unbeabsichtigte Misshandlung, Missbrauch, Ü berschwemmungen, Feuer oder andere Naturkatastrophen oder Unfälle und andere äußere Ursachen.
	- d. Schäden durch nicht autorisierte Änderungen von Software und Hardwaregeräten.
	- e. Die Seriennummer des Produkts kann nicht identifiziert werden.
	- f. Produktverschlechterung durch normale Abnutzung.
- 2. Bei Beantragung einer Reparatur im Rahmen der Garantie ist die Vorlage der ursprünglichen Kaufrechnung bzw. des Kaufbelegs erforderlich. Bitte wenden Sie sich an den Händler, bei dem Sie den Kauf getätigt haben. Die Reparatur - und Wartungsabteilung von Xplova stellt den Garantiedienst nach dem Kaufbeleg und dem Zustand des Gerätes zur Verfügung oder stellt Ihnen ein Angebot zur Reparatur zur Verfügung.

*\* Hinweis: Wenn Sie keinen gültigen Kaufnachweis vorweisen oder vorlegen, kann der Garantiezeitraum nur durch das Herstellungsdatum der Einheit aus der Seriennummer-Anfrage geschätzt werden. Dies kann dazu führen, dass der Garantiezeitraum bereits abgelaufen ist und Sie für die Reparatur* 

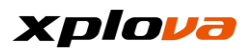

*bezahlen müssen. Bewahren Sie Ihren Kaufbeleg daher bitte auf.*

#### **Erklärungen \_\_\_\_\_\_\_\_\_\_\_\_\_\_\_\_\_\_\_\_\_\_\_\_\_\_\_\_\_\_\_\_\_\_\_\_\_\_\_\_\_\_\_\_\_\_\_\_\_\_\_\_\_\_\_\_\_\_\_\_\_\_\_\_\_\_\_\_\_\_\_\_\_\_\_\_\_\_\_\_\_\_\_\_\_\_\_\_\_\_\_\_\_\_\_\_\_\_\_\_\_\_\_\_\_\_\_\_\_\_\_\_\_\_\_\_\_\_\_\_\_\_\_**

Lesen Sie diese Bedienungsanleitung sorgfältig durch und bewahren Sie diese Bedienungsanleitung für spätere Zwecke sorgfältig auf. Bitte befolgen Sie alle auf dem Produkt angegebenen Warnungen und Anweisungen.

#### **Wichtige Sicherheitshinweise \_\_\_\_\_\_\_\_\_\_\_\_\_\_\_\_\_\_\_\_\_\_\_\_\_\_\_\_\_\_\_\_\_\_\_\_\_\_\_\_\_\_\_\_\_\_\_\_\_\_\_\_\_\_\_\_\_\_\_\_\_\_\_\_\_\_\_\_\_\_\_\_\_\_\_\_\_\_\_\_\_\_\_\_\_\_\_\_\_\_\_\_\_\_\_\_\_\_\_\_\_\_\_\_\_\_\_\_\_\_\_\_\_\_\_\_\_\_\_\_\_\_\_**

- $\blacklozenge$  Versuchen Sie nicht, den X5 selbst zu reparieren. Das Öffnen des Gehäuses oder das Entfernen der hinteren Abdeckung kann zu elektrischen Schlägen oder anderen Gefahren führen. Rufen Sie Xplova an, bevor Sie Ihren X5 zur Reparatur einschicken.
- Der X5 kann nur von Fachpersonal repariert werden.
- Wenn der X5 beschädigt oder defekt ist, bitte nicht mehr weiter verwenden. Ein physischer Schaden ist nicht auf die unten aufgeführten Beispiele beschränkt:
- Gehäuse ist beschädigt oder gebrochen.
- Taste herausgefallen.
- Bildschirm ist beschädigt oder gebrochen.
- Gummidichtung herausgefallen.
- Beschädigungen an Teilen des Gerätes und andere Schäden, die durch die Zerstörung der Gerätedichtung verursacht werden.
- Ü berbeanspruchung kann Ihre Augen schädigen.

## **Akkuwarnung**

Befolgen Sie die unten stehenden Anweisungen. Wenn diese Richtlinien nicht beachtet werden, kann die Lebensdauer des im Gerät installierten Lithium-Ionen-Akkus abnormal verkürzt werden oder zu Bränden, Auslaufen von Elektrolyt, Schäden am Gerät oder Verletzungen führen.

**\_\_\_\_\_\_\_\_\_\_\_\_\_\_\_\_\_\_\_\_\_\_\_\_\_\_\_\_\_\_\_\_\_\_\_\_\_\_\_\_\_\_\_\_\_\_\_\_\_\_\_\_\_\_\_\_\_\_\_\_\_\_\_\_\_\_\_\_\_\_\_\_\_\_\_\_\_\_\_\_\_\_\_\_\_\_\_\_\_\_\_\_\_\_\_\_\_\_\_\_\_\_\_\_\_\_\_\_\_\_\_\_\_\_\_\_\_\_\_\_\_\_\_**

- Setzen Sie das Gerät nicht direkter Wärmeeinwirkung aus und stellen Sie es nicht unbeaufsichtigt an einen Ort mit hoher Temperatur, wie zum Beispiel unter direkter Sonneneinstrahlung. Um das Gerät vor Verlust oder Beschädigung zu schützen, entfernen Sie das Gerät vom Fahrrad oder bewahren Sie es in einer gut abgeschirmten Tragetasche auf, um direktes Sonnenlicht zu vermeiden.
- Das Gerät oder den Akku nicht durchbohren oder beschädigen.
- Entfernen Sie den Akku nicht mit einem Spezialwerkzeug.
- Andere Geräte könnten eine austauschbare Knopfzellenbatterie verwenden. Befolgen Sie die Anweisungen des Herstellers, um die Batterie zu ersetzen, um die Sicherheit zu gewährleisten.
- Für eine langfristige Lagerung ist das Gerät im angegebenen Temperaturbereich (-10°C bis 50°C) zu lagern.
- Entsorgen Sie Ihr Gerät gemäß den örtlichen Vorschriften oder wenden Sie sich an Ihre örtliche Entsorgungsbehörde.

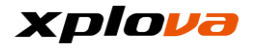

#### **Copyright \_\_\_\_\_\_\_\_\_\_\_\_\_\_\_\_\_\_\_\_\_\_\_\_\_\_\_\_\_\_\_\_\_\_\_\_\_\_\_\_\_\_\_\_\_\_\_\_\_\_\_\_\_\_\_\_\_\_\_\_\_\_\_\_\_\_\_\_\_\_\_\_\_\_\_\_\_\_\_\_\_\_\_\_\_\_\_\_\_\_\_\_\_\_\_\_\_\_\_\_\_\_\_\_\_\_\_\_\_\_\_\_\_\_\_\_\_\_\_\_\_\_\_**

Das Urheberrecht an dieser Bedienungsanleitung gehört Xplova Inc. Diese Bedienungsanleitung einschließlich aller Fotos, Grafiken und Software ist durch das Internationale Urheberrechtsgesetz geschützt und alle Rechte sind vorbehalten. Diese Bedienungsanleitung oder jedwede Materialien, die ganz oder teilweise hierin enthalten sind, dürfen in keiner Form ohne vorherige schriftliche Zustimmung des Herstellers/Xplova reproduziert werden.

## **Haftungsausschluss**

Die Informationen in dieser Bedienungsanleitung können ohne vorherige Ankündigung geändert werden. Das Unternehmen übernimmt keinerlei Gewährleistung oder Garantie für die Inhalte und lehnt ausdrücklich jegliche Garantie für die Anwendbarkeit für einen bestimmten Zweck ab. Das Unternehmen behält sich das Recht vor, dieses Dokument zu überarbeiten und den Inhalt von Zeit zu Zeit zu ändern, und das Unternehmen verpflichtet sich nicht, eine Person im Voraus über eine solche Änderung des Dokuments oder über die in dem Inhalt geänderten Informationen zu informieren.

**\_\_\_\_\_\_\_\_\_\_\_\_\_\_\_\_\_\_\_\_\_\_\_\_\_\_\_\_\_\_\_\_\_\_\_\_\_\_\_\_\_\_\_\_\_\_\_\_\_\_\_\_\_\_\_\_\_\_\_\_\_\_\_\_\_\_\_\_\_\_\_\_\_\_\_\_\_\_\_\_\_\_\_\_\_\_\_\_\_\_\_\_\_\_\_\_\_\_\_\_\_\_\_\_\_\_\_\_\_\_\_\_\_\_\_\_\_\_\_\_\_\_\_**

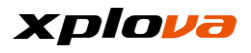

## **Kaufinformationen**

Bitte füllen Sie die nachstehenden Felder mit Modellname, Seriennummer, Kaufdatum und Einkaufsort aus. Die Seriennummer und Modellname finden Sie auf der Verpackung.

Hersteller: Xplova Inc.

**\_\_\_\_\_\_\_\_\_\_\_\_\_\_\_\_\_\_\_\_\_\_\_\_\_\_\_\_\_\_\_\_\_\_\_\_\_\_\_\_\_\_\_\_\_\_\_\_\_\_\_\_\_\_\_\_\_\_\_\_\_\_\_\_\_\_\_\_\_\_\_\_\_\_\_\_\_\_\_\_\_\_\_\_\_\_\_\_\_\_\_\_\_\_\_\_\_\_\_\_\_\_\_\_\_\_\_\_\_\_\_\_\_\_\_\_\_\_\_\_\_\_\_**

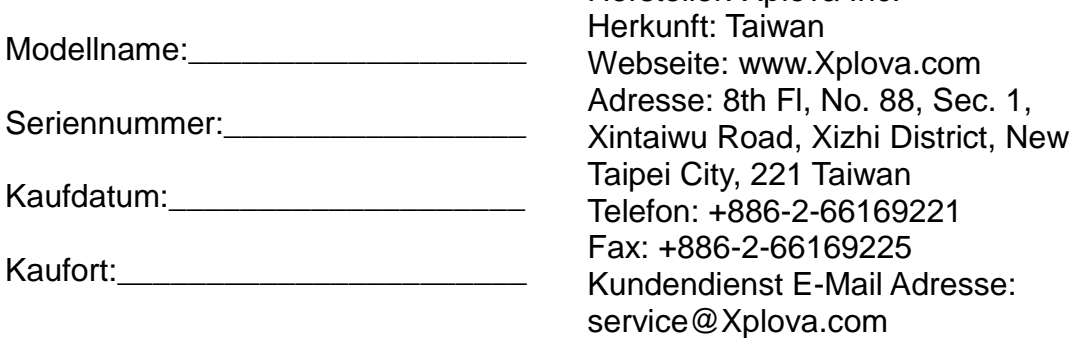

## **Markenidentifikation**

Xplova und das Xplova Logo sind der Unternehmensname und eingetragene Marken von Xplova Inc.

**\_\_\_\_\_\_\_\_\_\_\_\_\_\_\_\_\_\_\_\_\_\_\_\_\_\_\_\_\_\_\_\_\_\_\_\_\_\_\_\_\_\_\_\_\_\_\_\_\_\_\_\_\_\_\_\_\_\_\_\_\_\_\_\_\_\_\_\_\_\_\_\_\_\_\_\_\_\_\_\_\_\_\_\_\_\_\_\_\_\_\_\_\_\_\_\_\_\_\_\_\_\_\_\_\_\_\_\_\_\_\_\_\_\_\_\_\_\_\_\_\_\_\_**

SmartSign, SmartSign™ Guidance sind eingetragene Marken von Xplova. Alle Produktnamen oder Markenzeichen anderer Firmen, die in dieser

Bedienungsanleitung verwendet werden, dienen nur als Referenz und sind das Eigentum der jeweiligen Eigentümer.

## **EU-Konformitätserklärung**

Xplova erklärt hiermit, dass dieses Produkt den grundlegenden Anforderungen und anderen geltenden Bestimmungen der Richtlinie 1999/5/EG entspricht.

**\_\_\_\_\_\_\_\_\_\_\_\_\_\_\_\_\_\_\_\_\_\_\_\_\_\_\_\_\_\_\_\_\_\_\_\_\_\_\_\_\_\_\_\_\_\_\_\_\_\_\_\_\_\_\_\_\_\_\_\_\_\_\_\_\_\_\_\_\_\_\_\_\_\_\_\_\_\_\_\_\_\_\_\_\_\_\_\_\_\_\_\_\_\_\_\_\_\_\_\_\_\_\_\_\_\_\_\_\_\_\_\_\_\_\_\_\_\_\_\_\_\_\_**

**\_\_\_\_\_\_\_\_\_\_\_\_\_\_\_\_\_\_\_\_\_\_\_\_\_\_\_\_\_\_\_\_\_\_\_\_\_\_\_\_\_\_\_\_\_\_\_\_\_\_\_\_\_\_\_\_\_\_\_\_\_\_\_\_\_\_\_\_\_\_\_\_\_\_\_\_\_\_\_\_\_\_\_\_\_\_\_\_\_\_\_\_\_\_\_\_\_\_\_\_\_\_\_\_\_\_\_\_\_\_\_\_\_\_\_\_\_\_\_\_\_\_\_**

## **WEEE**

Wenn dieses elektronische Produkt entsorgt wird, darf es nicht im Hausmüll entsorgt werden. Um die Verschmutzung zu reduzieren und das Ziel eines globalen Umweltschutzes zu erreichen, nutzen Sie bitte ein Recycling-System. Für entsprechende Informationen in Bezug auf die Elektro- und Elektronik-Altgeräte (WEEE) Verordnung besuchen Sie bitte die Webseite: <http://www.acer-group.com/public/Sustainability/sustainability01.htm>

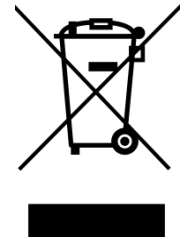